# **IXOweb**

# **User Manual**

Doc. No. M-04816-01-RDS

Revision: 5962 Revision Date: 08.12.2022

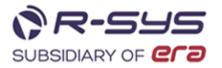

## **IXOweb - User Manual**

Copyright © 2022 R-SYS s. r. o.

All rights reserved. This document contains confidential and proprietary information, which may not be reproduced or transmitted without the express written consent of **R-SYS s. r. o.** 

M-04816-01-RDS

R-SYS s.r.o. Rybárska 7389 911 01 Trenčín Slovak Republic Tel/Fax: +421 32 7433 695 www.r-sys.eu

# **Abbreviations and Acronyms**

| Abbreviation | Term                                                    |
|--------------|---------------------------------------------------------|
| A/C          | Aircraft                                                |
| ACARS        | Aircraft Communications Addressing and Reporting System |
| ACK          | Acknowledge/Acknowledgement                             |
| AD           | Aerodrome                                               |
| ADES         | Airport of DEStination                                  |
| ADEP         | Airport of DEParture                                    |
| ADIZ         | Air Defence Identification Zone                         |
| ADF          | Automatic Direction Finder                              |
| ADS          | Automatic Dependent Surveillance                        |
| AFTN         | Aeronautical Fixed Telecommunication Network            |
| AGL          | Above Ground Level                                      |
| AIM          | ATFCM Information Message                               |
| AIP          | Aeronautical Information Publication                    |
| AIREP        | Air Report                                              |
| AIRMET       | AIRman's METeorological information                     |
| AIS          | Aeronautical Information Service                        |
| AIXM         | Aeronautical Information Exchange Model                 |
| ALT1/2       | Alternate aerodrome 1/2                                 |
| AMC          | Airspace Management Cell                                |
| AMC D        | AMC Danger area                                         |
| AMC R        | AMC Restricted area                                     |
| AMDT         | Amendment                                               |
| ANM          | ATFM/ATFCM Notification Message                         |
| ANS          | Air Navigation Service                                  |
| AOC          | Airline Operation Control                               |
| APP          | Approach (or Approach Control Service)                  |
| ARCID        | Aircraft Identification                                 |
| ARR          | Arrive/Arrival                                          |
| ARO          | Air Traffic Services Reporting Office                   |
| ASC          | Ascending                                               |
| ASHTAM       | NOTAM for notification of volcanic ashes activity.      |
| ASM          | AirSpace Management                                     |

| Abbreviation | Term                                      |
|--------------|-------------------------------------------|
| ATA          | Actual Time of Arrival                    |
| ATC          | Air Traffic Control                       |
| ATD          | Actual Time of Departure                  |
| ATFCM        | Air Traffic Flow & Capacity Management    |
| ATFM         | Air Traffic Flow Management               |
| ATM          | Air Traffic Management                    |
| ATN          | Aeronautical Telecommunication Network    |
| ATS          | Air Traffic Services                      |
| ATYP         | Aircraft Type                             |
| AUP          | Airspace Usage Plan                       |
| CAPPI        | Constant Altitude Plan Position Indicator |
| CAT          | Common Airspace Tool                      |
| CC           | Concentric Circles                        |
| CDR          | Conditional Route                         |
| CIRC         | Circular                                  |
| CNL          | Cancel/Cancelled                          |
| COMM/COM     | Communication                             |
| CONV         | Conventional                              |
| CPDLC        | Controller-Pilot Data Link Communications |
| СТОТ         | Calculated Take-Off Time                  |
| CTR          | Control zone                              |
| D            | Danger area                               |
| DA           | Danger Area                               |
| DAT          | Data Link capability                      |
| DESC         | Descending                                |
| DME          | Distance Measuring Equipment              |
| DOF          | Date of Flight                            |
| DPN          | Designated Point                          |
| DRF          | Data Record File                          |
| DZ           | Drone Zone                                |
| EET          | Estimated Elapsed Time                    |
| ELT          | Emergency Locator Transmitter             |
| ENR          | En-Route                                  |

| Abbreviation | Term                                                                                      |
|--------------|-------------------------------------------------------------------------------------------|
| EOBD (T)     | Estimated Off-Block Date (Time)                                                           |
| ETA          | Estimated Time of Arrival                                                                 |
| FANS         | Future Air Navigation System                                                              |
| FBZ          | FPL Buffer Zone                                                                           |
| FIR          | Flight Information Region                                                                 |
| FIS          | (1) Flight Information Service                                                            |
|              | (2) Flight Information Sector                                                             |
| FL           | Flight Level                                                                              |
| FMC          | Flight Management Computer                                                                |
| FPL          | Flight Plan                                                                               |
| FR           | Flight Rules                                                                              |
| FUA          | Flexible Use of Airspace                                                                  |
| GAMET        | Area forecast for low-level flights                                                       |
| GBAS         | Ground-Based Augmentation System                                                          |
| GDPR         | General Data Protection Regulation                                                        |
| GEN          | General                                                                                   |
| GND          | Ground                                                                                    |
| GNSS         | Global Navigation Satellite System                                                        |
| GPS          | Global Positioning System                                                                 |
| GUI          | Graphical User Interface                                                                  |
| HF           | High Frequency                                                                            |
| HFDL         | High Frequency Data Link                                                                  |
| HP           | Heliport                                                                                  |
| IAS          | Indicated Air Speed                                                                       |
| IATA         | International Air Transport Association                                                   |
| ICAO         | International Civil Aviation Organization                                                 |
| ID           | Identification, Identifier                                                                |
| IFR          | Instrument Flight Rules                                                                   |
| ILS          | Instrument Landing System                                                                 |
| INMARSAT     | Network of geostationary telecommunications satellites (service provided by Inmarsat plc) |
| LOC          | LOCal time                                                                                |
| LORAN        | LOng Range Air Navigation aid                                                             |

| Abbreviation | Term                                                                     |
|--------------|--------------------------------------------------------------------------|
| LPV          | Localizer Performance with Vertical guidance                             |
| METAR        | (1) Aviation routine weather report; (2) Meteorological aerodrome report |
| METEO (MET)  | Meteorological                                                           |
| MLS          | Microwave Landing System                                                 |
| MNPS         | Minimum Navigation Performance Specification                             |
| MTOW         | Maximum Take-Off Weight                                                  |
| MTSAT        | Multifunctional Transport Satellites                                     |
| NAV          | Navigation                                                               |
| NDB          | Non-Directional radio Beacon                                             |
| NM           | Nautical Mile                                                            |
| NMOC         | Network Manager Operations Centre (previously called CFMU)               |
| NOTAM        | Notice To Airmen                                                         |
| ODRS         | Operational Data Recording System                                        |
| OGC          | Open Geospatial Consortium                                               |
| Р            | Prohibited area                                                          |
| PANSA        | Polish Air Navigation Services Agency                                    |
| PBN          | Performance Based Navigation                                             |
| PDC          | Pre-Departure Clearance                                                  |
| PIB          | Pre-flight Information Bulletin                                          |
| QNH          | Atmospheric pressure adjusted to sea level                               |
| R            | Restricted area                                                          |
| REG          | Registration/ Regional                                                   |
| RNAV         | Area Navigation                                                          |
| RTF          | RadioTelephone                                                           |
| RVSM         | Reduced Vertical Separation Minimum                                      |
| SAM          | Slot Allocation Message                                                  |
| SATCOM       | Satellite Communications                                                 |
| SDO          | Static Data Operation                                                    |
| SIGMET       | Significant Meteorological Information                                   |
| SNOWTAM      | Snow NOTAM                                                               |
| SR           | Sun Rise                                                                 |
| SRM          | Slot Revision Message                                                    |
| SS           | Sun Set                                                                  |

| Abbreviation | Term                                        |
|--------------|---------------------------------------------|
| SUP          | Supplement                                  |
| SYNOP        | Surface Synoptic Observations               |
| TACAN        | UHF TACtical Air Navigation aid             |
| TAF          | Aerodrome Forecast (in meteorological code) |
| TAS          | True Air Speed                              |
| ТМА          | Terminal Control Area                       |
| TOPS         | Echo Tops                                   |
| TRA          | Temporary Reserved Airspace                 |
| TSA          | Temporary Segregated Area                   |
| UAT          | Universal Access Transceiver                |
| UHF          | Ultra High Frequency                        |
| UNL          | Unlimited height                            |
| UTC          | Coordinated Universal Time                  |
| UUP          | Updated AUP                                 |
| VA           | Volcanic Ash                                |
| VDL          | VHF Data Link                               |
| VFR          | Visual Flight Rules                         |
| VHF          | Very High Frequency                         |
| VOR          | VHF Omnidirectional Radio range             |
| WFS          | Web Feature Service                         |
| WPR          | Way Point Reporting                         |
| WYCIWYG      | What You Cache Is What You Get              |
| X-TAM        | NOTAMs, SNOWTAMs, ASHTAMs, BIRDTAMs         |

# Glossary

| Term/Phrase              | Definition                                                                                                    |
|--------------------------|----------------------------------------------------------------------------------------------------|
| ACARS                    | ACARS is a digital datalink system for transmission of short, relatively simple messages between aircraft and ground stations via radio or satellite.                                                                                                    |
| Attribute                | A definite property of an entity; an attribute is identified by its name (title),<br>type of data and, in some cases also by rules or limitations (such as a<br>range of values)                                                                                                    |
| Dataset                  | A file holding information on WHAT, WHERE and HOW to generate a map.<br>Map data can be contained in one or more datasets. Generally, dataset<br>contains a reference to geo-data, i.e. vector and raster files.                                                                                                    |
| Drone                    | Remotely Piloted Aircraft Systems (commonly known as drones)                                                                                                    |
| Drone zone<br>(DZ)       | An area of user-defined airspace within which flights of unmanned aircraft systems are permitted                                                                                                    |
| FANS 1/A                 | FANS 1/A provides controller-pilot data link communications (CPDLC) and includes air traffic control clearances, pilot requests and position reporting. FANS 1/A typically operates over satellite communications (SATCOM) and is mostly used in Oceanic airspace. FANS 1/A over HFDL provides air traffic control (ATC) communication coverage in the polar region. |
| IXOweb                   | Web-based SW application that displays up-to-date AIS data over<br>basemaps. It is designed for comprehensive flight preparation and<br>planning, and provides information for pilots and other users.                                                                                                    |
| NM B2B                   | An interface provided by the EUROCONTROL Network Manager (NM) for system-to-system access to its services and data primarily over the Internet.                                                                                                    |
| No Drone zone<br>(No DZ) | An area of user-defined airspace within which flights of unmanned aircraft systems are prohibited                                                                                                    |
| Мар                      | Graphic representation of physical features (natural, artificial or both) of<br>a part or the whole of the earth's surface by compilation of map layers<br>consisting of signs, symbols or photographic imagery, at an established<br>scale, on a specified projection and the means of orientation indicated.                                                       |
| Map Data                 | A set of spatial data which can include vector, raster, and topographic data serving for a generation of map layers.                                                                                                    |
| Map Layer                | In GIS, a dataset containing geographic objects with accompanying<br>attributes that can be displayed or modified separately from other datasets.<br>Layers can include raster and vector maps, text, map enhancements (scale<br>and north arrow, grids, and frames), and commands.                                                                                  |
| Map Object               | Graphical symbol or mark representing mission-specific information<br>displayed on a map or user-defined object in a map layer. Map object is<br>specified at least by its position (geographic coordinates).                                                                                                    |
| User-defined object      | A drawn object specified and created by the user by use of drawing tools,<br>and displayed on a map (hereinafter to as "drawn object"). Following drawn<br>objects can be created: point, line/poly-line, circle, polygon and rectangle.                                                                                                    |

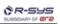

| Term/Phrase | Definition                                                                                         |
|-------------|----------------------------------------------------------------------------------------------------|
|             | A point defined by the user; it is specified by its name and position (in geographic coordinates). |

# **Table of Contents**

| Introduction                                        | 10  |
|-----------------------------------------------------|-----|
| 1. General                                          | 10  |
| 2. Document Structure                               | 10  |
| 1. Operation Guide                                  | 11  |
| 1.1. IXOweb Capabilities                            | 11  |
| 1.2. Start                                          | 11  |
| 1.3. Logout                                         | 15  |
| 1.4. Shutdown                                       |     |
| 2. Home Screen/Main Window                          | 16  |
| 2.1. Graphical Control Elements                     |     |
| 2.2. Cursor Types                                   |     |
| 2.3. Function Activation                            |     |
| 3. Main Menu                                        |     |
| 3.1. Aircraft List                                  |     |
| 3.2. New/View/Edit Aircraft                         |     |
| 3.2.1. General Information on Aircraft ("Main" Tab) |     |
| 3.2.2. Equipment                                    |     |
| 3.2.3. Performance                                  |     |
| 3.3. Flight List                                    |     |
| 3.4. Flight Log Overview                            |     |
| 3.5. User Points                                    |     |
| 3.6. Sunrise & Sunset                               |     |
| 3.7. Flight Log                                     |     |
| 3.7.1. Flight Tab                                   |     |
| 3.7.2. Route Tab                                    |     |
| 3.7.3. Vertical Flight Profile                      |     |
| 3.8. Current FPL List/Flight Plans Window           |     |
| 3.9. MAP - Map Search                               |     |
| 3.10. MAP - Drawing                                 |     |
| 3.11. MAP - Measurement                             |     |
| 3.12. FUA<br>3.13. METEO - METEO Viewer             |     |
|                                                     |     |
| 3.14. METEO - Image Viewer<br>3.15. METEO PIB       |     |
| 3.16. NOTAM - PIB                                   |     |
| 3.17. NOTAM - NOTAM Viewer                          |     |
| 3.18. ATFM - AIM MSG Viewer                         |     |
| 3.19. ATFM - ANM MSG Viewer                         |     |
| 3.20. AIP                                           |     |
| 4. Settings Menu                                    |     |
| 4.1. Layers                                         |     |
| 4.2. Data Update                                    |     |
| 4.3. User Settings                                  |     |
| 4.4. FL Filter                                      |     |
| 5. Flying Range Window                              |     |
| 6. FPL Form Window                                  | 118 |
| 7. Feature Info Window                              |     |
| 8. Data Displayed on Map                            |     |
| 8.1. Static Data                                    |     |
| 8.2. Dynamic Data                                   |     |
| -                                                   |     |

# Introduction

Thanks for your confidence in our products. This document serves as a functional and operational guide. Before started working, please read the manual carefully to become familiar with all functions included in your IXOweb version.

# 1. General

This document describes IXOweb SW application designed for a display of various AIS data over map layers, particularly SDO data, NOTAMs, FUA (AUP/UUP), METEO data and other AIS-related information so that to provide its users with functionalities needed for flight planning including a generation of pre-flight documents by use of web-based technologies. IXOweb functionalities enable a pilot briefing via internet.

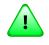

# Important

A layout and a set of menu items (functions) included in your IXOweb version are specified by the actual IXOweb configuration and hence, they may not correspond with a description contained herein.

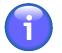

# Note

The pictures included in this guide are for illustration only. GUI elements shown on the pictures need not correspond to what you see on your screen as they conform to the IXOweb configuration.

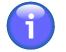

# Note

Special characters cannot be entered in the fields of the application. Certain special characters (e.g. /) can be entered in specific cases where the data without the special character(s) would be deemed invalid.

# 2. Document Structure

This document consists of the following chapters:

- Introduction
- 1. Operational Guide
- 2. Main/Start Screen
- 3. Main Menu
- 4. Settings Menu
- 5. Flying Range Window
- 6. FPL Form Window
- 7. Feature Info Window
- 8. Data Displayed on Map

# **Chapter 1. Operation Guide**

# 1.1. IXOweb Capabilities

IXOweb application supports the following functions:

- Selection of GUI language
- Data filtering
- Setup of AIS data update rate
- Setup and configuration of spatial data
- · Display of SDO data
- Display of dynamic data (such as NOTAM, SNOWTAM, MET, FPL, etc.)
- A/C DB display incl. A/C data handling
- FPL DB display incl. FPL data handling
- FPL submission
- · Report generation for an output in PDF file format
- Flight Route file export to a GPS device
- Presentation of A/C flying range
- Operations with User-defined Points DB
- · Search and retrieval, in a database, of important places/sites and SDO objects
- Drawing of user-defined objects on a map
- · Measurement of distances between objects/points on a map
- · Indication/setting of status information
- Infotips

# 1.2. Start

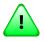

# Important

Except of a web browser, no other special SW is required for its operation.

IXOweb can run on:

- Mozilla Firefox
- Google Chrome

Other commonly used browsers have not been tested for a compatibility with either application of IXOweb application therefore the producer cannot guarantee the IXOweb correct operation when using web browsers other than the above mentioned ones.

IXOweb shall be started by a standard procedure for execution of web applications in web browser. Enter the web address into navigation panel of web browser and press Enter. Thereafter, Login window appears.

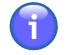

## Note

IXOweb User Groups are generated by the system administrator. He is entitled to control the user access to particular IXOweb functions, and to grant different access levels to different users. Therefore, certain User Groups can log in without necessity to complete the below Login window.

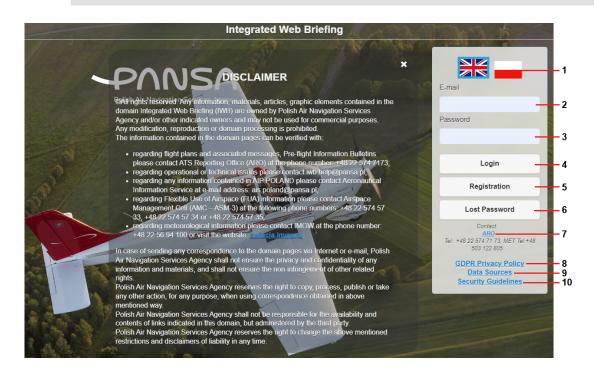

Legend:

- 1. Flag click on the national flag to change the language of IXOweb User Interface
- E-mail (Login) click inside the text box to enter an e-mail address to which messages confirming your registration are required to be sent; concurrently, the e-mail address serves as a login of a registered user (i.e. a user registered into IXOweb system by use of Registration button, see Item 5 below)
- 3. **Password** click inside the text box to enter a login of a registered user (the user registered into IXOweb system by use of Registration button, see Item 5 below); to request a recovery of a forgotten password use Lost Password button (Item 6 below)

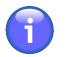

## Note

Your password can be modified by commands contained in User Settings menu (see Section 4.3, "User Settings").

4. **Login** - press Login to confirm your login details and to load IXOweb application, the loading process is completed by an appearance of IXOweb Start Screen (Main Screen) (see Chapter 2, *Home Screen/Main Window*).

5. Registration - a button that opens IXOweb registration form to be filled in (see picture below). The user can register as Pilot, Student or Dispatcher. Fill in the form, and keep in mind that the details marked with red asterisk are mandatory. Your access level (permitting/rejecting certain IXOweb functions) will be provided as per the User Type selection (Pilot/Student/Dispatcher, IFR/ VFR). To complete the registration press Submit. Henceforth, if the form is complete, a request for the registration approval is sent to the system administrator, otherwise you are notified of any incomplete or wrong data in the form. You will be notified by e-mail whether your registration was approved or rejected, and in case of successful registration, you will receive your personal login details. ARO Warszawa informs the users about their successful registration by `phone as well.

| $\bigcirc$                    | Registratio                                                                | on Form            | 8  |
|-------------------------------|----------------------------------------------------------------------------|--------------------|----|
| Pilot Typ                     | e                                                                          |                    |    |
| Pilot                         | Student                                                                    | Dispatcher         |    |
| Usage T                       | ype                                                                        |                    |    |
| IFR                           | VFR                                                                        |                    |    |
| Email                         |                                                                            |                    |    |
|                               |                                                                            |                    |    |
| Passwor                       | d                                                                          |                    |    |
|                               |                                                                            |                    |    |
| upper case<br>+, !, /, ., ) a | shall contain of the<br>letters, lower cas<br>nd minimum 8 cha<br>Password | e letters, symbols |    |
|                               |                                                                            |                    |    |
| Name                          |                                                                            |                    | _  |
|                               |                                                                            |                    |    |
| Surname                       | 1                                                                          |                    | _  |
| Street                        |                                                                            |                    |    |
| Sheet                         |                                                                            |                    | _  |
| City                          |                                                                            |                    |    |
|                               |                                                                            |                    |    |
| Post Cod                      | le                                                                         |                    |    |
|                               |                                                                            |                    |    |
| Country                       |                                                                            |                    |    |
|                               | Poland                                                                     | I                  | 0  |
| Phone                         |                                                                            |                    |    |
| +48                           |                                                                            |                    |    |
| Pilot Lice                    | nse Number                                                                 |                    |    |
|                               |                                                                            |                    |    |
| Re-Type                       | Verification Co                                                            |                    |    |
|                               |                                                                            | 52vd               |    |
| Regist                        | ration will be c<br>Warszawa b                                             |                    | RO |
|                               | Subn                                                                       | nit                |    |
|                               |                                                                            |                    |    |

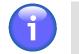

Note

Your account details can be modified directly in User Settings menu in User Profile section (see Section 4.3, "User Settings").

 Lost Password - press Lost Password button to open Lost Password window (see below picture) providing controls for a recovery of a user's forgotten password. Into E-mail text box, type an email address to which a message containing the recovered password is required to be sent.

Do not forget to type a verification code into Re-type Verification Code field. Then press Submit to send the request for a password recovery.

| Los             | st Password 🛛 😢 |
|-----------------|-----------------|
| Email           |                 |
| Re-Type Verifie | cation Code     |
|                 | e398            |
|                 | Submit          |

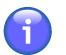

# Note

To activate the ANS Provider's hyperlink, the appropriate Email Client shall be set in operating system by use of "Settings/Applications/Pre-set applications/E-mail" option.

- 8. **GDPR Privacy Policy** click on "GDPR Privacy Policy" hyperlink to see the provisions relating to the protection of personal data in accordance with applicable GDPR version.
- 9. Data Sources click on the hyperlink to see information on data sources used in the IXOweb application. Return to login screen by clicking () in the upper left corner of the screen.
- 10. **Security Guidelines** click on the hyperlink to see security regulations for using the IXOweb application. Return to login screen by clicking (s) in the upper left corner of the screen.

# 1.3. Logout

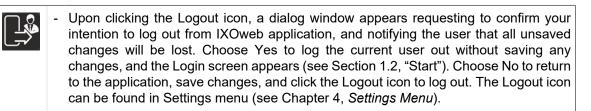

# 1.4. Shutdown

To terminate IXOweb application correctly, close the web browser in which it runs, or enter another web address into web browser.

# **Chapter 2. Home Screen/Main Window**

After entering correct login data and pressing Login the IXOweb Home/Start Screen (hereinafter also to as Main Window) appears on your display screen.

# Note

An appearance of windows, i.e. a layout of GUI elements contained in Main Window is automatically adapted to a size of your display screen.

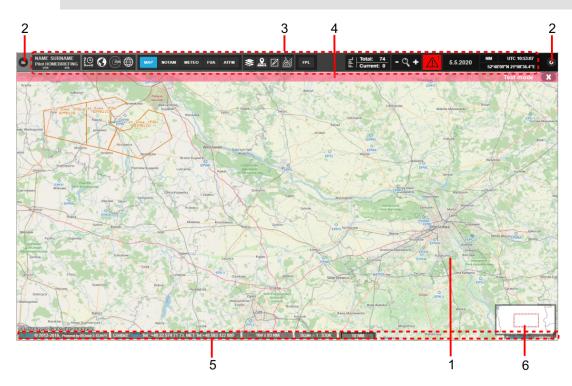

Legend:

- 1. Map Window
- 2. Menu Buttons
- 3. Control Bar
- 4. Notification Bar
- 5. Information Bar
- 6. Map Overview window

#### MAP WINDOW

Map Window displays a pre-set map, static data (SDO) and up-to-date dynamic data (such as NOTAM, SNOWTAM, SIGMET, etc.) i/a/w data update rate specified in Section 4.2, "Data Update" and FL Filter for displayed data (see Section 4.4, "FL Filter"). In addition to this, the user can specify his own objects to be displayed on a map, measure distances between points/objects, etc. All data presented in a map window are organized in overlapping layers (see Section 4.1, "Layers").

| Action      | How to do it                                                                                                    |
|-------------|----------------------------------------------------------------------------------------------------|
| Zoom IN/OUT | Upon placing the mouse cursor inside your map view                                                                                                 |
|             | <ol> <li>use the mouse wheel, or ➡ / ■ buttons contained in Control Bar, or "+" /<br/>"-" keys to zoom in/out your instant map view, or</li> </ol> |

| Action    | How to do it                                                                                                    |  |
|-----------|----------------------------------------------------------------------------------------------------|--|
|           | <ol> <li>use "Shift" key and left mouse button to set bounds of a rectangular area<br/>you wish to zoom in/out</li> </ol>                                                                                            |  |
| Re-centre | <ol> <li>Press and hold down the left mouse button, then by moving the pointer<br/>over a map the map moves to keep the view at the centre of the display<br/>screen (optionally, you can use arrow keys)</li> </ol> |  |
|           | 2. Click into Map Overview, or move the red rectangle across the Overview window into a desired map centre                                                                                                    |  |

#### **MENU BUTTONS**

| Control Element | Description                                                                                                    |  |
|-----------------|----------------------------------------------------------------------------------------------------|--|
|                 | MAIN MENU icon – click to open a choice of options provided by main application menu (see Chapter 3, <i>Main Menu</i> ). |  |
| 0               | SETTINGS MENU icon – click to open a choice of IXOweb settings options (see Chapter 4, <i>Settings Menu</i> ).           |  |

#### CONTROL BAR (CB)

#### Show/Hide Control Bar

To hide Control Bar tap and drag it quickly to the left or right top edge of the screen, thus reducing it to a button. Tap the button to restore the bar to its former state.

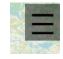

#### **CB Menu Items**

| Control Element                                       | Description                                                                                                    |  |
|-------------------------------------------------------|----------------------------------------------------------------------------------------------------|--|
| Name Surname - R-SYS<br>Pilot HOMEBRIEFING<br>VFR IFR |                                                                                                    |  |
|                                                       | Note                                                                                                    |  |
|                                                       | A display of Login indicator can be enabled/disabled in Desktop section of Settings window (see Section 4.3, "User Settings").                                                                                                    |  |
| 10                                                    | <b>PLOTTING icon</b> - toggle button to enable a view of timestamps along FPL routes (plotting). Plotting can be set in Flight Log window (see Section 3.7, "Flight Log").                                                                                                    |  |
| $\bigcirc$                                            | <b>WORLDWIDE SEARCH icon</b> - toggle button to search objects either in a database or in a radius of a configurable value (by default set to 500 km) from the centre of the map currently displayed in Map Window. The function can be used for a retrieval of significant locations, SDOs (see Section 3.9, "MAP - |  |

| Control Element | Description                                                                                                    |  |
|-----------------|----------------------------------------------------------------------------------------------------|--|
|                 | Map Search") or objects needed for a creation/modification of intended flight route (see Section 3.7.2, "Route Tab").                                                                                                    |  |
| œ               | <b>RANGE CIRCLES icon</b> - toggle button to enable a view of supporting concentric circles (CC) representing flying range of selected aircraft. Upon pressing a Range Circles Window appears to set parameters of CC net (see Chapter 5, <i>Flying Range Window</i> ).                                                                                                    |  |
| $\oplus$        | <b>GRATICULE icon</b> - toggle button to enable a view of graticule in a map window.                                                                                                    |  |
| МАР             | <b>MAP button</b> – choose the button to show, in a map window only pre-set layers (see Section 4.1, "Layers" – Layers window). Airport marks referring to NOTAM or METEO messages will be removed from the display. Besides this, a Tool Bar appears in Control Bar enabling a fast execution of key functions when MAP mode of operation is activated in a map window (see below in this table).                                                                                                    |  |
| NOTAM           | <b>NOTAM button</b> - choose the button to show, in a map window marks/IDs of airports for which NOTAM and/or SNOWTAM messages are issued. Only symbols of the messages will be shown (see Section 8.2, "Dynamic Data"). Besides this, a Tool Bar appears in Control Bar enabling a fast execution of key functions when NOTAM mode of operation is activated in a map window (see below in this table).                                                                                                    |  |
| FUA             | <b>FUA button</b> - choose the button to enable/disable FUA mode of operation<br>in the map window. After selecting the FUA button, a Current/Tomorrow<br>toggle button (see description in the table below) and buttons for additional<br>FUA-related functionalities (see description in the table below) appear in the<br>control bar, and respective Active Airspaces sub-layers are selected in the<br>Map Settings window and displayed in the map (depending on the Current/<br>Tomorrow toggle bar setting, see description below). Switching to another<br>application mode (e.g. MAP) automatically disables FUA airspaces. |  |
| METEO           | <b>METEO button</b> - choose the button to show, in a map window marks of airports for which METAR, TAF, SIGMET, GAMET, AIRMET weathermessages are issued. Only symbols of the messages will be shown (see Section 8.2, "Dynamic Data"). Control Bar will be supplemented by a Tool Bar for a fast execution of key functions when in METEO mode of operation (see below in this table).                                                                                                    |  |
| ATFM            | <b>ATFM button</b> - upon pressing, an indication of AIM/ANM(REG) message type will be enabled in Map Window for those aerodrome(s)/airspace(s) for which the message has been issued. For AIM/ANM(REG) message indication refer to Section 8.2, "Dynamic Data".                                                                                                    |  |
| Valid           | Valid/Effective toggle button - a toggle enabling to select between NOTAM messages as follows:.                                                                                                    |  |
| Effective       | Valid Setting the toggle button to Valid displays NOTAM messages effective currently and in the future. Colour coding of these two types of NOTAM messages can be adjusted in the configuration file.                                                                                                    |  |
|                 | <b>Effective</b> Setting the toggle button to Effective displays NOTAM messages effective currently.                                                                                                    |  |

| <b>Control Element</b>                               | Description                                                                                                    |  |
|------------------------------------------------------|----------------------------------------------------------------------------------------------------|--|
|                                                      | Symbols used for NOTAM messages are described in Section 8.2, "Dynamic Data".                                                                                                    |  |
|                                                      | Note                                                                                                    |  |
|                                                      | This functionality is available in the NOTAM mode (see description in this table above).                                                                                                    |  |
| Currently                                            | <b>Currently/Tomorrow toggle button</b> a - a toggle enabling to select between<br>a view of FUA information currently in effect or planned for tomorrow. Setting<br>the toggle button to "Currently" displays Planned AUP (PANSA CAT) and<br>Active FUA (PANSA CAT) in the map, and selects the respective layers<br>in the Map Settings window (see Section 4.1, "Layers"). Setting the toggle<br>button to "Tomorrow" displays Airspaces FUA (PANSA CAT) in the map,<br>selects the respective layer in the Map Settings window, and deselects the<br>two above mentioned layers. If the toggle button is set to "Tomorrow", a red<br>warning triangle appears in the control bar of the application (see description<br>in this table below). Changing the mode from FUA to any other mode of the<br>application automatically deselects and hides all Active Airspaces layers from<br>the map. |  |
|                                                      | Note         The control is enabled only for FUA mode of operation (see above)                                                                                                    |  |
| * 2. 2 à<br>* 2. A =<br>* 2. A *<br>* 2. A *<br>* 2. | <b>MAP/NOTAM/METEO/FUA/ATFM Tool Bar</b> - optional tool bars corresponding to a mode of operation just active in a map window (i.e. MAP, NOTAM, FUA, ATFM or METEO mode) will appear in Control Bar. Tools enable a fast access to IXOweb key functions when in selected mode of operation. For key functions refer to Chapter 3, <i>Main Menu</i> and Chapter 4, <i>Settings Menu</i> .                                                                                                    |  |
|                                                      | Note A view of a Tool Bar in Control Bar can be enabled/disabled in Settings window (see Desktop pane of Section 4.3, "User Settings").                                                                                                    |  |
| FPL                                                  | <b>FPL</b> – press the button to open a blank FPL form (see Chapter 6, <i>FPL Form Window</i> ).                                                                                                    |  |
|                                                      | Buttons (Play) / (Pause) run or pause the METEO animation from the currently selected layer (see Section 4.1, "Layers"). The date and UTC time for the respective animation are displayed in the bottom left corner of the map window.                                                                                                    |  |

| Control Element         |                                                                                                    | Description                                                                                                    |
|-------------------------|----------------------------------------------------------------------------------------------------|----------------------------------------------------------------------------------------------------|
|                         | ſ                                                                                                    | Note                                                                                                    |
|                         |                                                                                                    | The functionality is available only for selected METEO observation data (see Section 4.1, "Layers") in METEO mode of operation (see above).            |
| Total: 63<br>Current: 0 | FPL indicate                                                                                                    | or providing following information:                                                                                                    |
|                         | Total                                                                                                    | The aggregate of all FPLs listed in both Current and Archive tabs of Flight Plans window                                                               |
|                         | Current                                                                                                    | The aggregate of all FPLs listed in Current tab of Flight Plans window                                                                                 |
|                         | and stored F                                                                                                    | indicator to open Flight Plans window listing both Current FPLs<br>FPLs (Archive) of a logged-in user (see Section 3.8, "Current FPL<br>lans Window"). |
|                         | <b>i</b>                                                                                                    | Note                                                                                                    |
|                         |                                                                                                    | A view of FPL indicator in Control Bar can be enabled/disabled<br>in Settings window (see Desktop pane of Section 4.3, "User<br>Settings").            |
| - 🤇 +                   | ZOOM IN/O<br>size of your                                                                                                    | <b>UT</b> - buttons to zoom-in/increase a size, or zoom-out/decrease a map view.                                                                       |
|                         | $\mathbf{i}$                                                                                                    | Note                                                                                                    |
|                         |                                                                                                    | The zoom buttons +/- in the Control Bar can be enabled/disabled<br>in the Settings window (see Desktop pane of Section 4.3, "User<br>Settings").       |
|                         | <b>DATA VALIDITY</b> indicatorIndicator notifying the user that new system messages from ARO are available and/or IXOweb data validity has not been verified, when they become valid in the future or they are filtered by flight level (see Section 4.4, "FL Filter"). The figure in upper right corner indicates the number of notifications issued by now. When hovering cursor over the indicator, a tooltip appears showing a content of the alert message. To view system messages, open the respective window from the main menu of the application (see Chapter 3, <i>Main Menu</i> ). |                                                                                                    |
| 26.11.2018              | DATE indicator – presenting the current date.                                                                                                    |                                                                                                    |
| km                      | UNIT indica                                                                                                    | tor & toggle button to select units of measurement (km/NM).                                                                                            |

| Control Element           | Description                                                                      |                                                                                                    |
|---------------------------|----------------------------------------------------------------------------------|----------------------------------------------------------------------------------------------------|
|                           | i                                                                                | Note                                                                                                    |
|                           |                                                                                  | Nautical miles (NM) are set as a default distance unit after the first login into the IXOweb application. When changing the unit, the application stores the selected unit, and displays it correctly after restarting the application. |
| UTC 10:13:08              | TIME indicator & toggle button to select the system time (LOC/local or UTC time) |                                                                                                    |
| 46°35'56.8"N 23°26'22.3"E |                                                                                  | l indicator – indication of geographic coordinates value in an instant<br>ition over the map view.                                                                                                    |

#### **NOTIFICATION BAR**

The bar presents notification messages about operation/status of your application/server. To close the bar use 🗪 button.

#### INFORMATION BAR

The bar provides following information (in left-to-right direction): the current product version, copyright, and a hyperlink to the local ANS Provider. Besides this, it provides details on a map view size and a map scale in use (in units set by UNIT button - see the above table). Size/scale values indicated in the bar can be set/modified in Settings window (see Desktop pane of Section 4.3, "User Settings"). When in METEO mode of operation (see the above table) the Information Bar may be supplemented by a legend to the colour-indicated airport MET messages (see picture below). To enable/disable a view of the legend in Control Bar use controls contained in User Settings window (see Desktop pane of Section 4.3, "User Settings"). For the colour-indicated airport MET messages refer to Section 8.2, "Dynamic Data".

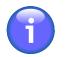

### Note

To activate the local ANS Provider's hyperlink, the appropriate Email Client shall be set in operating system by use of "Settings/Applications/Pre-set applications/E-mail" option.

When hovering the mouse cursor over the legend, detailed description of weather minima appears (see the picture below).

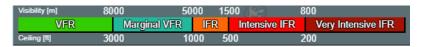

#### MAP OVERVIEW

It provides a generalized, smaller-scale map that shows the limits of another map's extent (currently displayed in a map window) along with its surrounding area. Your current view as seen in a map window is indicated in Overview window by a red rectangle. By dragging the rectangle over the map a view of Map Window dynamically changes. Map overview parameters can be modified in Settings window (see Section 4.3, "User Settings" – Desktop pane).

# 2.1. Graphical Control Elements

It is assumed that you are familiar with following GUI elements commonly used throughout IXOweb application. In any case, it is not a purpose of this document to instruct you how to work with them, they are listed for your information only.

| Control        | Example(s) of Graphical Representation                                            |
|----------------|-----------------------------------------------------------------------------------|
| Button / Icon  | New                                                                               |
| Toggle Button  | km         UTC 10:30:12           NM         LOC 11:32:07                         |
| Check Box      | Animation                                                                         |
| Text Box       | FIR/prefix                                                                        |
| Info Box       | 26.11.2018                                                                        |
| Tooltip        | EP2L EPAC                                                                         |
|                | Airport/Heliport                                                                  |
|                | ID EPPL                                                                           |
|                | Lat 523343N                                                                       |
|                | Lon 0194311E<br>Formatted Position 52°33'43"N 19°43'11"E                          |
|                | Name PLOCK                                                                        |
|                | ICAO EPPL                                                                         |
|                | Type AD                                                                           |
|                | Usage PERMIT: CIVIL (V) - NTL - NS<br>PERMIT: CIVIL (V) - NTL - P                 |
|                | RWY RWY-12/30 730x160m GRASS                                                      |
|                | FRQ_OTHER PLOCK RADIO 122.800MHZ                                                  |
|                | Elevation 330 ft (101 m)<br>Sunrise/Sunset 04:49 - 16:09 ("Values are calculated) |
|                | Served City PLOCK                                                                 |
|                | Remark NIL                                                                        |
|                | EFWO - Disk / A manualization                                                     |
| Slider         |                                                                                   |
| Scrollbar      |                                                                                   |
|                |                                                                                   |
| Drop-down menu | gal/h<br>l/h<br>kg/h<br>gal/h<br>lb/h<br>VHF                                      |
|                | I/h<br>kg/h<br>gal/h<br>Ib/h                                                      |

| Control     | Example(s) of Graphical Representation                                                                                                    |
|-------------|----------------------------------------------------------------------------------------------------|
| Tree view   | <ul> <li>Layers</li> <li>Objects</li> <li>Airspaces</li> <li>Active Airspaces FUA</li> <li>(PANSA CAT)</li> <li>Planned AUP (PANSA CAT)</li> <li>Active FUA (PANSA CAT)</li> <li>Active FUA (PANSA CAT)</li> <li>Meteo Radar CrossRAD</li> <li>Meteo Radar ETOP S</li> </ul> |
| Tab         | Flight         Route           Name of Flight *         Alicraft           ELICUT3         Former                                                                                                    |
| Tool Bar    |                                                                                                    |
| Infobar     | REFIS © 2012-2018, Powerd by MOweb 32.6674 Contact: Power And New Calculation Services Academy Tel: +48 22 574 71 73 14329 x 10                                                                                                    |
| Control Bar | ) 🕞 🌐 📶 notam meteo fua atem 📚 🤽 🗹 😹 fp                                                                                                    |
| Window      |                                                                                                    |

# 2.2. Cursor Types

| Cursor Icon | Description                              |  |  |
|-------------|------------------------------------------|--|--|
| <u>⊳</u>    | - Arrow / Hand (system default cursors)  |  |  |
| <b>↔</b>    | - Move (moving/dragging map objects)     |  |  |
| 1           | - Text cursor (text entry/editing)       |  |  |
| R           | - Square + Arrow (distance measurement)  |  |  |
| R           | - Ring + Arrow (object drawing/plotting) |  |  |

# **2.3. Function Activation**

To activate a selected IXOweb function use left mouse button, scroll wheel or a combination of "Shift" key + left mouse button.

# Chapter 3. Main Menu

- Main Menu icon - the icon located in an upper left corner of Main Window (see Chapter 2, *Home Screen/Main Window*) represents the application's Main Menu accessible upon clicking it. As a response, a menu of options appears (as seen on the picture below).

Main Menu provides an access to IXOweb key functions (menu items).

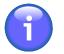

## Note

Main Menu layout, and a set of items to be included in Main Menu and/or their optional inclusion in Control Bar (see Chapter 2, *Home Screen/Main Window*) are specified by the actual IXOweb configuration.

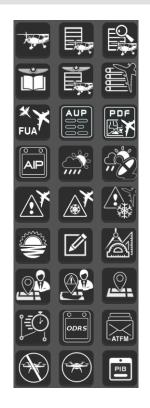

Main Menu can comprise any combination of the following items:

| lcon | Description                                                                                                    |  |
|------|----------------------------------------------------------------------------------------------------|--|
|      | - Aircraft List window providing a database of aircraft, and serving for an entry new and/or editing of existing aircraft parameters (see Section 3.1, "Aircraft List |  |
|      | Note                                                                                                    |  |
|      | The function is available just for specified types of users                                                                                                    |  |

| lcon | Description                                                                                                    |  |  |
|------|----------------------------------------------------------------------------------------------------|--|--|
|      | - Flight List window providing a database of flight intentions/plans, and serving for an entry of new and/or editing of existing flights (see Section 3.3, "Flight List").                   |  |  |
|      | Note                                                                                                    |  |  |
|      | The function is available just for specified types of users                                                                                                    |  |  |
|      | - FPL Overview window to view stored flight intentions/plans (see Section 3.4, "Flight Log Overview")                                                                                        |  |  |
|      | Note                                                                                                    |  |  |
|      | The function is available just for specified types of users                                                                                                    |  |  |
|      | - User-FPL List window listing stored FPLs of currently logged-in user                                                                                                    |  |  |
|      | Note                                                                                                    |  |  |
|      | Item not available for this SW version                                                                                                    |  |  |
|      | - Flight Log Book window                                                                                                    |  |  |
|      | Note                                                                                                    |  |  |
|      | Item not available for this SW version                                                                                                    |  |  |
|      | - Flight Plans window listing all current FPLs and archived FPLs (historical) of a currently logged-in user (see Section 3.8, "Current FPL List/Flight Plans Window")                        |  |  |
|      | - AUP window to view AUP information for the present day or for tomorrow as received from AUP data source.                                                                                   |  |  |
|      | Note Note                                                                                                    |  |  |
|      | Item not available for this SW version                                                                                                    |  |  |
| FUA  | - FUA window to view a list of planned AMC areas (see Section 3.12, "FUA")                                                                                                    |  |  |
|      | - Opens the Airspace Report window with a PDF document containing the current (i.e. The current date and UTC time) airspace situation in FIR in a map. The document can be saved or printed. |  |  |

| lcon        | Description                                         |                                                                                                    |
|-------------|-----------------------------------------------------|----------------------------------------------------------------------------------------------------|
|             | <b>i</b>                                            | Note                                                                                                    |
|             | 1                                                   | tem not available for this SW version                                                                               |
| PIB         |                                                     | enabling to generate following PIB types: Aerodrome- , Area- , Route- ,<br>e- PIB (see Section 3.16, "NOTAM - PIB") |
| РІВ         | - A Quick PIB                                       | button that generates a PIB for all FIR in a PDF format.                                                            |
|             |                                                     | Note                                                                                                    |
|             | 1                                                   | tem not available for this SW version                                                                               |
|             | - Quick Flight<br>points                            | Route Planning window for flight route generation by an entry of route                                              |
|             | 1                                                   | Note                                                                                                    |
|             | 1                                                   | tem not available for this SW version                                                                               |
|             |                                                     | window for working with user-defined points when planning flight route 3.5, "User Points")                          |
|             | <ul> <li>User Flight A<br/>published via</li> </ul> | ctivity-Warning window for a notification of GAT operation other than a NOTAMs                                      |
|             | <b>()</b>                                           | Note                                                                                                    |
|             | 1                                                   | tem not available for this SW version                                                                               |
|             |                                                     | window for a search and retrieval, in a database of important places<br>jects (see Section 3.9, "MAP - Map Search") |
|             | - NOTAM/SNO                                         | DWTAM window to view a list of NOTAM and SNOWTAM messages                                                           |
| <u>*</u> #* | <b>i</b>                                            | Note                                                                                                    |
|             | 1                                                   | tem not available for this SW version                                                                               |
|             |                                                     | dow to view a message list of NOTAM, SNOWTAM, ASHTAM, r AIREP type (see Section 3.17, "NOTAM - NOTAM Viewer")       |

| lcon        | Description                                                                                                    |  |  |
|-------------|----------------------------------------------------------------------------------------------------|--|--|
| ×           | - SNOWTAM window to view a list of SNOWTAM messages                                                                                                    |  |  |
|             | Note                                                                                                    |  |  |
|             | Item not available for this SW version                                                                                                    |  |  |
| ATFM        | <ul> <li>ATFM button - containing menu options for management of AIM/ANM messages<br/>(AIM/ANM buttons – see below)</li> </ul>                                                                                                    |  |  |
|             | - AIM window to view a list of ATFCM Information Messages (see Section 3.18,<br>"ATFM - AIM MSG Viewer")                                                                                                    |  |  |
|             | - ANM (Regulations) window to view a list of ATFCM Notification Messages/ANM (see Section 3.19, "ATFM - ANM MSG Viewer")                                                                                                    |  |  |
|             | - A window to view new system messages (News) sent into the system by an ARO operator. The number of new unread messages is displayed in the red circle in the top right corner of the respective icon in the main menu. The message is deemed read after clicking on it in the News window, and the number of unread messages is adjusted accordingly. The user is notified of new messages by a warning triangle in the upper bar of the application (see the following picture). Hovering the cursor over the triangle displays information about the news messages in a tooltip. The window to view the received news messages can be open by clicking this tooltip. $11 - Q + 11 = 5.11.2020$ You have an unread "News" message. |  |  |
|             | - METEO Viewer window to view meteorological messages (see Section 3.13,<br>"METEO - METEO Viewer")                                                                                                    |  |  |
| ĤŽ          | - Image Viewer window to view current meteorological images gathered from satellites and radars (see Section 3.14, "METEO - Image Viewer")                                                                                                    |  |  |
|             | - SYNOP window – to view a table providing general weather information as gathered by national weather stations.                                                                                                    |  |  |
|             | Note<br>Item not available for this SW version                                                                                                    |  |  |
|             |                                                                                                    |  |  |
| STANK STANK | - Sunrise & Sunset window to compute a time of sunrise/sunset in selected geographic coordinates for a specified date (see Section 3.6, "Sunrise & Sunset")                                                                                                    |  |  |

| lcon       | Description                                                                                                    |  |  |
|------------|----------------------------------------------------------------------------------------------------|--|--|
|            | - Drawing window enabling to draw user-defined objects on a map (see Section 3.10, "MAP - Drawing")                                                                                       |  |  |
| Å          | <ul> <li>Measurement window enabling to measure distances between objects on a<br/>map, and to present measured values to the user (see Section 3.11, "MAP -<br/>Measurement")</li> </ul> |  |  |
|            | - AIS DOCs window providing an access to paper documentation associated with operation of Aeronautical Information Services of Poland (see Section 3.20, "AIP")                           |  |  |
|            | <ul> <li>ODRS window – enabling to load DRFs exported from ODRS; DRFs contain routes<br/>of selected flights</li> </ul>                                                                   |  |  |
|            | Note                                                                                                    |  |  |
|            | Item not available for this SW version                                                                                                    |  |  |
|            | - VA window – to view a list of current VA advisory messages.                                                                                                    |  |  |
|            | Note                                                                                                    |  |  |
|            | Item not available for this SW version                                                                                                    |  |  |
|            | - DZ MNGT window enabling a management of Drone Zones.                                                                                                    |  |  |
|            | Note                                                                                                    |  |  |
|            | Item not available for this SW version                                                                                                    |  |  |
|            | - No DZ MNGT window enabling a management of No Drone Zones.                                                                                                    |  |  |
| $\bigcirc$ | Note                                                                                                    |  |  |
|            | Item not available for this SW version                                                                                                    |  |  |

# 3.1. Aircraft List

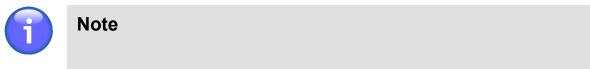

The function is available just for specified types of users

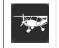

- **A/C icon** - click the icon to open Aircraft List window (see picture below). The icon can be found under options of Main Menu (see Chapter 3, *Main Menu*).

**Aircraft List window** provides a database of aircraft, and serves for an entry of values of new aircraft's parameters or editing of existing aircraft's parameters.

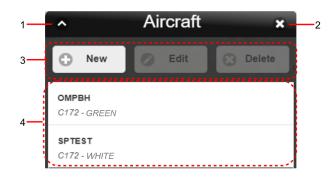

Legend (describing items of the above window):

- 1. Minimize button; to reduce the current window to a Taskbar button
- 2. Close button; to close the window
- 3. Control Bar

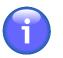

## Note

Edit, View and Delete buttons will be enabled only after a desired aircraft is selected (marked) in the aircraft list (Legend item 4).

| Button | Description                                                                                                    |  |  |
|--------|----------------------------------------------------------------------------------------------------|--|--|
| New    | - Press New to open New Aircraft window for an entry of new a/c parameter values (see Section 3.2, "New/View/Edit Aircraft").                                                                                       |  |  |
| View   | - Press View to open the View Aircraft window to view the predefined aircraft SPTEST parameters (see Section 3.2, "New/View/Edit Aircraft") or to edit the parameters and save into the database as a new aircraft. |  |  |
| Edit   | - Press Edit to open Edit Aircraft window for a modification of parameter values pertaining to selected/marked aircraft in Aircraft List (see Section 3.2, "New/ View/Edit Aircraft").                              |  |  |
| Delete | - Press Delete to remove the selected/marked aircraft from Aircraft List.                                                                                                    |  |  |

4. List of aircraft stored in Aircraft Database; to select (mark) an aircraft click on the row showing its name.

# 3.2. New/View/Edit Aircraft

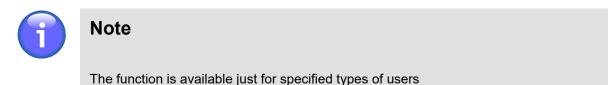

| Activation options: | <ol> <li>Choose New button of Aircraft List window (see Section 3.3, "Flight List")</li> <li>Choose View button of Aircraft List window (see Section 3.3, "Flight List")</li> </ol> |
|---------------------|----------------------------------------------------------------------------------------------------|
|                     | 3. Choose Edit button of Aircraft List window (see Section 3.3, "Flight List")                                                                                                    |

**New Aircraft window** serves for an entry of parameter values of aircraft to be added to the aircraft database.

**The View Aircraft window** serves for viewing the predefined aircraft SPTEST parameters (see Section 3.2, "New/View/Edit Aircraft") or editing the parameters and saving into the database as a new aircraft.

Edited Aircraft window serves for editing of parameter values of aircraft already stored in the aircraft database.

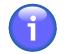

## Note

The windows contain identical GUI elements, therefore below are described just items contained in Edited Aircraft window.

| 1—  | <ul> <li>Edited Aircraft</li> </ul> |      |            |         | 2       |  |
|-----|-------------------------------------|------|------------|---------|---------|--|
| 3   | Main                                | Equi | pment      | Perf    | ormance |  |
|     | Registration *                      |      | Type (IC   | AO) *   |         |  |
|     | NEW                                 |      | C172       |         |         |  |
|     | Aircraft Operato                    | r    |            |         |         |  |
|     |                                     |      |            |         |         |  |
|     | Colour/Mark                         |      |            |         |         |  |
| 4—— | WHITE                               |      |            |         |         |  |
|     | Fuel for Taxiing                    |      | Fuel for L | anding  |         |  |
|     | 1.50                                | gal  | 1.50       |         | gal     |  |
|     | Fuel Capacity                       |      | Holding 1  | Time    |         |  |
|     | 43.00                               | gal  | 45.00      |         | Min     |  |
|     | Fuel Contingenc                     | ;y   | Turbulen   | ce Cat. |         |  |
|     | 3.00                                | gal  |            | Light   | Ø       |  |
|     |                                     |      |            |         |         |  |
|     |                                     |      |            |         | _       |  |
| 5   | 0                                   |      | Save       |         |         |  |
| 6   | 0                                   | Save | e as new   |         |         |  |

Legend (describing items of the above window):

- 1. Minimize button; to reduce the current window to a Taskbar button
- 2. Close button; to close the window
- 3. Set of horizontal Tabs

| Tab         | Description                                                                           |
|-------------|---------------------------------------------------------------------------------------|
| Main        | - Tab for an entry of parameter values relating to general information about aircraft |
| Equipment   | - Tab for an entry of parameter values relating to aircraft equipment on board        |
| Performance | - Tab for an entry of parameter values relating to aircraft performance               |

- 4. A pane containing the control elements for viewing and editing of the aircraft parameters within the active tab Main, Equipment or Performance. Mandatory entries are marked with asterisk (\*).
- 5. Save button to save the aircraft specification in Aircraft Database

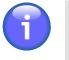

### Note

You will be not allowed to save the aircraft specification until all mandatory parameters contained in the window are filled in appropriate fields.

6. 'Save as New' button to save the aircraft specification as new aircraft providing that new aircraft registration code is entered

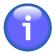

# Note

The "Save as New" button is available in both the Edited Aircraft and View Aircraft window.

# 3.2.1. General Information on Aircraft ("Main" Tab)

'Main' tab (Aircraft General Information) contains items providing general information on aircraft to be added to Aircraft Database. The following items are available:

#### Registration

Enter the aircraft's Registration Identifier (alphanumeric string).

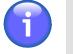

### Note

Registration Identifier is a mandatory parameter

#### Type (ICAO)

Enter the aircraft's type designator (alphanumeric code) assigned by ICAO.

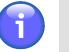

Note

Aircraft Type is a mandatory parameter

#### Aircraft Operator (see FPL - Field 18, OPR/)

Enter the name of the aircraft operator. The aircraft operator name is a mandatory field that shall be used for a flight plan creation in the Field 18 as OPR/{aircraft operator}, see Chapter 6, *FPL Form Window*.

#### Colour/Mark

Enter a colour or colour scheme of your aircraft.

#### Fuel for Taxiing

Enter a total amount of fuel required to enable a pre-flight engine check, taxiing and take-off of departing aircraft

#### Fuel for Landing

Enter a total amount of fuel required to enable an approach, landing and taxiing of arriving aircraft.

#### **Fuel Capacity**

Enter the total capacity of fuel tanks of your aircraft.

#### **Holding Time**

Enter an extra time for flying a hold (to delay arriving aircraft).

#### **Fuel Contingency**

Enter an amount of fuel required to compensate for unforeseen factors.

#### Turbulence Cat. (Wake Turbulence Categories)

Following options of ICAO wake turbulence categories (WTC) are available:

| Category    | Description                                                                                                    |  |
|-------------|----------------------------------------------------------------------------------------------------|--|
| Light       | - L (Light) aircraft types with a maximum certificated take-off mass of 7 000 kg or less                         |  |
| Medium      | - M (Medium) aircraft types with a maximum certificated take-off mass less than 136 000 kg and more than 7000 kg |  |
| Heavy       | - H (Heavy) aircraft types with a maximum certificated take-off mass of 136 000 kg or more                       |  |
| Super Heavy | - J (Super Heavy) for Airbus A380-800                                                                            |  |

#### Save

Press Save to save the aircraft's specification with parameter values of your choice into Aircraft Database.

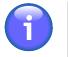

# Note

You will be not allowed to save the aircraft's specification in a database until all mandatory parameters contained in the tab are filled in appropriate fields.

#### Save as New

Press 'Save as New' to add the aircraft's specification with parameter values of your choice into Aircraft Database as 'new aircraft'. New aircraft shall be assigned a unique Registration Identifier.

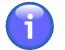

## Note

The "Save as New" button is available in both the Edited Aircraft and View Aircraft window.

## 3.2.2. Equipment

'Equipment' tab contains items to specify on-board equipment of aircraft.

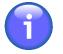

## Note

The tab contains drop-down lists where multiple options may be selected (e.g. Emergency Radio) by selecting/deselecting individual check boxes in the respective drop-down list. The buttons in the drop-down lists are to be used as follows:

| Apply | - Confirm the selection in the drop-down list  |
|-------|------------------------------------------------|
| Clear | - Clear the selection                          |
| 8     | - Close the drop-down list and apply selection |

Following items (options) are available:

#### **Emergency Radio**

Select a type of emergency radio to be carried by aircraft:

| Parameter | Description                                                         |  |
|-----------|---------------------------------------------------------------------|--|
| None      | - No emergency radio is carried                                     |  |
| UHF       | - A/C equipped with a radio transmitting in UHF band (300-3000 MHz) |  |
| VHF       | - A/C equipped with a radio transmitting in VHF band (30-300 MHz)   |  |
| ELT       | - A/C equipped with Emergency Locator Transmitter                   |  |

#### Survival Equipment

Select a type of survival equipment to be carried by aircraft:

| Parameter | Description                                          |
|-----------|------------------------------------------------------|
| None      | - No survival equipment is carried                   |
| Polar     | - Polar survival equipment is carried by aircraft    |
| Desert    | - Desert survival equipment is carried by aircraft   |
| Maritime  | - Maritime survival equipment is carried by aircraft |
| Jungle    | - Jungle survival equipment is carried by aircraft   |

#### Life Jackets

Select a type of life jackets to be carried by aircraft:

| Parameter   | Description                                                     |
|-------------|-----------------------------------------------------------------|
| None        | - No life jackets are carried                                   |
| Light       | - Life jackets with lights are carried by aircraft              |
| Fluorescein | - Life jackets with fluorescein are carried by aircraft         |
| UHF         | - Life jackets transmitting UHF signals are carried by aircraft |
| VHF         | - Life jackets transmitting VHF signals are carried by aircraft |

#### Dinghies

Check 'Dinghies' box if aircraft is equipped with life boats, as a result additional choices will be enabled:

| Parameter | Description                                                  |
|-----------|--------------------------------------------------------------|
| Number    | - Insert number of dinghies carried                          |
| Capacity  | - Insert total capacity, in persons, of all dinghies carried |
| Covered   | - Check the box if dinghies are covered                      |
| Colour    | - Insert colour of dinghies if carried                       |

#### COMM/NAV/APP (see FPL - Field 10a)

Select radio communication, navigation and approach aid equipment to be carried on board by checking the respective box. You can perform one or more choices for any item save that item N "No COM/NAV/approach aid equipment, or the equipment is unserviceable" is selected.

| Parameter                                                                        | Description                                                                                                    |
|----------------------------------------------------------------------------------|----------------------------------------------------------------------------------------------------|
| N: No COM/NAV/<br>approach aid equipment<br>or the equipment is<br>unserviceable | - Insert N if no COM/NAV/APP Aid equipment for the route to be flown is carried, or the equipment is unserviceable                                                                                                    |
| S: Standard COM/NAV/<br>approach aid equipment                                   | - Insert S if standard COM/NAV/ APP Aid equipment for the route<br>to be flown is carried and serviceable. If the letter S is used,<br>standard equipment is considered to be VHF RTF, VOR and ILS<br>unless another combination is prescribed by the appropriate ATS<br>authority. |

| Parameter                               | Description                                                                                                    |  |
|-----------------------------------------|----------------------------------------------------------------------------------------------------|--|
| A: GBAS Landing<br>System               | - Insert A if Ground-Based Augmentation System is carried and serviceable                                                                                                    |  |
| B: LPV (APV with SBAS)                  | - Insert B if equipment with LPV capability is carried and serviceable                                                                                                    |  |
| C: Loran C                              | - Insert C if LORAN is carried and serviceable                                                                                                    |  |
| D: DME                                  | - Insert D if DME is carried and serviceable.                                                                                                    |  |
| E1: FMC WPR ACARS                       | - Insert E1 if equipment with FMC WPR ACARS capability is carried and serviceable                                                                                                    |  |
| E2: D-FIS ACARS                         | - Insert E2 if equipment with D-FIS ACARS capability is carried and serviceable                                                                                                    |  |
| E3: PDC ACARS                           | - Insert E3 if equipment with PDC ACARS capability is carried and serviceable                                                                                                    |  |
| F: ADF                                  | - Insert F if ADF is carried and serviceable                                                                                                    |  |
| G: GNSS                                 | <ul> <li>Insert G if GNSS is carried and serviceable, and specify, in Item<br/>18 the types of external GNSS augmentation, if any, preceded by<br/>NAV/ and separated by a space.</li> </ul> |  |
| H: HF RTF                               | - Insert H if HF radio telephone is carried and serviceable                                                                                                    |  |
| I: Inertial Navigation                  | - Insert I if Inertial Navigation System is carried and serviceable                                                                                                    |  |
| J1: CPDLC ATN VDL<br>Mode 2             | - Insert J1 if CPDLC ATN VDL Mode2 comm equipment is carried and serviceable                                                                                                    |  |
| J2: CPDLC FANS 1/A<br>HFDL              | - Insert J2 if CPDLC FANS 1/A HFDL comm equipment is carried and serviceable                                                                                                    |  |
| J3: CPDLC FANS 1/A<br>VDL Mode A        | - Insert J3 if CPDLC FANS 1/A VDL Mode 4 comm equipment is carried and serviceable                                                                                                    |  |
| J4: CPDLC FANS 1/A<br>VDL Mode 2        | - Insert J4 if CPDLC FANS 1/A VDL Mode 2 comm equipment is carried and serviceable                                                                                                    |  |
| J5: CPDLC FANS 1/A<br>SATCOM (INMARSAT) | - Insert J5 if CPDLC FANS 1/A SATCOM (INMARSAT) equipment<br>is carried and serviceable                                                                                                    |  |
| J6: CPDLC FANS 1/A<br>SATCOM (MTSAT)    | - Insert J6 if CPDLC FANS 1/A SATCOM (MTSAT) equipment is carried and serviceable                                                                                                    |  |
| J7: CPDLC FANS 1/A<br>SATCOM (Iridium)  | - Insert J7 if CPDLC FANS 1/A SATCOM (IRIDIUM) equipment is carried and serviceable                                                                                                    |  |
| K: MLS                                  | - Insert K if Microwave Landing System is carried and serviceable                                                                                                    |  |
| L: ILS                                  | - Insert L if Instrument Landing System is carried and serviceable                                                                                                    |  |
| M1: ATC RTF SATCOM<br>(INMARSAT)        | - Insert M1 if ATC RTF SATCOM (INMARSAT) equipment is carried and serviceable                                                                                                    |  |
| M2: ATC RTF (MTSAT)                     | - Insert M2 if ATC RTF (MSAT) equipment is carried and serviceable                                                                                                    |  |
| M3: ATC RTF (Iridium)                   | <ul> <li>Insert M3 if ATC RTF (IRIDIUM) equipment is carried and<br/>serviceable</li> </ul>                                                                                                  |  |
|                                         | Serviceable                                                                                                    |  |

| Parameter                                              | Description                                                                                                    |  |  |  |
|--------------------------------------------------------|----------------------------------------------------------------------------------------------------|--|--|--|
| R: PBN approved                                        | - Insert R if Performance-Based Navigation can be met by the aircraft. If the letter R is used, the PBN levels that can be met are specified in Item 18 following the indicator PBN/. (The PBN sub-field contains the RNAV and/or RNP certifications and operational approvals applicable for the flight.) |  |  |  |
| T: TACAN                                               | - Insert T if Tactical Air Navigation equipment is carried and serviceable                                                                                                    |  |  |  |
| U: UHF RTF                                             | - Insert U if UHF radio telephone equipment is carried and serviceable                                                                                                    |  |  |  |
| V: VHF RTF                                             | - Insert V if VHF radio telephone equipment is carried and serviceable                                                                                                    |  |  |  |
| W: RVSM                                                | - Insert W if equipment approved for RVSM flights is carried and serviceable                                                                                                    |  |  |  |
| X: MNPS approved                                       | - Insert X if equipment approved for MNPS flights is carried and serviceable                                                                                                    |  |  |  |
| Y: VHF with 8.33 kHz<br>channel spacing<br>capability  | <ul> <li>Insert Y if VHF equipment with 8,33 kHz channel spacing capability<br/>is carried and serviceable</li> </ul>                                                                                                    |  |  |  |
| Z: Other equipment<br>carried or other<br>capabilities | - Insert Z if other equipment is carried or other capabilities are available; if the letter Z is used, specify in Item 18 the other equipment/capabilities, preceded by COM/, NAV/ and/or DAT/, as appropriate.                                                                                            |  |  |  |

Surveillance Equipment (see FPL - Field 10b)

Select SUR equipment and capabilities available on-board by checking the respective box. You can perform one or more choices for any item save that item N "None" is selected.

| Parameter             | Description                                                                                                    |  |  |  |
|-----------------------|----------------------------------------------------------------------------------------------------|--|--|--|
| N: None               | - Insert N if no surveillance equipment for the route to be flown is carried, or the equipment is unserviceable                                              |  |  |  |
| A: Transponder Mode A | - Insert A if Transponder - Mode A (4 digits - 4 096 codes) is carried and serviceable                                                                       |  |  |  |
| C: Transponder Mode C | <ul> <li>Insert C if Transponder - Mode A (4 digits - 4 096 codes) and<br/>Mode C is carried and serviceable</li> </ul>                                      |  |  |  |
| E: Transponder Mode S | - Insert E if Transponder - Mode S, including aircraft identification, pressure altitude and extended squitter (ADS-B) capability is carried and serviceable |  |  |  |
| H: Transponder Mode S | Note                                                                                                    |  |  |  |
|                       | Enhanced surveillance capability is the ability of the aircraft to down-link aircraft derived data via Mode S transponder.                                   |  |  |  |

| Parameter                                                               | Description                                                                                                    |  |  |  |  |
|-------------------------------------------------------------------------|----------------------------------------------------------------------------------------------------|--|--|--|--|
|                                                                         | Insert H if Transponder — Mode S, including aircraft identification, pressure altitude and enhanced surveillance capability is carried and serviceable                            |  |  |  |  |
| I: Transponder Mode S                                                   | - Insert I if Transponder — Mode S, including aircraft identification, but without pressure altitude capability is carried and serviceable                                        |  |  |  |  |
| L: Transponder Mode S                                                   | Note                                                                                                    |  |  |  |  |
|                                                                         | Enhanced surveillance capability is the ability of the aircraft to down-link aircraft derived data via Mode S transponder.                                                        |  |  |  |  |
|                                                                         | Insert L if Transponder — Mode S, including aircraft identification, pressure altitude, extended squitter (ADS-B) and enhanced surveillance capability is carried and serviceable |  |  |  |  |
| P: Transponder Mode S                                                   | - Insert P if Transponder — Mode S, including pressure altitude, but without aircraft identification capability is carried and serviceable                                        |  |  |  |  |
| S: Transponder Mode S                                                   | - Insert S if Transponder — Mode S, including both pressure altitude and aircraft identification capability is carried and serviceable                                            |  |  |  |  |
| X: Transponder Mode S                                                   | <ul> <li>Insert X if Transponder — Mode S with neither aircraft<br/>identification nor pressure altitude capability is carried and<br/>serviceable</li> </ul>                     |  |  |  |  |
| B1: ADS-B with dedicated<br>1090 MHz ADS-B 'out'<br>capability          | - Insert B1 if ADS-B with dedicated 1 090 MHz ADS-B "out" capability is carried and serviceable                                                                                   |  |  |  |  |
| B2: ADS-B with dedicated<br>1090 MHz ADS-B 'out' and<br>'in' capability | - Insert B2 if ADS-B with dedicated 1 090 MHz ADS-B "out" and<br>"in" capability is carried and serviceable                                                                       |  |  |  |  |
| U1: ADS-B 'out' capability using UAT                                    | - Insert U1 if ADS-B "out" capability using UAT is available                                                                                                    |  |  |  |  |
| U2: U2 ADS-B 'out' and 'in'<br>capability using UAT                     | - Insert U2 if ADS-B "out" and "in" capability using UAT is available                                                                                                    |  |  |  |  |
| V1: ADS-B 'out' capability<br>using VDL Mode 4                          | - Insert V1 if ADS-B "out" capability using VDL Mode 4 is available                                                                                                    |  |  |  |  |
| V2: ADS-B 'out' and 'in'<br>capability using VDL Mode<br>4              | - Insert V2 if ADS-B "out" and "in" capability using VDL Mode 4 is available                                                                                                    |  |  |  |  |
| D1: ADS-C with FANS 1/A capabilities                                    | - Insert D1 if ADS-C with FANS 1/A capabilities is carried and serviceable                                                                                                    |  |  |  |  |
| G1: ADS-C with ATN capabilities                                         | - Insert G1 if ADS-C with ATN capabilities is carried and serviceable                                                                                                    |  |  |  |  |

### Other COMM (see FPL - Field 18, COM/)

Insert additional communication equipment carried by the aircraft in Item 18 preceded by COM/.

Other NAV (see FPL - Field 18, NAV/)

Insert additional navigation equipment carried by the aircraft in Item 18 preceded by NAV/.

#### Save

Press Save to save the aircraft's specification with parameter values of your choice into Aircraft Database.

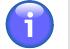

# Note

You will be not allowed to save the aircraft's specification in a database until all mandatory parameters contained in the tab are filled in appropriate fields.

### Save as New

Press 'Save as New' to add the aircraft's specification with parameter values of your choice into Aircraft Database as 'new aircraft'. New aircraft shall be assigned a unique Registration Identifier.

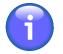

## Note

The "Save as New" button is available in both the Edited Aircraft and View Aircraft window.

# 3.2.3. Performance

'Performance' tab contains items to specify parameters of aircraft performance. Following items (options) are available:

### Climb Rate (sea level)

Insert a value of climbing performance at sea level

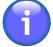

# Note

Climb Rate (sea level) is a mandatory parameter

### **Climb Rate (ceiling)**

Insert a value of climbing performance at ceiling

### IAS (climb)

Insert a value of Indicated AirSpeed when climbing

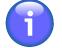

# Note

IAS (climb) is a mandatory parameter

### Ceiling

Insert a value of aircraft's static ceiling

### IAS (cruise)

Insert a value of Indicated AirSpeed when en-route

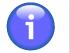

# Note

IAS (cruise) is a mandatory parameter

### Fuel Burn (cruise)

Insert a value of average fuel consumption by aircraft when en-route

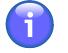

# Note

Fuel Consumption (cruise) is a mandatory parameter

### **Descent Rate**

Insert a value of descent speed

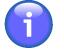

## Note

Descent Rate is a mandatory parameter

### IAS (descent)

Insert a value of Indicated AirSpeed when descending

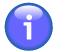

## Note

IAS (descent) is a mandatory parameter

### Fuel Burn (descent)

Insert a value of average fuel consumption by aircraft when descending

### Fuel Burn (ceiling)

Insert a value of average fuel consumption by aircraft when on ceiling

### Fuel Burn (climb)

Insert a value of average fuel consumption by aircraft when climbing

### Save

Press Save to save the aircraft's specification with parameter values of your choice into Aircraft Database.

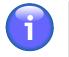

# Note

You will be not allowed to save the aircraft's specification in a database until all mandatory parameters contained in the tab are filled in appropriate fields.

### Save as New

Press 'Save as New' to add the aircraft's specification with parameter values of your choice into Aircraft Database as 'new aircraft'. New aircraft shall be assigned a unique Registration Identifier.

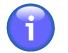

### Note

The "Save as New" button is available in both the Edited Aircraft and View Aircraft window.

# 3.3. Flight List

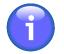

Note

The function is available just for specified types of users

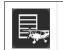

**Flight List icon** - click the icon to open Flight List window (see below picture). The icon can be found under options of Main Menu (see Chapter 3, *Main Menu*).

**Flight List window** provides a database of flight plans or just flight intentions, and serves for planning of new flights and/or modification of existing flights.

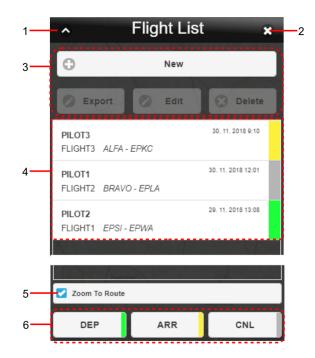

### Legend:

- 1. Minimize button; to reduce the current window to a Taskbar button
- 2. Close button; to close the window
- 3. Control Bar

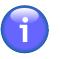

## Note

Export, Edit and Delete buttons will be enabled only after a desired aircraft is selected (marked) in the aircraft list (Legend item 4).

| Button | Description                                                                                                    |  |  |
|--------|----------------------------------------------------------------------------------------------------|--|--|
| New    | - Press New to open Flight Log window for a creation of new flight plan/intention (see Section 3.7, "Flight Log").                                                                                                    |  |  |
| Export | <ul> <li>Press Export to save an intended flight route of a selected/marked FPL in a<br/>*.gpx file format (for use in a GPS device).</li> </ul>                                                                                                    |  |  |
| Edit   | <ul> <li>Press Edit to open Flight Log window for a modification of parameter values pertaining to selected/marked flight plan (see Section 3.7, "Flight Log").</li> <li>Note</li> <li>If you choose for your flight plan an aircraft deleted from the aircraft database, a dialog window appears notifying about the</li> </ul> |  |  |
|        | aircraft invalidity and advising that a default aircraft will be used instead.                                                                                                    |  |  |
| Delete | <ul> <li>Press Delete to remove the selected flight plan (or intended flight plan) from<br/>Flight List.</li> </ul>                                                                                                    |  |  |

4. List of flights/intended flights stored in Flight Database; to select a flight plan mark it by clicking on its row (showing the FPL name). Subsequently, your flight route will be depicted on a map (see picture below) as per specification done in Flight Log window (see Section 3.7, "Flight Log").

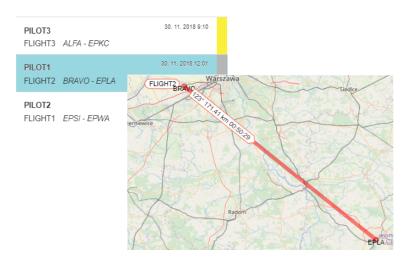

- 5. **Zoom To Route** Check the box if you wish to move your map view, and to zoom it in a route of the flight you selected in Flight List (Legend item 4)
- 6. **Flight Status Bar** Visual indication of a phase of the flight; new flight is assigned "inactive" status without a colour indication.

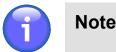

The following buttons will be enabled only upon selecting (marking) a desired flight plan/intention in Flight List (Legend item 4).

| Button | Status | Description                                          |  |
|--------|--------|------------------------------------------------------|--|
| DEP    |        | - Indicator "DEPARTURE" is set for a selected flight |  |
| ARR    |        | - Indicator "ARRIVAL" is set for a selected flight   |  |
| CNL    |        | - Indicator "CANCELLED" is set for a selected flight |  |

# 3.4. Flight Log Overview

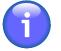

Note

The function is available just for specified types of users

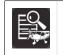

**Flight Log icon** - click the icon to open Flight Log Overview window (see below picture). The icon can be found under options of Main Menu (see Chapter 4, *Settings Menu*).

**Flight Log Overview window** enables to view, in accordance with specified criteria (filters) a list of stored flight intentions/plans satisfying the said criteria, and to retrieve an intended flight/flight plan, as required.

| 1- | ∽ Flight Log Overview ★ | _2 |
|----|-------------------------|----|
| 3— | G Filters               |    |
|    | Pilot In Command        |    |
|    | ADEP                    |    |
| 4  | ADES                    |    |
|    | Date of Flight          |    |
|    | Active                  |    |
| 5  | Show 🔳 📀                |    |
| 6- | Result                  |    |

### Legend:

1. **Minimize button**; to reduce the current window to a Taskbar button

- 2. **Close button**; to close the window
- 3. Section for a choice of selection criteria for FPL retrieval

Use  $\bigcirc/\bigcirc$  buttons to expand/collapse the section for filter specification.

4. Filtering Options - drop-down menu of items through combination of which you can select a collection of flight plans satisfying your filtering criteria, the FPL collection will then be listed in Section 6 (see 'Result' below)

| Filtering Option | Description                                                                        |
|------------------|------------------------------------------------------------------------------------|
| Pilot In Command | All flight plans pertaining to selected PIC will be listed in Section 6            |
| ADEP             | All flight plans containing the same ADEP will be listed in Section 6              |
| ADES             | All flight plans containing the same ADES will be listed in Section 6              |
| Date of Flight   | All flight plans containing the same DOF will be listed in Section 6               |
| Active           | Check the box next to the Active item to list all active flight plans in Section 6 |

### Filtering by Date

To set date of flight use in button. Upon clicking/tapping the calendar window appears to perform a required action.

| Thursday, May 11, 2017 |       |      |  |
|------------------------|-------|------|--|
| IVIAI                  | 9     | 2015 |  |
| Apr                    | 10    | 2016 |  |
| May                    | 11    | 2017 |  |
| Jun                    | 12    | 2018 |  |
| Set Date               |       |      |  |
| $\odot$                | Clear |      |  |

Use mouse wheel to scroll up and down in the Date list to select the appropriate value. When selected, its value gets highlighted. Finally, confirm your choice by pressing Set Date or undo the action by pressing Clear.

5. Show button – tap to retrieve and show, in Section 6 (Result) a list of flight plans (or intended flight plans) satisfying your filtering criteria. The number of flight plans is shown in the text box on the right.

|      | $\frown$      |   |
|------|---------------|---|
| Show | 2             | Ø |
|      | $\overline{}$ |   |

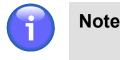

Show button will be enabled only upon setting values for any of Filtering Options

6. **Result**- section for a presentation of "shortlisted" flight plans (a collection of flight plans satisfying filtering criteria set by the user)

Use C/C buttons to expand/collapse Result section

| Result  | t                  |  |
|---------|--------------------|--|
| PILOT1  | 10. 10. 2017 10:54 |  |
| FLIGHT1 | EPWA - EPKP        |  |
| PILOT3  | 12. 10. 2017 13:44 |  |
| FLIGHT3 | EPWA - EPKP        |  |

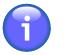

## Note

For colour indicators identifying flight plan status (shown as colour strip on the right of shortlisted FPL row) refer to Section 3.3, "Flight List".

# 3.5. User Points

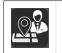

- User Point icon - click the icon to open User Points window (see below picture). The icon can be found under options of Main Menu (see Chapter 3, *Main Menu*).

**User Points Window** enables an entry of new user-defined points and/or editing of existing ones, as well as an import of points to User Points Database when planning flight route by use of own points stored in the database.

| 1 — | <ul> <li>Vser points</li> </ul>                                                                                                    | _2 |
|-----|----------------------------------------------------------------------------------------------------|----|
|     | Name * (minimum 3 characters)                                                                                                    |    |
|     | Name                                                                                                    |    |
|     | Coordinates*                                                                                                    |    |
|     | ddmmssN dddmmssE                                                                                                    |    |
|     | Choose from map                                                                                                    |    |
| 3 — | REPRA VERCE<br>Supported Formats: A VERCE<br>Marcov RAEVO VABL<br>OT O ddH dddH<br>• ddmmH dddmmSH<br>• dd.dddH dddmmSH<br>• dd.dddH dddH<br>• ddmm'ss"H ddd"mm'ss"H<br>• dd"mm'ss.ss"H |    |
|     | Remark                                                                                                    |    |
|     | Remark                                                                                                    |    |
|     | Add Save Delete                                                                                                    |    |
| 4 — | Points list                                                                                                    |    |
|     | Select all                                                                                                    |    |
|     | <b>Point1</b><br>41°36'50.6"N 19°50'39.3"E<br>Remark - Point1                                                                                                    |    |
|     | Point2<br>41°32'53.9"N 20°08'27.2"E<br>Remark - Point2                                                                                                    |    |
| 5 — | Import                                                                                                    |    |

### Legend:

- 1. Minimize button; to reduce the current window to a Taskbar button
- 2. **Close button**; to close the window followed by a return of the application to standard mode of operation.
- 3. **Point Attributes** a pane for an entry of point attribute values when specifying a new user-defined point, and/or modifying the existing one as follows: name of point, geographic coordinates of the point position (through selection of pre-set options) and a remark, if required.

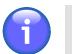

Note

An entry of values for the attributes marked with asterisk (\*) is mandatory.

| Supported Data Format           | Description                                                                                               |  |
|---------------------------------|----------------------------------------------------------------------------------------------------|--|
| ddH dddH                        | dd/ - Degrees<br>ddd                                                                                      |  |
| ddmmH dddmmH                    | mm - Minutes                                                                                              |  |
| ddmmssH dddmmssH                | ss - Seconds                                                                                              |  |
| dd.ddddH ddd.ddddH              | .dddd - 4 decimal places of decimal degrees value                                                         |  |
| dd°mm'ss"H ddd°mm'ss"H          | .ss - 2 decimal places of decimal seconds value                                                           |  |
| dd°mm'ss.ss"H<br>ddd°mm'ss.ss"H | <ul> <li>H - Designator of Earth's hemisphere, where: S = South; N = North; W = West; E = East</li> </ul> |  |

When entering position values use one of supported data formats as follows:

Control elements for interaction with point database are listed below:

| Button             | Description                                                                                                    |                                                                                                    |  |
|--------------------|----------------------------------------------------------------------------------------------------|----------------------------------------------------------------------------------------------------|--|
| Choose<br>from map | <ul> <li>Mouse click on 'Choose from Map' item to show geographic coordinates of a<br/>selected point in "Coordinates" text box</li> </ul> |                                                                                                    |  |
| Add                | - Press Add to add new point in use-points database.                                                                                       |                                                                                                    |  |
|                    |                                                                                                    | Important                                                                                           |  |
|                    |                                                                                                    | Database capacity is limited to 200 points as a maximum                                             |  |
| Save               | - Press Save to store a modified point in use-points database.                                                                             |                                                                                                    |  |
|                    | Î                                                                                                    | Note                                                                                                |  |
|                    |                                                                                                    | Save button will be enabled only upon selecting a desired point in User Point List (Legend Item 4). |  |

| Button | Description                                                                                                    |  |  |
|--------|----------------------------------------------------------------------------------------------------|--|--|
| Delete | - Press Delete to remove point(s) selected/marked in User Point List, from the use-points database. This action is preceded by a message requesting to confirm the deletion action. |  |  |
|        | Note                                                                                                    |  |  |
|        | Delete button will be enabled only upon selecting a desired point<br>in User Point List (Legend Item 4).                                                                            |  |  |

4. User Point List – section listing all user points stored in User Point Database

Use <sup>()</sup> buttons to expand/collapse User Point List section

To select/mark the point click on a chosen row in User Point List, as a consequence its parameter values will appear in text fields of Parameter Pane for their modification. Besides this, buttons Save and Delete will be enabled (Legend item 3).

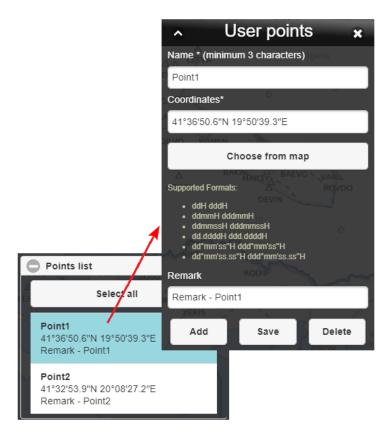

### **Delete Multiple Points**

- Select All check the box if you wish to select/mark all points contained in User Points Database
- Click on the rows, points of which you wish to delete in order to select/mark them.

Once the points are marked, Delete button for removal of all selected points will be enabled (Legend item 3) to perform the action.

5. **Import** – section enabling an import of points from a chosen file format (\*.xls,\*.xlsx or \*.kml) into file format of User Point Database

| Use 🕀/🗢 buttons to expand/collapse Import section |
|---------------------------------------------------|
|---------------------------------------------------|

| Button | Description                                                                                                    |                                                                                                    |                                    |                                             |                 |
|--------|----------------------------------------------------------------------------------------------------|----------------------------------------------------------------------------------------------------|------------------------------------|---------------------------------------------|-----------------|
| Search | <ul> <li>Press Search to open a window for a search and selection of a file (in<br/>*.xls,*.xlsx or *.kml format) data of which will be imported into User Point<br/>Database.</li> </ul> |                                                                                                    |                                    |                                             |                 |
| Import | - Press Import to import data from selected file to User Point Database. The database will be supplemented by additional points, however up to 200 points as a maximum.                   |                                                                                                    |                                    |                                             |                 |
|        | 1                                                                                                    | Important                                                                                                    |                                    |                                             |                 |
|        |                                                                                                    | The points, the names fail-safe imported.                                                                                    | of which conta                     | in diacritic signs canr                     | not be          |
|        |                                                                                                    | Important                                                                                                    |                                    |                                             |                 |
|        |                                                                                                    | For a correct positionir<br>shall specify and arrar<br>the following order: Na<br>of user points in an *.x<br>picture below. | nge their attrib<br>ame, Latitude, | utes in column head<br>Longitude. A correct | ers in<br>entry |
|        |                                                                                                    | A                                                                                                    | В                                  | С                                           |                 |
|        |                                                                                                    | 1 UserPoint1<br>2 UserPoint2                                                                                                 | 49N<br>4815s                       | 18E<br>01749w                               |                 |
|        |                                                                                                    | 3 UserPoint3                                                                                                    |                                    | 01749W<br>0164918e                          |                 |
|        |                                                                                                    | 4 UserPoint4                                                                                                    |                                    | 015.4930e                                   |                 |
|        |                                                                                                    | 5 UserPoint5                                                                                                    | 40°18'19''N                        | 020°15'20''W                                |                 |
|        |                                                                                                    | 6 UserPoint6                                                                                                    | 12°52'14.14''S                     | 120°59'50.34''H                             |                 |
|        |                                                                                                    |                                                                                                    |                                    |                                             | ]               |

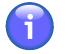

# Note

If a point is incorrectly imported into user point database its row in User Point List will be red highlighted. In this way, the user is notified about a necessity to correct/ modify the point values. Moreover, if geographic coordinates of the point are entered in not supported format they will automatically be assigned a correct format, similarly if a character specifying the Earth's hemisphere is missing, proper designator will be added to the point's coordinates. The user is advised about such corrections by appropriate notice.

# 3.6. Sunrise & Sunset

| 2000 |  |
|------|--|
| S IS |  |
|      |  |

- Click the icon to open Sunrise/Sunset window (see picture below). The icon can be found under options of Main Menu (see Chapter 3, *Main Menu*).

**Sunrise/Sunset** window enables a computation of a moment when sun rises from, or sets below the horizon for a chosen location (a spot on a map) in selected geographic coordinates.

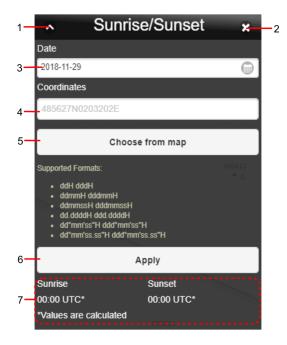

### Legend:

- 1. **Minimize button**; to reduce the current window to a Taskbar button
- 2. **Close button**; to close the window
- 3. Date to set date for which the sunrise/sunset computation will be done; the current date is set by default. To set date use in button. Upon clicking the calendar, a window appears to perform a required action. Use a mouse wheel to scroll up and down in the list to set an appropriate date. When selected, its figure gets highlighted. Finally, confirm your choice by pressing Set Date.

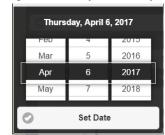

4. **Geographic coordinates** – to set geographic coordinates of a location for which sunrise or sunset should be computed

When entering position values, use one of supported data formats as follows:

| Supported Data Format | Description          |  |
|-----------------------|----------------------|--|
| ddH dddH              | dd/ - Degrees<br>ddd |  |
| ddmmH dddmmH          | mm - Minutes         |  |

| Supported Data Format           | Description                                                                                               |  |
|---------------------------------|----------------------------------------------------------------------------------------------------|--|
| ddmmssH dddmmssH                | ss - Seconds                                                                                              |  |
| dd.ddddH ddd.ddddH              | .dddd - 4 decimal places of decimal degrees value                                                         |  |
| dd°mm'ss"H ddd°mm'ss"H          | .ss - 2 decimal places of decimal seconds value                                                           |  |
| dd°mm'ss.ss"H<br>ddd°mm'ss.ss"H | <ul> <li>H - Designator of Earth's hemisphere, where: S = South; N = North; W = West; E = East</li> </ul> |  |

- 5. **Choose from Map** mouse click on the item to show geographic coordinates of a selected point in "Coordinates" text box
- 6. **Apply** press the button to start computation
- 7. Time Display to show the exact time of sunrise/sunset [UTC] for a chosen date and position

# 3.7. Flight Log

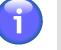

# Note

The function is available just for specified types of users

| Activation options: | <ol> <li>Choose New button of Flight List window (see Section 3.3, "Flight List").</li> <li>Choose Edit button of Flight List window (see Section 3.3, "Flight List").</li> </ol> |  |  |
|---------------------|----------------------------------------------------------------------------------------------------|--|--|
|                     | <ol> <li>Choose 'Create Flight Plan' button of Features window (see Chapter 7,<br/>Feature Info Window).</li> </ol>                                                               |  |  |

Flight Log window serves for flight route generation through control elements contained in the window.

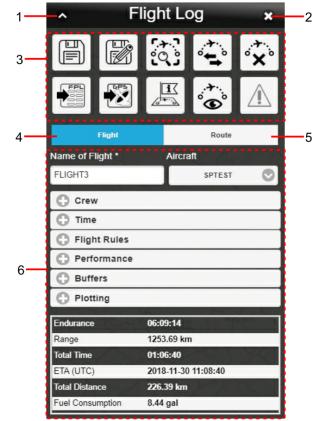

## Legend:

- 1. **Minimize button**; to reduce the current window to a Taskbar button
- 2. Close button; to close the window
- 3. Control Bar

| Icon         | Description                                                                                                    |  |  |
|--------------|----------------------------------------------------------------------------------------------------|--|--|
|              | - Choose the icon to save the planned flight plan. If you fail to fill-in the FPL form correctly, a save dialog appears notifying about the FPL incorrectness (invalidity). To save your FPL, remove all mistakes/incorrect entries first.                                                                                                    |  |  |
|              | - Choose the icon to add the newly created/modified flight plan with a new name. If you fail to fill in the FPL form correctly, a save dialog appears notifying about the FPL incorrectness (invalidity). To save your FPL, remove all mistakes/incorrect entries first.                                                                                                    |  |  |
|              | Note                                                                                                    |  |  |
|              | The button will be enabled only for an existing (stored) flight plan<br>modified by use of Edit button contained in Flight List window (see<br>Section 3.3, "Flight List").                                                                                                    |  |  |
| ڗؠ<br>ۮۣ۞    | - <b>Zoom-to-Route</b> - choose the icon to zoom IN/OUT and to centre a map view to entire intended flight route; for details refer to Section 3.7.2, "Route Tab".                                                                                                    |  |  |
| ·            | - Choose the icon to set a return flight for the same route (in the opposite direction).<br>The order of way points will be updated in Route tab of Route Segments section<br>(see Section 3.7.2, "Route Tab") followed by the flight route values re-computing.                                                                                                    |  |  |
| ° <b>X</b> ° | - Choose the icon to remove all inner route segments so that only one segment consisting of 2 distinct endpoints representing ADEP-ADES locations will remain. Then, a content of Route Segments section/Route tab (see Section 3.7.2, "Route Tab"), and also a map view will be updated accordingly. Besides this, the flight route values will be re-computed and updated in Flight tab [4]. |  |  |
|              | - FPL icon – choose the icon to open FPL Form window showing a completed FPL form containing values entered by the user into the Flight Log window (see Chapter 6, <i>FPL Form Window</i> ). The window will appear only if you fill in the mandatory fields correctly. Otherwise, the application notifies the user accordingly.                                                              |  |  |
| GP5          | - Export icon - choose the icon to save a flight route of a selected/marked FPL in a *.gpx file format (for use in a GPS device).                                                                                                    |  |  |
|              | - <b>INFO mode</b> of operation; (when active, SDO information on sites/objects located inside the map view is available to the user).                                                                                                    |  |  |
|              | SDO Info Enabled                                                                                                    |  |  |
|              | Upon a click anywhere inside the map the Features window appears for interaction with objects located in the point of clicking (see Chapter 7, <i>Feature Info Window</i> ).                                                                                                    |  |  |

| lcon       | Description                                                                                                    |  |  |  |
|------------|----------------------------------------------------------------------------------------------------|--|--|--|
|            | SDO Info Disabled                                                                                                    |  |  |  |
|            | Flight Route mode of operation is enabled and you can create flight routes. Upon clicking in the map the Select WayPoint, a window appears offering choices for a creation of waypoints in the points of clicking (see Section 3.7.2, "Route Tab").                                                                                                    |  |  |  |
| •*•.<br>•  | - <b>Flight Profile</b> - choose the icon to show a vertical flight profile of the flight route; besides this, additional control elements appear in Control Bar of Flight Log window; for vertical profile description refer to Section 3.7.3, "Vertical Flight Profile".                                                                                                    |  |  |  |
| <b>^</b> 2 | - Flight Rules Conflict - Indicator notifying about a discrepancy/conflict between flight parameter values entered by the user (planned flight route) and flight rules. Grey colour of the symbol indicates that there is no discrepancy between the specification and the rules; the symbol changes colour if there is one or more discrepancies, the number of discrepancies is indicated next to the symbol. When hovering the mouse cursor over the indicator, a tooltip appears listing notification(s) providing details on discrepancies (see picture below). |  |  |  |
|            | Note                                                                                                    |  |  |  |
|            | Indicator status updates after flight route re-computing (see Section 3.7.1, "Flight Tab ").                                                                                                    |  |  |  |
|            | LDG later than Sunset!                                                                                                    |  |  |  |
|            | The below icons may be used for a notification of the following events:                                                                                                    |  |  |  |
|            | Take-off before Sunrise!                                                                                                    |  |  |  |
|            |                                                                                                    |  |  |  |
|            | Landing after Sunset!                                                                                                    |  |  |  |
|            |                                                                                                    |  |  |  |
|            | Lack of fuel!                                                                                                    |  |  |  |
|            | Flight under 1000ft AGL. Check for obstacles is required!                                                                                                    |  |  |  |
| _ 0        | <ul> <li>COMM/NAV – choose the icon to open the below Comm/Nav window containing</li> </ul>                                                                                                    |  |  |  |
| ₹          | a list of frequencies used by airports and NAVAIDs, it also lists frequencies of navigation check points located in the vicinity of the flight route, particularly in the range of FPL buffer zone.                                                                                                    |  |  |  |

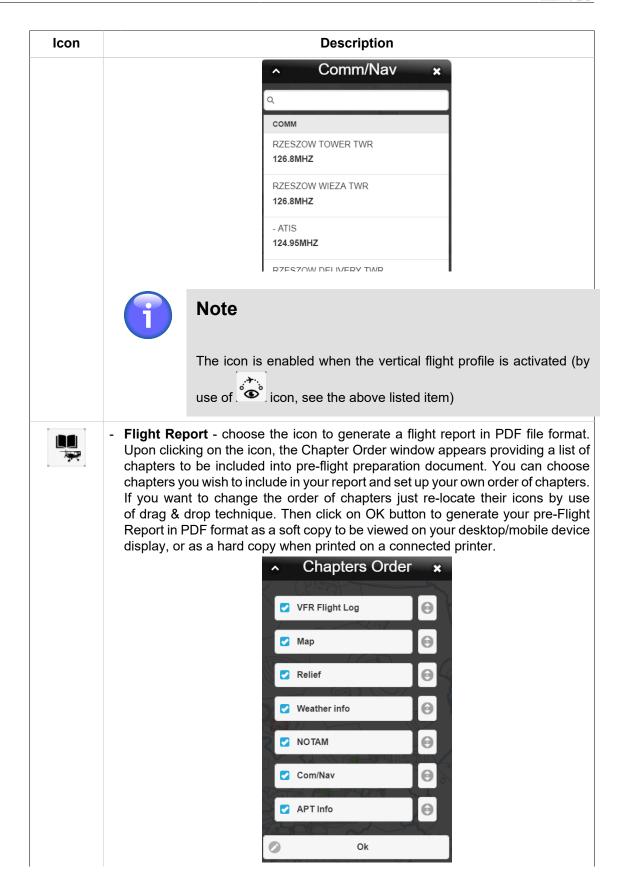

| Icon | Description                                                                                                    |                                                                                                    |  |
|------|----------------------------------------------------------------------------------------------------|----------------------------------------------------------------------------------------------------|--|
|      | Î                                                                                                    | Note                                                                                                    |  |
|      |                                                                                                    | The icon is enabled when the vertical flight profile is activated (by use of                                                    |  |
|      | î                                                                                                    | Note                                                                                                    |  |
|      |                                                                                                    | Before creating the flight documentation check both the map and<br>the route for compliance with Flight Report format (WYCIWYG) |  |
|      | <ul> <li>Quick Report – choose the icon to quickly generate a shortened pre-flight report<br/>from the intended flight plan currently displayed on your screen in PDF format.<br/>Quick Pre-flight Report comprises (1) a label with essential flight information and<br/>(2) a map view displaying the whole flight route.</li> </ul> |                                                                                                    |  |
|      | $\bigcirc$                                                                                                    | Note                                                                                                    |  |
|      |                                                                                                    | The icon is enabled when the vertical flight profile is activated (by use of icon, see the above listed item)                   |  |
|      | - <b>Printer</b> - choose the icon to open Print Map window to print your map view, showing a complete flight route in PDF file format by use of a connected printer.                                                                                                    |                                                                                                    |  |
|      | $\bigcirc$                                                                                                    | Note                                                                                                    |  |
|      |                                                                                                    | The icon is enabled when the vertical flight profile is activated (by use of icon, see the above listed item)                   |  |

- 4. Flight the tab for an entry of flight parameter values
- 5. **Route** the tab for an entry of route parameter values
- Pane containing controls of an active tab i.e. either 'Flight' (see Section 3.7.1, "Flight Tab ") or 'Route' (see Section 3.7.2, "Route Tab") parameters are displayed; the parameters are grouped in sections (e.g. Crew, ADEP/ADES, etc.)

Use  $\bigcirc/\bigcirc$  buttons to expand or collapse a section of your choice.

# 3.7.1. Flight Tab

Flight tab serves for an entry of the flight attribute values by use of control elements contained in the tab as follows:

### Name of Flight

Enter a name of your flight

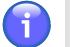

Note

Entry of the item value is mandatory

### Aircraft

Choose an aircraft from Aircraft Database

### Crew

Specify a crew of the aircraft for your flight by use of items contained in this section

| ltem | Description                                                                                                   |
|------|----------------------------------------------------------------------------------------------------|
| PIC  | - Enter the name of the pilot in command. By default, the name of the currently logged-in user is pre-filled. |
| Crew | - Enter name(s) of crew member(s)                                                                             |
| РОВ  | - Enter the number of persons on board or TBN                                                                 |

### Time

Specify a date and time of flight by use of items contained in this section.

# Note

Entry of the items value is mandatory

| Item       | Description                                                                                                    |
|------------|----------------------------------------------------------------------------------------------------|
| Date (DOF) | - Enter the Date of Flight. By default, the current date is pre-filled.                                                                                                    |
| EOBT (UTC) | - Enter the Estimated Off-Block Time. The minimum possible value is current UTC time + 5 minutes. These parameters can be configured within the application, and depend on their current configuration setting. |

To set the date and time use a keyboard, or choose in and icons. Upon clicking the in and icons respectively, the calendar and clock window appear for a performance of the required actions.

|               |    | Nove | mber | 2018 | 8  | 0  |   | 9  | 20     |
|---------------|----|------|------|------|----|----|---|----|--------|
| Мо            | Tu | We   | Th   | Fr   | Sa | Su |   | 10 | 21     |
| 29            | 30 | 31   | 1    | 2    | 3  | 4  |   | 11 | 22     |
| 5             | 6  | 7    | 8    | 9    | 10 | 11 |   | 12 | 23     |
| 12            | 13 | 14   | 15   | 16   | 17 | 18 | 9 | Se | t Time |
| 19            | 20 | 21   | 22   | 23   | 24 | 25 |   |    |        |
| 26            | 27 | 28   | 29   | 30   | 1  | 2  |   |    |        |
| Jump to Today |    |      |      |      |    |    |   |    |        |

The currently selected date/time values are highlighted in the Calendar/Clock controls. The date value is automatically accepted by selecting it. To set the current date use "Jump to Today" button. To set any other time value use the mouse wheel to scroll up and down in Hour/Minute list. Finally, confirm your choice by pressing Set Time.

### **Flight Rules**

Specify flight rules and type of flight by use of items contained in this section.

| Item         |                                                                                                    | Description                                                                                                    |  |  |
|--------------|----------------------------------------------------------------------------------------------------|----------------------------------------------------------------------------------------------------|--|--|
| Flight Rules | <ul> <li>Choose one out of following options:</li> <li>IFR (whole flight under IFR)</li> <li>VFR (whole flight under VFR)</li> <li>IFR→VFR (first part of the flight is under IFR, later it is changed into VFR)</li> <li>VFR→IFR (first part of the flight is under VFR, later it is changed into IFR)</li> </ul> |                                                                                                    |  |  |
|              | Î                                                                                                    | Note                                                                                                    |  |  |
|              |                                                                                                    | The Flight Rules parameter for the respective Flight<br>Log is adjusted automatically based on the flight rules<br>set for individual segments in the Route tab (see<br>Section 3.7.2, "Route Tab").                                                                                                    |  |  |
|              | Note                                                                                                    |                                                                                                    |  |  |
|              |                                                                                                    | If the flight rules in the Flight tab are changed to IFR-<br>VFR or VFR-IFR, and at the same time all segments<br>(i.e. the whole flight) in the Route tab are filled only<br>with IFR or only VFR flight rules, respectively, after<br>saving such Flight Log, the application does not take<br>the mixed flight rules in the Flight tab into account, and<br>only accepts the flight rules set in the segments of the<br>Route tab. That means, that after re-opening of this<br>saved Flight Log, the flight rules in the Flight tab are<br>amended in accordance with the flight rules from the<br>segments in the Route tab. |  |  |

| Item           | Description                                                                                                    |  |  |  |  |
|----------------|----------------------------------------------------------------------------------------------------|--|--|--|--|
|                | If the user tries to generate a FPL for such Flight Log<br>(i.e. mixed flight rules in the Flight tab and no change<br>of flight rules in the segments) by clicking the<br>button, the FPL is not created, and the user is notified<br>to amend the flight rules in the segments of the Route<br>tab (see the picture below).<br>Segments of flights with<br>mixed flight rules (Y, Z)<br>should be amended<br>accordingly<br>Close |  |  |  |  |
| Type of Flight | <ul> <li>Choose one out of following options:</li> <li>Scheduled Air Service (S)</li> <li>Non-scheduled Air Service (N)</li> <li>General Aviation (G)</li> <li>Military (M - Military Aviation)</li> <li>Other (X - other than the preceding categories)</li> </ul>                                                                                                    |  |  |  |  |

### Aircraft Performance

Specify aircraft performance parameters by use of items contained in this section.

| ltem           | Description                                                                                                    |  |  |
|----------------|----------------------------------------------------------------------------------------------------|--|--|
| Fuel On Board  | - Enter an amount of fuel carried by aircraft before flight                                                                                       |  |  |
| Cruising Level | - Specify planned cruising level                                                                                                    |  |  |
|                | Note                                                                                                    |  |  |
|                | Cruising Level is a mandatory parameter                                                                                                    |  |  |
|                | Note                                                                                                    |  |  |
|                | If no cruising level is entered you will be notified about<br>the same by highlighting both Aircraft Performance<br>row and Cruising Level field. |  |  |
|                | Choose one of the following characters specifying the cruising level of your aircraft:                                                            |  |  |
|                | • A - Altitude in hundreds of feet at QNH pressure, expressed as "A" followed by three numbers (e.g., A085)                                       |  |  |

| ltem               | Description                                                                                                    |  |  |
|--------------------|----------------------------------------------------------------------------------------------------|--|--|
|                    | <ul> <li>F - Flight level, expressed as "F" followed by three numbers (e.g.,<br/>F055)</li> </ul>                                                                                                    |  |  |
|                    | <ul> <li>VFR - VFR (unspecified cruising level); the flight will be<br/>conducted as uncontrolled VFR flight using default 1000ft AGL<br/>(i.e. you need not to enter the height value, the flight is re-<br/>computed using the default value)</li> </ul> |  |  |
|                    | <ul> <li>S - Standard metric level in tens of meters at 1013 hPa pressure,<br/>expressed as "S" followed by four numbers (e.g. S0150)</li> </ul>                                                                                                    |  |  |
|                    | <ul> <li>M - Altitude in tens of meters at QNH pressure, expressed as<br/>"M" followed by four numbers (e.g. M0610)</li> </ul>                                                                                                    |  |  |
| Fuel Burn (cruise) | - Enter a value of average fuel quantity burned per hour for aircraft when cruising                                                                                                    |  |  |
| IAS (cruise)       | - Enter a value of Indicated Air Speed. Insert TAS if required.                                                                                                    |  |  |

### FPL Buffer Zone (FBZ)

Specify, by use of items contained in this section, the vertical and lateral limits of an airspace (FPL Buffer Zone) within which the height and nature of obstacles shall be taken into consideration when planning a flight.

| ltem              | Description                                                |
|-------------------|------------------------------------------------------------|
| Horizontal Buffer | - Enter a value of a lateral limit of the FPL buffer zone  |
| Vertical Buffer   | - Enter a value of a vertical limit of the FPL buffer zone |

Default values for both vertical and lateral limits = 1000 Ft.

### Plotting

Specify, by use of items contained in this section, a plotting of flight route, i.e. a division of a route segment into N equal parts each of the same length of time.

| ltem          | Description                                                                                                    |
|---------------|----------------------------------------------------------------------------------------------------|
| Leg Time      | - Enter a length of time [N minutes] for a division of a route segment into equal parts lasting N minutes each (e.g. the entry of 10 minutes means that the route segment will be split into 10-minutes' sections) |
| Last Leg Time | - Enter a length of time [M minutes] for a division of the last route segment into M-minutes' sections                                                                                                    |

| Description                                                                                                    |
|----------------------------------------------------------------------------------------------------|
| - Choose a manner of computing the length of flight [min]. Available are following options:                                                                                                    |
| <ul> <li>Leg - each route segment (from one waypoint to another) is divided to N-<br/>and M-minutes' sections respectively by use of Leg Time and Last Leg<br/>Time items</li> </ul>                                                                                                    |
| 1     1     1     1     1     1     1     1     1     1     1     1     1     1     1     1     1     1     1     1     1     1     1     1     1     1     1     1     1     1     1     1     1     1     1     1     1     1     1     1     1     1     1     1     1     1     1     1     1     1     1     1     1     1     1     1     1     1     1     1     1     1     1     1     1     1     1     1     1     1     1     1     1     1     1     1     1     1     1     1     1     1     1     1     1     1     1     1     1     1     1     1     1     1     1     1     1     1     1     1     1     1     1     1     1     1     1     1     1     1     1     1     1     1     1     1     1     1     1     1     1     1     1     1     1     1     1     1     1     1     1     1     1     1     1     1                                                                                                        |
| <ul> <li>Route - the whole flight route (from ADEP to ADES) is divided into N-minutes' sections by use of Leg Time item; a value entered in Last Leg Time item refers only to a final time section prior to end of route</li> </ul>                                                                                                    |
| Market     Market     Market |
|                                                                                                    |

### Flight Route Update

Note

When specifying the flight attribute values the flight route re-computation and update of conflict warnings between flight attributes and flight rules are performed automatically (see Section 3.7, "Flight Log"); updated values of the below listed flight attributes (not editable by the user) are shown in Flight Tab:

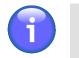

The distance and length values in flight-related calculations are displayed in currently selected units. The units can be selected/set by clicking on the respective indicator in the control bar of the application (see Chapter 2, *Home Screen/Main Window*).

| ltem                | Description                                                                                                    |
|---------------------|----------------------------------------------------------------------------------------------------|
| Endurance           | - Computed maximum length of time that an aircraft can spend in cruising flight at a given speed, fuel amount and rate of consumption |
| Range               | - Computed maximum distance an aircraft can fly between take-off and landing as limited by fuel load (without re-fuelling)            |
| Total Time          | <ul> <li>Computed estimated duration of a flight (from take-off/ ADEP to touch-down/<br/>ADES)</li> </ul>                             |
| ETA (UTC)           | - Computed estimated time of arrival                                                                                                  |
| Total Distance      | - Computed total length of flight route (from ADEP to ADES)                                                                           |
| Fuel<br>Consumption | - Computed total amount of fuel an aircraft uses to pass the route from ADEP to ADES at a given speed                                 |

# 3.7.2. Route Tab

Route tab serves for a creation of the flight route by use of control elements grouped in "ADEP/ ADES", "Add Way Point" and "Route Segments" sections of the Route tab as follows:

### ADEP/ADES

Specify airport of departure and airport of destination by use of items contained in this section

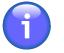

# Note

ADEP can, optionally, be specified by clicking on a desired spot in a map (see Section 3.7.2, "Route Tab").

| ltem                          | Description                                                                                                    |  |  |
|-------------------------------|----------------------------------------------------------------------------------------------------|--|--|
| Departure                     | - Search and selection of an Aerodrome of DEParture (ADEP)                                                                                                    |  |  |
|                               | Note                                                                                                    |  |  |
|                               | Departure is a mandatory parameter                                                                                                    |  |  |
| Destination                   | - Search and selection of an Aerodrome of DEStination (ADES)                                                                                                    |  |  |
|                               | 1 Note                                                                                                    |  |  |
|                               | Destination is a mandatory parameter                                                                                                    |  |  |
| Closed Route<br>(ADEP = ADES) | - Check the box if the ADEP is required to be identical to ADES; then ADES field becomes inactive                                                                     |  |  |
| SR/SS                         | - Time of sunrise (SR) and sunset (SS) for both ADES and ADEP;<br>if SS/SR time is available it will be displayed upon the flight re-<br>computation (see text below) |  |  |

| Item        | Description                                                          |
|-------------|----------------------------------------------------------------------|
| Alternate 1 | - Search and selection of 1st alternate aerodrome of arrival (ALT 1) |
| Alternate 2 | - Search and selection of 2nd alternate aerodrome of arrival (ALT 2) |

Search for aerodrome will be initiated upon an entry of 2 characters; aerodrome is searched in WFS- and SDO- databases, followed by a search in a database of important places. Finally, objects the names of which contain an entered string of characters are retrieved. The maximum number of searched objects is 500. Once a choice of ADES and ADEP is completed a related flight route appears in a map window.

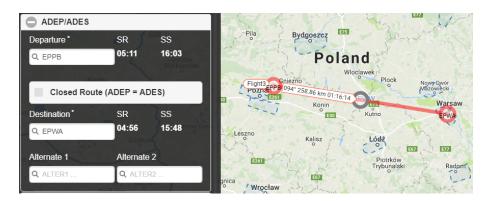

### Flight Route Presentation

Route segment is represented by a line segment having 2 distinct endpoints and a midpoint on the halfway between the endpoints. Endpoints and midpoints are displayed in different colours.

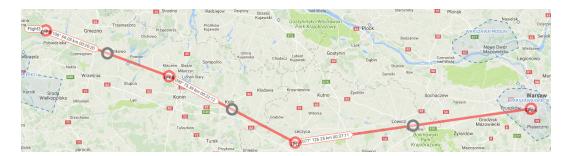

A label is attached to each route segment containing information on aircraft heading, length of the segment and computed time of flight between the two waypoints.

| Witonia                                 | 1 1 1 1 1 1 1 1 1 1 1 1 1 1 1 1 1 1 1 |
|-----------------------------------------|---------------------------------------|
|                                         | Lowicz                                |
| Leczyca                                 | N. b. rów<br>Bolin                    |
| Leczyca<br>EPLY 077° 126.25 km 00:37:11 | 14 P                                  |
| EPLY                                    | Krajot                                |
|                                         | Glowno Skier                          |
| Reatos                                  | szewice                               |

You can modify the flight route by re-location of one or more waypoints if flight route creation is enabled (see INFO mode of Section 3.7, "Flight Log"). To re-locate a waypoint use drag & drop technique.

### ADD WAYPOINT

### A) By Retrieval from WayPoint Database

Add WayPoint section provides options for an entry of new way point in a flight route by a search and retrieval of its name in the database of waypoints.

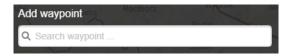

Search for a waypoint will be initiated upon an entry of at least 2 characters into "Add waypoint" text field; the point is searched in WFS- and SDO- databases, followed by a search in a database of important places and then in User Point database. The maximum number of searched objects is 500. Finally, after been selected the point is automatically added to the route and flight-related parameters will be updated accordingly.

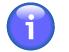

# Note

The waypoint can optionally be searched either in a database as a whole, or in a radius of a configurable value (by default set to 500 km) from the centre of the map currently displayed in Map Window. The search mode may be selected by use of WORLDWIDE SEARCH icon (toggle) contained in Control Bar of IXOweb Main Window (see Chapter 2, *Home Screen/Main Window*).

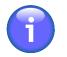

## Note

Airports/Heliports are listed with the prefix A- in the list of searched waypoints, e.g. EPKK is displayed as AEPKK.

### B) By a Click in Map View

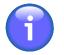

### Note

This option is available only when SDO INFO mode is disabled (see Section 3.7, "Flight Log").

Upon clicking in a spot on a map where you intend to locate a new waypoint the Select Waypoint window appears indicating GPS coordinates of the mouse position when clicked. Besides this, the window contains a list of surrounding points found in SDO database.

| ^ | •                                | Select ' | Way  | point | ×    |  |
|---|----------------------------------|----------|------|-------|------|--|
|   | ADEP                             | WAYPOINT | ADES | ALT1  | ALT2 |  |
|   | 49°44'41.3"N 20°37'15.5"E<br>GPS |          |      |       |      |  |
|   | AEPNL<br>Airport/Heliport        |          |      |       |      |  |
|   | DPN                              |          |      |       |      |  |

Then, assign a role to the new point that it will represent within your flight route. Following options are available:

| Button   | Representation                                                                                                    |  |  |
|----------|----------------------------------------------------------------------------------------------------|--|--|
| ADEP     | - Aerodrome of departure                                                                                                    |  |  |
| WAYPOINT | - Waypoint along the flight route (between ADEP and ADES)                                                                                           |  |  |
|          | Note                                                                                                    |  |  |
|          | When selecting an aerodrome as a waypoint, it is<br>displayed in the Select Waypoint window with the<br>prefix A-, e.g. EPKK is displayed as AEPKK. |  |  |
| ADES     | - Aerodrome of destination                                                                                                    |  |  |
| ALT1     | - Alternate aerodrome 1                                                                                                    |  |  |
| ALT2     | - Alternate aerodrome 2                                                                                                    |  |  |

Select/mark the point of your choice in the list by a click on a row showing GPS coordinates or the point's name. (When selecting the point in SDO database, such point is added to the route automatically.) If you choose the point by its GPS coordinates, upon tapping the 'Save Point As' window appears for an entry of the point's name as a string of at least three characters, and its adding/saving into user point database through Save-to-Profile section (see the picture below). The section will be enabled (unlocked) upon an entry of at least three characters identifying the point's name. Entry of a remark is optional. In case of any mistake or fault when saving the point in the database you will be notified about the same by a time-limited notice which disappears within 5 seconds. When the point is successfully saved, the section will be closed and locked until a next change of the point's name.

| POINT name        |
|-------------------|
| COORD_4521N01657E |
| Confirm           |
| Cancel            |
| Save to profile   |
| Remark - text     |
| Save to profile   |
|                   |

By pressing Confirm the point is added to the route, and Flight Log data are updated (see Section 3.7, "Flight Log").

### **ROUTE SEGMENTS**

Route Segments section contains controls by use of which you can create new, or modify existing route segments of your intended flight route. To create route segment(s) you need to specify ADES and ADEP airports and waypoints. For ADES/ADEP specification refer to Flight tab of Section 3.7.1, "Flight Tab " or apply option B) of 'Add Way Point' above. For waypoints specification refer to 'Add Way Point' section above. The route segments created by successive entries of points are then displayed on a map.

| Lubriewice                    | tal Distance<br>0.69 km | Obomiki Wiloclawek Plonisk Plonisk Plo |
|-------------------------------|-------------------------|----------------------------------------------------------------------------------------------------|
| EPPB / EPKB<br>106° 69.05 km  | 00:20:20                | Luboň wyześnia przejnośtany postany Stary Sochaczew Wyześnia karki karki karki stary wyześnia przejności stary sochaczew Warsaw                                                                                                    |
| EPKB / EPLY<br>113° 75.39 km  | 00:22:12                | Koscian Srem 22 E3 Kulo Kulno Lowis E500 Film 003711 Plaseczno Plaseczno Skierniewice                                                                                                    |
| EPLY / EPWA<br>077° 126.25 km | 00:37:11                | Janocin Janocin Unie Uniegow P20 077 126-2345 Skiernjewice<br>Leszno Pleszew Zgiarz                                                                                                    |

Flight route can be modified by re-location of one or more way points using Drag & Drop technique. As a result, the flight data contained in Route Segments section will be updated accordingly.

### One Route Segment

Route segment is represented by a line segment having 2 distinct endpoints and a midpoint on the halfway between the endpoints. A label is attached to each route segment providing following information: ICAO code of each of the endpoints, aircraft heading, the length of a segment and computed time of flight between the two waypoints.

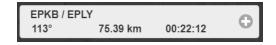

Any route segment (except of the first one) can be re-located to another position within the flight route by use of drag & drop technique. In this way, a sequence order of way points is modified accordingly.

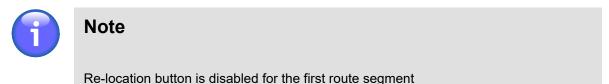

Use <sup>O</sup>/<sup>O</sup> buttons to expand or collapse a section for an entry/modification of parameter values of selected route segment.

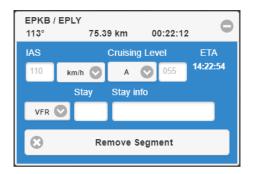

The window contains elements to set flight parameters for the respective flight segment as described in the table below.

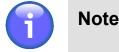

These elements are not active in the first segment of the flight, and contain values automatically pre-filled from the Flight Log, tab Flight, part Performance (see Section 3.7.1, "Flight Tab") where they can be amended as needed.

| Control Element | Description                                                                                                    |  |  |  |
|-----------------|----------------------------------------------------------------------------------------------------|--|--|--|
| IAS             | - A text box to insert IAS for the respective flight segment                                                                                                    |  |  |  |
| Cruising Level  | - A text box to insert Cruising Level for the respective flight segment                                                                                                    |  |  |  |
| ETA             | - Information on ETA at the final waypoint of the segment                                                                                                    |  |  |  |
| VFR/IFR         | - A dropdown list to select flight rules for the respective segment                                                                                                    |  |  |  |
|                 | Note         The drop-down list with the flight rules in a segment where the change of flight rules occured is bordered in red.                                                                |  |  |  |
| Stay            | - A text box to insert the time delay between the two segment reporting points in a HHMM format where HH stands for hours and MM for minutes (e.g. a delay of 30 minutes is inserted as 0030). |  |  |  |
|                 | <b>Note</b><br>When creating a FPL (see Chapter 6, <i>FPL Form Window</i> ) from the flight intention, this value is automatically inserted into the Item 15 of the FPL.                       |  |  |  |
| Stay info       | - A text box to insert the reason for the delay                                                                                                    |  |  |  |
|                 | Note                                                                                                    |  |  |  |
|                 | When creating a FPL (see Chapter 6, <i>FPL Form Window</i> ) from the flight intention, this value is automatically inserted into the Item 18 of the FPL.                                      |  |  |  |
| Remove segment  | - A button to delete the respective flight segment                                                                                                    |  |  |  |

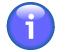

# Note

If IAS and Cruising Level are not filled in, the parameters from the tab Flight, part Performance are used by default. If these values are filled in, and differ from the overall flight parameters, they are displayed in the segment strip under the names of waypoints, and are highlighted in red.

# 3.7.3. Vertical Flight Profile

| ·.+·.<br>•           | - <b>V-Profile</b> - Choose the icon to show a vertical projection of the flight route onto [XY] plane (hereinafter to as the V-Profile). For more details refer to the below description. The icon can be found in Flight Log window (see Section 3.7, "Flight Log"). |
|----------------------|----------------------------------------------------------------------------------------------------|
| Route &<br>Conflicts |                                                                                                    |

Choose the icon to enable the following functions:

- 1. Indication of airspaces occurring in a specified FBZ of aircraft flight route shown in a map window (see example below) as follows:
  - · Airspaces of conformity between the planned flight route and flight rules (green outline of the airspace)
  - Airspaces in conflict with the planned flight route (flashing red outline of the airspace)

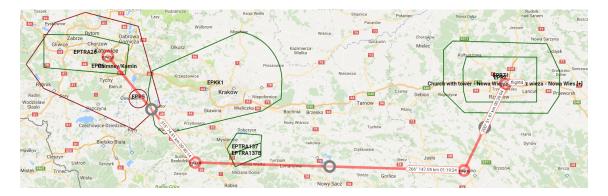

- 2. View of V-Profile providing following information:
  - Flight route (yellow line)
  - Segment(s) of flight route not complying with the aircraft performance (red line); a notification message appears notifying on a necessity to change the non-compliant route segment

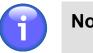

# Note

This function is not available for V-profile of the flight route activated by use of "Route & Conflicts" button contained in "Flight Plans" window (see Section 3.8, "Current FPL List/Flight Plans Window")

- Conflict Route vs. Terrain (red fill of the terrain peaks)
- Conflict Route vs. FUA (red fill of the conflict airspace)
- No conflict Route vs. FUA (blue fill of the airspace)
- NAVAID positions (indicated by white font)
- Terrain obstacles including their AMSL height [m] indication

The view can be zoomed in/out or moved left/right by Zoom/Move controls, and closed by the Close button in the upper right corner of the V-Profile. The Close button closes only the vertical profile window, it does not hide the route from the map. To hide the route from the map, click again the Route & Conflicts button in the strip for the respective FPL (see Section 3.8, "Current FPL List/Flight Plans Window").

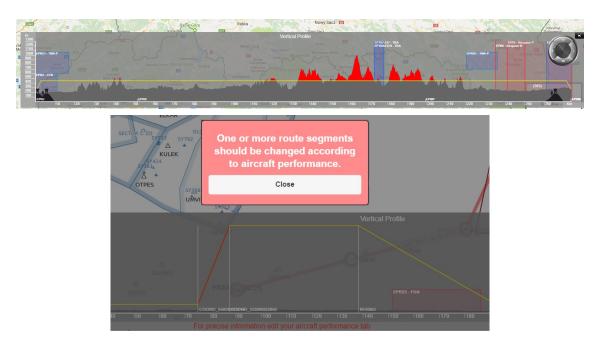

# 3.8. Current FPL List/Flight Plans Window

|                           | - Click on the icon to open Flight Plans window (see picture below). The icon can be found under options of Main Menu (see Chapter 3, <i>Main Menu</i> ).                                                                           |  |  |  |  |  |
|---------------------------|----------------------------------------------------------------------------------------------------|--|--|--|--|--|
| L Total: 63<br>Current: 0 | <ul> <li>Click on the FPL interactive indicator to open Flight Plans window (see picture<br/>below). The indicator can be found under options of IXOweb Control Bar (see<br/>Chapter 2, <i>Home Screen/Main Window</i>).</li> </ul> |  |  |  |  |  |
|                           | Note                                                                                                    |  |  |  |  |  |
|                           | A view of FPL indicator in Control Bar can be enabled (or disabled) through controls of Settings window (see Desktop pane of Section 4.3, "User Settings").                                                                         |  |  |  |  |  |

**Flight Plans window** provides a list of both FPLs valid for a current day and archived (closed) FPLs. FPLs can be grouped under user-defined criteria for flight data filtering.

| Ľ       |                                         |            |           |                 | Flight Plar    |        |                |       |                |
|---------|-----------------------------------------|------------|-----------|-----------------|----------------|--------|----------------|-------|----------------|
| -       |                                         |            | Current   |                 |                |        | Archive        |       |                |
| AR      | CID *                                   | ADEP       | *ADES     | Flight          | rules Date Fro | m Time | From Date To   | Szawa | e To           |
| -Г      |                                         |            |           | IFR             | + VFR          |        | Marcourse he O | 0     | 0              |
|         | lse 2-4 letters to de<br>PWA; EPWA EPWR |            |           | ed by spacebar. | Examples:      | Reset  | Apply Filter   | Rel   | oad Data       |
| - (     | Results                                 |            |           |                 |                |        |                |       |                |
|         | « < PAGE                                | 1 OF 3 →   | » Count P | er Page         | 25 💿           |        |                |       |                |
|         | ARCID A                                 | FR         | ATYP      | ADEP            | EOBD/T         | стот   | ADES           | ETA   | REG            |
|         | CARO10                                  | v          | C172      | LKPR            | 170417 10:00   |        | ZZZZ           | 10:01 | Corra Kalwaria |
| 2       | CARO3                                   | v          | C170      | LKPR            | 170406 06:57   |        | LKPR           | 10:29 |                |
| an an a | CARO3                                   | <b>v</b> ( | C170      | LKPR            | 170406 09:30   |        | LZKZ           | 14:32 |                |
|         | CARO3                                   | v          | C170      | LKPR            | 170407 10:00   |        | ZZZZ           | 10:01 |                |
|         | CARO3                                   | V          | C170      | LKPR            | 170410 09:34   |        | LZKZ           | 14:36 |                |
|         | CARO3                                   |            | C170      | LKPR            | 170413 10:00   |        | ZZZZ           | 10:01 |                |
|         | CARO3                                   | v          | C170      | LKPR            | 170419 10:00   | R/ Sal | ZZZZ           | 10:29 | 1 30           |
|         |                                         |            |           |                 |                |        |                |       |                |
|         | HAILSI                                  |            | 0112      | LENZ            | 110311 14.32   |        | LEEL           | 10.01 |                |

### Legend:

- 1. **Minimize button**; to reduce the current window to a Taskbar button
- 2. **Close button**; to close the window
- 3. **Current/Archive** tabs containing current/archived (closed) FPL lists of a logged-in user; FPLs included in the lists can be sorted under selection criteria (filters) listed in the pane [4]

| Tab     | Description                                                                                                    |
|---------|----------------------------------------------------------------------------------------------------|
| Current | <ul> <li>The tab contains following FPLs:</li> <li>Filed FPLs of flights prior to a/c departure</li> <li>Active FPLs of ongoing flights (DEP message sent)</li> <li>Closed FPLs of flights after a/c landing (ARR message received)</li> </ul> |
| Archive | - The tab contains FPLs of all closed flights                                                                                                    |

4. **Filters** - the pane for a selection of filtering criteria; a "shortlist" of flight plans (or intended flight plans) satisfying your filtering criteria will be shown in the pane [5] (Results).

| Filter       | Description                                                                                                    |
|--------------|----------------------------------------------------------------------------------------------------|
| ARCID        | - The FPLs, pertaining to an aircraft assigned a callsign matching with the specified ARCID filter will be listed in [5]         |
| *ADEP        | - The FPLs, containing an ICAO designator of departure aerodrome matching with the specified ADEP filter will be listed in [5]   |
| *ADES        | - The FPLs, containing an ICAO designator of destination aerodrome matching with the specified ADES filter will be listed in [5] |
| Flight Rules | - The FPLs, containing flight rules (FR) matching with the specified FR filter will be listed in [5]                             |

| Filter    | Description                                                                                                    |  |  |  |
|-----------|----------------------------------------------------------------------------------------------------|--|--|--|
| Date From | - The FPLs, whose EOBD is between ["Date From"; "Date To"] values (or, if "Date To" value is not specified the current day is set as the end value), will be listed in [5]               |  |  |  |
|           | Note                                                                                                    |  |  |  |
|           | The filter is enabled only for FPLs listed in Archive tab                                                                                                    |  |  |  |
| Date To   | - The FPLs, whose EOBD is between ["Date From"; "Date To"] values (or, if "Date From" value is not specified the day of 1st closed FPL is set as the start value), will be listed in [5] |  |  |  |
|           | Note                                                                                                    |  |  |  |
|           | The filter is enabled only for FPLs listed in Archive tab                                                                                                    |  |  |  |
| Time From | - The FPLs, whose EOBT is between ["Time From"; "Time To"] values (or, if "Time To" value is not specified the midnight [00:00] is set as the end value), will be listed in [5]          |  |  |  |
|           | Note                                                                                                    |  |  |  |
|           | The filter is enabled only for FPLs listed in Archive tab                                                                                                    |  |  |  |
| Time To   | - The FPLs, whose EOBT is between ["Time From"; "Time To"] values (or, if "Time From" value is not specified the midnight [00:00] is set as the start value), will be listed in [5]      |  |  |  |
|           | Note                                                                                                    |  |  |  |
|           | The filter is enabled only for FPLs listed in Archive tab                                                                                                    |  |  |  |
|           |                                                                                                    |  |  |  |

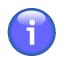

# Note

\* Note: One ADES/ADEP designator may consist of 2-4 characters; you can enter more than one designator into one text box, however they shall be separated from each other by a space character (e.g. EP LKPR)

| Button       | Description                                                                                                    |  |  |
|--------------|----------------------------------------------------------------------------------------------------|--|--|
| My FPL       | - Only FPLs filed by the currently logged-in user will be displayed in Results (5).                                                                                  |  |  |
| Reset        | - Press the button to cancel FPL retrieval by filtering criteria, as a result all FPLs will be listed in in [5]                                                      |  |  |
| Apply Filter | - Press the button to show, in [5] just FPLs satisfying the filtering criteria set by the user                                                                       |  |  |
| Reload Data  | - Press the button to update/re-load all FPLs valid for a given day ("Current" tab), or all archived FPLs ("Archived" tab) in [5] as per the set filtering criteria. |  |  |

5. **Results** - section for a presentation of "shortlisted" flight plans (a collection of flight plans satisfying filtering criteria set by the user)

Use <sup>(1)</sup> buttons to expand/collapse 'Result' section

FPL list is presented in a tabular form. The table consists of rows (assigned to individual FPLs) and columns (assigned to FPL parameters/attributes). Cells of the header row (showing parameter names) are active control elements to arrange FPLs by a specified parameter in ascending or descending order.

| Parameter | Description                                                                                                    |  |  |  |
|-----------|----------------------------------------------------------------------------------------------------|--|--|--|
| ARCID     | - Aircraft identifier (Callsign)                                                                                                    |  |  |  |
| FR        | - Flight Rules (I - IFR, V - VFR, Y - First IFR, Z - First VFR)                                                                                                    |  |  |  |
| ΑΤΥΡ      | - Aircraft Type                                                                                                    |  |  |  |
| ADEP      | - Aerodrome of Departure (ICAO)                                                                                                    |  |  |  |
| EOBD/T    | - Estimated off-block date/time                                                                                                    |  |  |  |
| СТОТ      | <ul> <li>Calculated Take-Off Time         If an FPL contains this item you can see relating ANM (REG) messages by use of "Related ATFCM Regulation" button (see below description).         The button will be enabled upon a click on the selected FPL row.         </li> <li>Note         The item is enabled only for flight regulation through NMOC, i.e. if SAM or SRM message is received for the concerned FPL         </li> </ul> |  |  |  |
| ADES      | - Aerodrome of Destination (ICAO)                                                                                                    |  |  |  |
| ETA       | - Estimated time of arrival                                                                                                    |  |  |  |
| REG       | - Registration mark                                                                                                    |  |  |  |

### View the FPL List Content

To see a content of FPL List, use 'Page' control elements on the top of the list (see below picture).

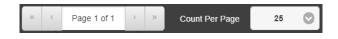

The 'Page' controls enable:

- Fast movement to the first/last page of the list content (by use of >>/<< buttons) and a movement forward/backward by one page (by use of >/< buttons)
- Placement of the list content on a specified page by an entry of the page number into "Page X of Y" text box
- Setting of maximum number of FPLs to be listed on one page by use of "Count Per Page" drop-down menu

### **Indicate FPL Status**

FPL status is in FPL List indicated by a distinct fill colour of an FPL row (strip).

FPL Status Colour Coding:

- GREEN indicates "acknowledged" status (ACK) of FPL or FPL-related message (except of acknowledged CNL message)
- **RED** indicates "rejected" status (REJ) of FPL or FPL-related message, and/or acknowledged CNL message

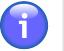

Note

If an acknowledged CNL message is received for FPL into Current tab, the FPL is moved to Archive tab

- YELLOW ATFM message received
- GREY -- indicates "waiting for approval" status of FPL or FPL-related message

### Select FPL

Click on a chosen FPL row to view a content of FPL in textual form; control elements placed below the text field serve for a graphical presentation of a flight route (see picture below).

| SPACKT_C0_S38 I                                                                                                    | C172 EPMR                                | 191203 10:15         | EPZN                                    | 14:00         |  |  |  |  |
|----------------------------------------------------------------------------------------------------|------------------------------------------|----------------------|-----------------------------------------|---------------|--|--|--|--|
| 191203 09:01 (SURNAME NAME) FPL sent to ARO                                                                                               |                                          |                      |                                         |               |  |  |  |  |
| (FPL-SPACKT-IS<br>-C172/L-SV/CS<br>-EPMR1015<br>-N01104012 EPDR<br>-EP2N0345<br>-D0F/191203 RMK/PHONE +42100000<br>-£/1200 P/2<br>A/WHITE | 9 PHONE +000                             |                      |                                         |               |  |  |  |  |
| C/XXX)                                                                                                    |                                          |                      |                                         |               |  |  |  |  |
| Route & Conflicts                                                                                                    | PIB                                      | METEO PIB            | Open as new                             | Reverse Route |  |  |  |  |
| Export to GPS                                                                                                    | CHG                                      | Opatew DLA Zawechost | CNL                                     | DEP           |  |  |  |  |
| ARR                                                                                                    | Orlownski<br>Park Krajobrazowy<br>chnica | Sandomeri            | Zaklików Modilborzyce<br>Janów Lubelski |               |  |  |  |  |

The following table lists optional control elements that may be included in a set of controls for an interaction with a particular FPL depending on both its origin (Current- or Archived- FPLs) and received FPL-related messages.

| <b>Control Element</b> | Description                                                                                                    |  |  |  |
|------------------------|----------------------------------------------------------------------------------------------------|--|--|--|
| Route & Conflicts      | - Toggle button to enable/disable a view of the respective FPL flight<br>route plotted over the map, and to display both vertical and horizontal<br>conflicts between airspace areas (e.g. FUA - AUP/UUP-based),<br>terrain, and the planned flight route. After pressing the button to<br>analyze the respective FPL route, a pop-up window indicating the<br>action appears. Consequently, the respective FPL route and relevant<br>conflicts will be plotted in the map. For more information on the conflicts<br>refer to chapter Section 3.7.3, "Vertical Flight Profile". |  |  |  |
|                        | Note                                                                                                    |  |  |  |
|                        | The item is enabled for FPLs contained in Current tab                                                                                                    |  |  |  |
| PIB                    | <ul> <li>Press the button to open PIB window for a generation of Route<br/>PIB message relating to a selected FPL in PDF file format (see<br/>Section 3.16, "NOTAM - PIB").</li> </ul>                                                                                                    |  |  |  |
|                        | Note                                                                                                    |  |  |  |
|                        | The item is enabled for FPLs contained in Current tab                                                                                                    |  |  |  |
| METEO PIB              | <ul> <li>Press the button to open METEO PIB window for a generation of PIB<br/>weather message relating to a selected FPL in PDF file format (see<br/>Section 3.15, "METEO PIB").</li> </ul>                                                                                                    |  |  |  |
|                        | Note                                                                                                    |  |  |  |
|                        | The item is enabled for FPLs contained in Current tab                                                                                                    |  |  |  |
| Open as new            | - Press the button to open FPL Form containing data entered in a selected FPL. For FPL Form window refer to Chapter 6, <i>FPL Form Window</i> .                                                                                                    |  |  |  |
| Reverse Route          | - Press the button to open a dialog box to set Endurance value for a return flight (flight back). Choose YES to set a value that equals to the difference between the initial value of Endurance and EET. Choose NO to set the initial value of Endurance. Thereafter, FPL Form window (see Chapter 6, <i>FPL Form Window</i> ) appears indicating FPL-related values for the return flight.                                                                                                    |  |  |  |

| Control Element             | Description                                                                                                    |  |  |  |  |
|-----------------------------|----------------------------------------------------------------------------------------------------|--|--|--|--|
|                             | Do you want to subtract EET<br>from the original Endurance<br>and use the result as a new<br>Endurance value?<br>Yes No                                                                                                    |  |  |  |  |
| Export to GPS               | <ul> <li>Press the button to save a flight route of a selected/marked FPL in a<br/>*.gpx file format (for use in a GPS device).</li> </ul>                                                                                                    |  |  |  |  |
| Related ATFCM<br>Regulation | - Press the button to open a window containing a list of ATFCM Notification Messages (Regulations) for a selected FPL. For more information refer to Section 3.19, "ATFM - ANM MSG Viewer".                                                                                                    |  |  |  |  |
|                             | Note                                                                                                    |  |  |  |  |
|                             | The item is enabled only if SAM or SRM message is received for a concerned IFR and mixed flight rules FPLs.                                                                                                    |  |  |  |  |
| Delete                      | - Press the button to delete a selected FPL from the list. Upon pressing, a dialog box appears requesting to confirm an action of deleting.                                                                                                    |  |  |  |  |
|                             | Note                                                                                                    |  |  |  |  |
|                             | The item is enabled only for FPLs with approved ARR or CNL message.                                                                                                    |  |  |  |  |
| CHG                         | <ul> <li>Press the button to open CHG form for your modification and/or up<br/>of a selected FPL. CHG items are compliant with Doc 4444, Ap<br/>FPL items allowed to be modified through CHG form indicate value<br/>editable text fields. The height of text boxes containing symbol in<br/>right lower corner, can be modified through dragging the symbol up<br/>down as appropriate (drag &amp; drop technique). When completed p<br/>Send to submit the CHG message to ARO. CHG message submis<br/>or cancellation shall be confirmed by a dialog window.</li> </ul> |  |  |  |  |
|                             | Note                                                                                                    |  |  |  |  |
|                             | When sending a CHG message where EOBT is postponed<br>to the following day, please insert a string DOF/YYMMDD<br>into the item 18 (YY = the last two figures of the calendar<br>year, MM = the calendar month, DD = the following day).                                                                                                    |  |  |  |  |

| Control Element | Description                                                                                                    |  |  |  |  |  |
|-----------------|----------------------------------------------------------------------------------------------------|--|--|--|--|--|
|                 | ∧ CHANGE (CHG) ×                                                                                                    |  |  |  |  |  |
|                 | CHG         ARCID         ADEP         EOBT         ADES         EOBD           V         OMPBH         ZZZZ         1316         EPLA         181205           FUGHT RULES         TYPE OF FUGHT         136         EPLA         181205           NMM         ARRCRAFT TYPE         WAKE TURBULENCE         1           9/         C172         L         L                                     |  |  |  |  |  |
|                 | EQUIPMENT         SUPVELANCE CAPABILITIES           10/         SY         -         C           31/         ZZZZ         -         C           13/         ZZZZ         -         13/9           5PEED         LEVEL         -         EPVMA           ADES         EET         ALTN         ALTN 2nd                                                                                            |  |  |  |  |  |
|                 | 16/     EPLA     0000       OTHER INFORMATION     -       18/     DEFIBERAVIO 5211N02037E RMINIPHONE +42100000       ENDURANCE     PERSONS ON BOARD       ENDURANCE     PERSONS ON BOARD       Invidees     AIRCRAFT COLCULR AND MARKINGS       WHITE                                                                                                    |  |  |  |  |  |
|                 | REMARKS PLOT IN COMMAND ) PLOT I +42100000 ) Send message: Send                                                                                                    |  |  |  |  |  |
|                 | Note                                                                                                    |  |  |  |  |  |
|                 | The item is enabled for FPLs contained in Current tab                                                                                                    |  |  |  |  |  |
|                 | Note                                                                                                    |  |  |  |  |  |
|                 | CHG button is enabled just for certain FPL states                                                                                                    |  |  |  |  |  |
| DLA             | - Press the button to open DELAY (DLA) form for a submission of a message informing on an off-block time delay. DLA items are compliant with Doc 4444, App. 2. EOBT is the only editable item of DLA Form, its entry is mandatory (marked by asterisk). When completed press Send to submit the DLA message to ARO. DLA message submission or cancellation shall be confirmed by a dialog window. |  |  |  |  |  |
|                 | Note                                                                                                    |  |  |  |  |  |
|                 | By sending a DLA message, the original EOBT can be<br>delayed by maximum of 20 hours. An attempt to send a<br>DLA message with the EOBT value outside this range will<br>be deemed unsuccessful, and the application will notify the<br>user thereof (see the picture below).                                                                                                    |  |  |  |  |  |

| Control Element | Description                                                                                                    |  |  |  |  |
|-----------------|----------------------------------------------------------------------------------------------------|--|--|--|--|
|                 | Sending message "DLA"<br>failed : "New EOBT cannot be<br>later than 20 hours after the<br>original EOBT."<br>Close                                                                                                    |  |  |  |  |
|                 | ► DELAY (DLA) ★ DLA DLA CDLA ACCID ACCID ADEP CDLA ACCID ADEP CDLA ACCID ADEP CDLA ACCID ADEP CDET ADES ECOBD Fields marked with an asterisk* are required Send message: Send                                                                                                    |  |  |  |  |
|                 | Note         The item is enabled for FPLs contained in Current tab                                                                                                    |  |  |  |  |
|                 | Note         DLA button is enabled just for certain FPL states                                                                                                    |  |  |  |  |
| CNL             | <ul> <li>Press the button to open CANCEL form (CNL) for a submission of a message informing on a selected FPL cancellation. CNL items are compliant with Doc 4444, App. 2. When completed press Send to submit the CNL message to ARO. CNL message submission or cancellation shall be confirmed by a dialog window.</li> </ul> |  |  |  |  |
|                 | Note         The item is enabled for FPLs contained in Current tab                                                                                                    |  |  |  |  |
|                 | Note                                                                                                    |  |  |  |  |
|                 | CNL button is enabled only for certain FPL states                                                                                                    |  |  |  |  |

| Control Element | Description                                                                                                    |
|-----------------|----------------------------------------------------------------------------------------------------|
| DEP             | <ul> <li>Press the button to open DEPARTURE form (DEP) for a submission of a message informing on a change of actual time of departure (ATD) as that of basic FPL. DEP items are compliant with Doc 4444, App. 2. ATD is the only editable item of DEP Form, its entry is mandatory (marked by asterisk). Current UTC time is automatically inserted into the ATD field. When completed press Send to submit the DEP message to ARO. DEP message submission or cancellation shall be confirmed by a dialog window.</li> </ul>                                                                                                    |
|                 | Note         The item is enabled for FPLs contained in Current tab and just for certain types of users                                                                                                    |
|                 | Note         DEP button is enabled only for certain FPL states                                                                                                    |
| ARR             | <ul> <li>Press the button to open ARRIVAL form (ARR) for a submission of a message informing on a change of landing parameter values as that of basic FPL. ARR items are compliant with Doc 4444, App. 2. FPL items allowed to be modified through ARR Form indicate values in editable text fields. Insertion of ATA item is mandatory (marked by asterisk). If ZZZZ is entered in the DIV AD field, the Non ICAO Diversion AD field is enabled. Click on the question mark ? to open a tooltip containing information about the item clicked upon. When completed press Send to submit the ARR message to ARO. ARR message submission or cancellation shall be confirmed by a dialog window.</li> </ul> |
|                 | Note         The item is enabled for FPLs contained in Current tab and just for certain types of users                                                                                                    |

| Control Element | Description |                                                   |  |
|-----------------|-------------|---------------------------------------------------|--|
|                 | î           | Note                                              |  |
|                 |             | ARR button is enabled only for certain FPL states |  |

6. **Colour Legend** - Colour coding of FPL states in the pane [5]; for colour coding refer to description of Legend item 5, Results hereinabove

## 3.9. MAP - Map Search

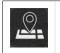

- Click the icon to open Map Search window (see picture below). The icon can be found under Main Menu options (see Chapter 3, *Main Menu*) and/or in the Control Bar for the respective mode MAP (see Chapter 2, *Home Screen/Main Window*).

**Map Search window** serves for a search and retrieval, in a database of important places/sites and SDO objects (hereinafter to as entities) of entities to be then shown on a map.

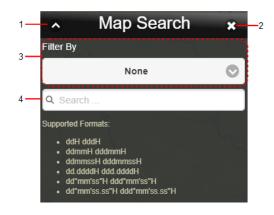

#### Legend:

- 1. Minimize button; to reduce the current window to a Taskbar button
- 2. Close button; to close the window
- 3. **Drop-down menu** a menu of options for a selection of desired entity(ies) to be shown on a map. Following options are available:

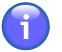

#### Note

An entity can optionally be searched either in a database as a whole, or in a radius of a configurable value (by default set to 500 km) from the centre of the map currently displayed in Map Window. The search mode may be selected by use of WORLDWIDE SEARCH icon (toggle) contained in Control Bar of IXOweb's Main Window (see Chapter 2, *Home Screen/Main Window*). This cannot be applied when searching by geographic coordinates. The maximum number of searched objects is 500.

Entities can also be searched by their position (geographic coordinates).

When entering position values use one of supported data formats as follows:

| Supported Data Format           | Description                                                                                            |
|---------------------------------|----------------------------------------------------------------------------------------------------|
| ddH dddH                        | dd/ - Degrees<br>ddd                                                                                   |
| ddmmH dddmmH                    | mm - Minutes                                                                                           |
| ddmmssH dddmmssH                | ss - Seconds                                                                                           |
| dd.ddddH ddd.ddddH              | .dddd - 4 decimal places of decimal degrees value                                                      |
| dd°mm'ss"H ddd°mm'ss"H          | .ss - 2 decimal places of decimal seconds value                                                        |
| dd°mm'ss.ss"H<br>ddd°mm'ss.ss"H | <ul> <li>H - Designator of Earth's hemisphere, where: S = South N = North W = West E = East</li> </ul> |

4. **Search field** – text box for an entry of a search string to initiate a search for entities in selected database. Enter at least three characters to initiate a search for important places. If you wish to search for SDOs insert at least two characters. SDO database enables a search for objects and their attributes in accordance with the table below:

| SDO Item               | Parameter 1 | Parameter 2 | Parameter 3 | Parameter 4       |
|------------------------|-------------|-------------|-------------|-------------------|
| Aerodrome/<br>Heliport | CODE_ID     | CODE_ICAO   | CODE_IATA   | TXT_NAME_CITY_SER |
| Airspace               | CODE_ID     | TXT_NAME    |             |                   |
| VOR                    | CODE_ID     | TXT_NAME    |             |                   |
| NDB                    | CODE_ID     | TXT_NAME    |             |                   |
| DME                    | CODE_ID     | TXT_NAME    |             |                   |
| TACAN                  | CODE_ID     | TXT_NAME    |             |                   |
| DPN                    | CODE_ID     |             |             |                   |
| Enroute                | TXT_DESIG   |             |             |                   |

Finally, retrieved entities will be listed below the Search Field. Click on the row of a chosen entity to re-centre your map view to a position of this entity; concurrently, such entity will be highlighted on a map.

| Filter By<br>Aerodrome                              | Golec | Piotrkowic                             |
|-----------------------------------------------------|-------|----------------------------------------|
| Q EPW                                               | 0     | Pegów -                                |
| Search                                              |       | Strzeszów<br>Ozorowice                 |
| EPWI, EPWI, WICKO MORSKIE<br>Airport/Heliport       | 0     | Zajączków L<br>vice 342<br>Szewce Nows |
| EPWK, EPWK, KRUSZYN K/WLOCLAWKA<br>Airport/Heliport | 0     | Add Rogoz<br>Paniowice 342<br>EPWS #   |
| EPWS, EPWS, WROCLAW, SZYMANOW<br>Airport/Heliport   | 0     | SZYMANOW<br>Szymanów                   |
| EPWT, EPWT, WATOROWO<br>Airport/Heliport            | 0     |                                        |

## 3.10. MAP - Drawing

|                        | - Click the icon to open Drawing window (see picture below) and to activate "drawing" mode of operation. The icon can be found under Main Menu options (see Chapter 3, <i>Main Menu</i> ) and/or in the Control Bar for the respective mode MAP (see Chapter 2, <i>Home Screen/Main Window</i> ). |
|------------------------|----------------------------------------------------------------------------------------------------|
| R                      | <ul> <li>Ring + Skewed arrow pointer indicating active DRAW mode for object/area drawing (plotting)</li> </ul>                                                                                                    |
| Cancel<br>DRAW<br>mode | - To cancel DRAW mode, close Drawing window. As a result, ring pointer reverts to its default shape.                                                                                                    |

**Drawing window** enables to choose, from a menu of plane geometry shapes an option by use of which you can draw (plot) objects/areas on a map.

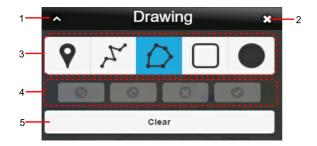

#### Legend:

- 1. **Minimize button**; to reduce the current window to a Taskbar button
- 2. **Close button**; to close the window followed by a return of the application to standard mode of operation
- 3. Drawing Tool Bar
- 4. **Drawing Control Bar**; containing icons to perform actions with an object being drawn as listed in the below table

| lcon    | Description                                                                                                    |
|---------|----------------------------------------------------------------------------------------------------|
| C       | - Restore the last editing action                                                                                             |
| 9       | - Reverse the last editing action                                                                                             |
| $\odot$ | - Delete the drawn object                                                                                                    |
| 0       | - Apply the drawn object; when clicked upon the Enter Feature Name window (see below picture) appears to enter an object name |

5. Delete button; to erase plotted objects from the map

#### Draw Techniques to create 2D shapes

#### 1. Point

Single click in a map window to locate a point. As a result, a window appears for an entry of the point's name (see picture below).

#### 2. Poly-Line/Polygon

Click in a map window a succession of points representing vertices of polygon/poly-line you want to create; double-tap the final point to finish the object drawing. To control drawing of objects use items contained in Drawing Control Bar. After that, a window appears for an entry of the open/ closed poly-line name (see picture below).

#### 3. Circle/Rectangle

By use of drag & drop technique, move a selected point (representing a vertex of rectangle, or a centre of circle) across a map until reaching a required size of a drawn object. To finish the object drawing, release the button. After that, a window appears for an entry of the circle/rectangle name (see picture below).

| Enter Feature Name |  |
|--------------------|--|
| 1                  |  |
| Confirm            |  |
| Cancel             |  |
|                    |  |

Press Confirm button to see in a map window your drawn 2D object with its assigned name.

Press Cancel button to remove the drawn object from the map view.

### 3.11. MAP - Measurement

| Å                         | - Click the icon to open Measurement window (see picture below) and to activate "measuring" mode of operation. The icon can be found under Main Menu options (see Chapter 3, <i>Main Menu</i> ) and/or in the Control Bar for the respective mode MAP (see Chapter 2, <i>Home Screen/Main Window</i> ). |
|---------------------------|----------------------------------------------------------------------------------------------------|
| R                         | - Square + Skewed arrow pointer indicating active MEASURE mode for measurement of distances between objects on a map.                                                                                                    |
| Cancel<br>MEASURE<br>mode | <ul> <li>To cancel MEASURE mode, close Measurement window. As a result, square<br/>pointer reverts to its default shape.</li> </ul>                                                                                                    |

**Measurement window** enables to measure distances between objects/points on a map, and to present measured values to the user.

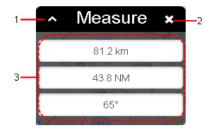

#### Legend:

- 1. Minimize button; to reduce the current window to a Taskbar button
- 2. **Close button**; to close the window followed by a return of the application to standard mode of operation
- 3. Measured Values the pane showing currently measured values of:
  - Distance total length in [km]
  - Distance total length in [NM]
  - Azimuth the angle in [°] referring to the last line segment

#### **Measuring Technique:**

1. Pick (by clicking), in a map window a spot to locate first point of measuring distance/angle and then continue picking/tapping next measuring points while plotting a line/poly-line.

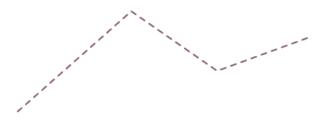

2. Double-click on the final point to finish your measurement

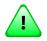

### Important

Every next measurement discards the previous one

## 3.12. FUA

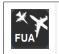

- Click the icon to open FUA window (see the below picture). The icon can be found under options of Main Menu (see Chapter 3, *Main Menu*).

**FUA window** enables to view temporary reserved areas (Temporary Areas) sorted by specified filtering criteria as follows:

- Within Europe except of Poland ASM message list on flexible airspace allocation containing daily European AUP and UUPs (FUA Europe - eFUA) received from NM B2B;
- Within Poland ASM message list on flexible airspace allocation over EPWW FIR containing Polish AUP/UUPs received from CAT (FUA Poland);

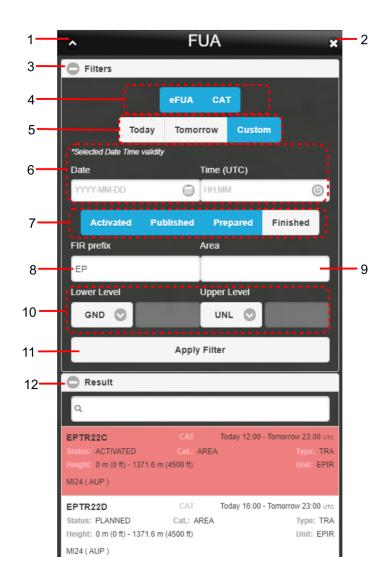

#### Legend:

- 1. **Minimize button**; to reduce the current window to a Taskbar button
- 2. Close button; to close the window
- 3. **Filters** the section for a choice of selection criteria by which ASM messages will be sorted in Result section. After opening the FUA window, this section is automatically expanded and displays all messages according to pre-set (default) filter settings.

Use C/C buttons to expand/collapse Filters section

- 4. Toggle buttons to show/hide following types of ASM messages in Result section[11]:
  - eFUA ASM messages on flexible airspace allocation over European countries (FUA Europe) received from NM B2B

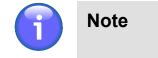

The eFUA button is pre-selected by default.

**CAT** ASM messages on flexible airspace allocation over EPWW FIR (FUA Poland) received from CAT

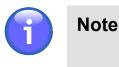

The CAT button is pre-selected by default.

- 5. Toggle buttons to show, in Result section [11] the ASM messages satisfying one of the below listed Time Filters:
  - **Today** Choose the option to show ASM messages valid for the present day, i.e. from Today at 06:00 to Tomorrow at 06:00 (UTC)

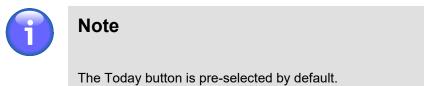

- **Tomorrow** Choose the option to show ASM messages valid for the day following the present day, i.e. from Tomorrow at 06:00 to the Day after Tomorrow at 06:00 (UTC)
- **Custom** Choose this option to show ASM messages valid for the day of your choice (UTC) by use of controls that appear upon clicking the option.
- 6. **Time Filter** to set the Date & Time (UTC) of FUA allocation validity, use and icons. When clicked upon, Calendar/Clock control appears for a selection of date/time group as appropriate.

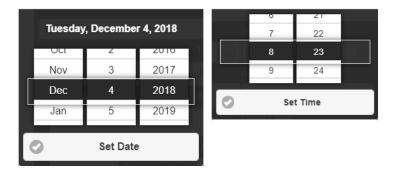

Move up or down, in Date/Time list by use of mouse wheel. Currently selected date/time gets highlighted. To confirm your choice press Set Date/Set Time button.

- 7. Toggle buttons to show/hide ASM messages according to the FUA status (Activated/Published/ Prepared/Finished) in Result section [12]:
- 8. **FIR prefix** enter an ICAO prefix of the FIR. Only messages related to the selected FIR will be listed in the Result section [12]

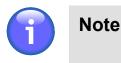

The EP FIR is pre-selected by default.

9. **Area** - enter the name or identifier of Temporary Area. To search for a particular area, you may enter a partial string starting from the first character. Only ASM messages related to airspaces starting with this string will be displayed in the Result section [12].

 Lower/Upper Level - enter FL band (specified by lower and upper FL values) of flights within Temporary Areas, ASM messages of which you want to be listed in Result section [12]; message filtering by FL will be applied upon pressing Apply Filter button [11]

The following options are available:

- GND Ground (for "Altitude From" only)
- UNL unlimited altitude (for "Altitude To" only)
- F Flight level, expressed as "F" followed by three numbers (e.g., F055 means FL 055)

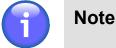

The vertical limits from GND – UNL are pre-selected by default.

- 11. **Apply Filter** use the button to show, in Result section [12] a list of ASM messages satisfying filtering criteria as specified in this section
- 12. Result the section contains a list of ASM messages satisfying filtering criteria as specified in the Filters section. After opening the FUA window, this section is automatically expanded and displays all messages according to pre-set (default) filter settings in the Filters section (see description above). Text box, placed above the list, serves as "search-as-you-type" text filter enabling to include, into the list only messages containing a specified string of characters. This filtering method is based on suggesting the search results while typing letters, i.e. the list is automatically adjusted after each typed letter.

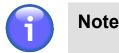

If no message satisfying specified filtering criteria is available, "NIL" will be indicated in Result section [12].

Use <sup>(1)</sup> buttons to expand/collapse Result section

#### Content of ASM Message:

eFUA (FUA Europe) - Each row of Result List contains one ASM message of the following content:

- Airspace Designator; Identifier of a temporary allocated airspace to which the ASM message relates
- **"eFUA"** indicator showing that the message is received from NM B2B and it relates to airspace over the European territory (FUA Europe)
- Start and End Date/Time (UTC) of activation of airspace reservation
- Lower/Upper FL (FL Band)
- Airspace Reservation Phase

CAT (FUA Poland) - Each row of Result List contains one ASM message of the following content:

- Airspace Designator; Identifier of a temporary allocated airspace to which the ASM message relates
- "CAT" indicator showing that the ASM message is received from CAT
- Start and End Date/Time (UTC) of activation of airspace reservation
- Status Airspace Reservation Phase
- Cat. Category of airspace structure (e.g. AREA, ROUTE, etc.)
- **Type** Type of flexible airspace structure (e.g. TSA, TRA, etc.)

- **Height** Lower/Upper FL (FL band)
- · Unit The organization utilizing temporary reserved airspace when activated
- · A type of flight activity in the reserved airspace

#### View Temporary Area on Map

Click on a row of ASM message listed in Result section to zoom the map view into the AMS message-related Temporary Area.

### 3.13. METEO - METEO Viewer

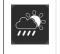

Click the icon to open METEO Viewer window (see picture below). The icon can be found under Main Menu options (see Chapter 3, *Main Menu*) and/or in the Control Bar for the respective mode METEO (see Chapter 2, *Home Screen/Main Window*).

**METEO Viewer window** provides a list of current weather messages (METAR, TAF, SIGMET, GAMET, AIRMET) in textual form. The list is regularly updated and its content may vary depending on selection criteria (filters) for messages retrieval set by the user.

| ^                   |                 | M                  | ETEO \           | /iewer       |             |           | * |
|---------------------|-----------------|--------------------|------------------|--------------|-------------|-----------|---|
| Filters             |                 |                    |                  |              |             |           |   |
|                     | METAR<br>[17]   | <b>TAF</b><br>[15] | SIGMET<br>[0]    | GAMET<br>[1] | AIRMET      |           |   |
| FIR p               | refix           |                    |                  | Airp         | ort         |           |   |
| EP                  |                 |                    |                  |              |             |           |   |
| Reset               | Settings        |                    |                  | Archive      |             | UTC 12:00 | 0 |
| *Warning: Only last | 30 days of METE | O data are a       | wailable for sea | rch!         |             | _         | - |
| Result              |                 |                    |                  |              |             |           |   |
| Request Time        | e: UTC 7:29:3   | 9                  | F                | lefresh      | Report      | Hel       | , |
| METAR EPBY 2        | 70700Z 10008K   | CT CAVOK           | 12/09 Q102       | 21           |             |           |   |
| METAR EPGD 2        | 70700Z 13009K   | CT CAVOK           | 10/08 Q102       | 23           |             |           |   |
| METAR EPKK 2        | 70700Z 05007k   | (T 0900            | R25/1600U R      | G OVC002     | 13/13 Q1019 |           |   |
| METAR EPKT 2        | 70700Z 12007K   | T 9000             | OVC003 14/1      | L3 Q1019     |             |           |   |
|                     |                 | -                  | 44/40 040        |              |             |           |   |

#### Legend:

- 1. **Minimize button**; to reduce the current window to a Taskbar button
- 2. Close button; to close the window
- 3. Filters section for a choice of selection criteria for messages retrieval (filtering options)

Use 😳/🗢 buttons to expand/collapse Filters section

Upon an entry of retrieval criteria (filters) all messages satisfying them will be listed in Section 4. For example, active METAR filter means that only METAR messages will be retrieved and displayed in Section 4. The following filtering options are available for messages retrieval:

• **Message** – activate appropriate message type, following options are available: METAR, TAF, SIGMET, etc. The number [N] displayed on the button represents the number of messages of each type that fulfil the criteria of the current filter settings.

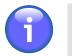

## Note

Default value is activated automatically, and it can be changed in User Settings window (see Section 4.3, "User Settings").

• FIR prefix – enter a FIR prefix

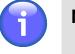

### Note

Default value is set automatically, and it can be changed in User Settings window (see Section 4.3, "User Settings").

• Airport – enter ICAO designators of one or more aerodromes

| Control  | Description                                                                                                    |  |  |  |
|----------|----------------------------------------------------------------------------------------------------|--|--|--|
| Reset    | <ul> <li>The button resets the current filter settings to the default values according<br/>to User Settings (tab METEO Viewer, see Section 4.3, "User Settings").<br/>To quickly open the User Settings window, use the Settings button (see<br/>description below).</li> </ul>                                                                                                    |  |  |  |
| Settings | - The button opens the User Settings window where the METEO Viewer window parameters can be defined. This setting is applied in the METEO Viewer window by pressing the Reset button (see description above). For detailed description of the User Settings window, see Section 4.3, "User Settings".                                                                                                    |  |  |  |
| Archive  | Click on ision to open a calendar (see picture below) for a selection of time period for which a view of historical MET messages will be enabled in METEO viewer window.          Image: Archive Image: Cotober 2017 Image: Cotober 2017 Imag |  |  |  |
|          | The messages listed in Result section can further be sorted by filtering criteria available in Filters section (see Legend item 3). Archived (historical) data is, in                                                                                                    |  |  |  |

| Description                                                                                                    |
|----------------------------------------------------------------------------------------------------|
| the section indicated by a string "Archived Data". To close the list of archived messages click on Clear button in the calendar window. |
| Note                                                                                                    |
| MET data archiving period is 30 days                                                                                                    |
| -                                                                                                    |

4. **Result** - section for a presentation of retrieved list of METEO messages satisfying your selection criteria.

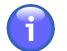

Note

If no METEO messages are available, NIL is displayed in Result.

| Result         |                    |                  |               |       |
|----------------|--------------------|------------------|---------------|-------|
| Request Time:  | UTC 10:50:20       | Refresh          | Report        | Help  |
| METAR EPGD 29: | 1000Z 24017KT 9999 | SCT022 05/01 Q09 | 91            |       |
| METAR EPKK 29  | 1000Z 23016KT 9999 | BKN023 10/06 Q10 | 00            |       |
| METAR EPKT 29: | 1000Z 22014KT 9999 | -RA FEW029 BKN03 | 3 07/05 Q1000 |       |
| METAR EPLL 29: | 1000Z 24015KT 9999 | FEW018 SCT023TCU | BKN028 09/06  | Q0997 |
| MFTAR FPMO 29  | 10007 23012KT 9999 | BKN018 09/07 009 | 95            |       |

Use <sup>(C)</sup> buttons to expand/collapse Result section

A set of meteorological information contained in Result rows can be changed by use of control elements of Section 3.

| Button  | Description                                                                                                    |  |  |  |  |
|---------|----------------------------------------------------------------------------------------------------|--|--|--|--|
| Refresh | <ul> <li>Press Refresh to update data listed in Section 4. An indicator, on the right of Refresh button indicates the time of the last request for data update. The time format is of UTC or LOC type depending on active time format set at Time Indicator of Control Bar (see Chapter 2, <i>Home Screen/Main Window</i>).</li> <li>Request Time: LOC 91520</li> </ul> |  |  |  |  |
|         |                                                                                                    |  |  |  |  |
|         | The interval after elapse of which the application indicates<br>that server data may be updated can be set in the IXOweb's<br>configuration file. The request for data update is indicated by<br>highlighted display and flashing digits on Time Indicator.                                                                                                    |  |  |  |  |
|         | Request Time: LOC 9.27:35                                                                                                    |  |  |  |  |

| Button | Description                                                                                                    |  |  |  |
|--------|----------------------------------------------------------------------------------------------------|--|--|--|
| Report | - Press Print to open METEO Report window displaying a list of current weather messages in PDF file format. The window contains controls for saving the PDF document as a soft/hard copy. |  |  |  |
| Help   | - Press the button to open Help window providing instructions (in PDF file format) how to decode MET messages.                                                                            |  |  |  |

## 3.14. METEO - Image Viewer

- Click the icon to open Image Viewer window (see picture below). The icon can be found under Main Menu options (see Chapter 3, *Main Menu*) and/or in the Control Bar for the respective mode METEO (see Chapter 2, *Home Screen/Main Window*).

**Image Viewer window** enables to view available current weather images (e.g. images received from satellites and radar systems, meteorological charts, etc.).

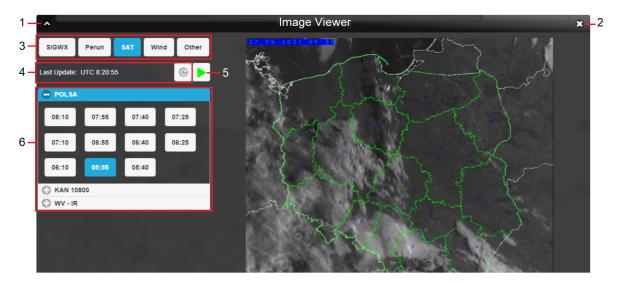

#### Legend:

- 1. **Minimize button**; to reduce the current window to a Taskbar button
- 2. **Close button**; to close the window
- 3. Radio buttons to select the requested type of weather images.
- 4. Time (UTC) of the latest data update presented in the window, and the button is to update the data. If newer data than the ones displayed in the window are available, the application notifies the user thereof by displaying a text warning and highlighting the time of the last update (see the picture below).

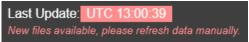

- 5. A button to play ▶/stop **11** a meteorological animation within the selected sub-menu/category (item 6). The animation runs from the oldest to the newest image in the respective category.
- 6. Sub-menus (categories) of different types of weather images. Each image within the sub-menu has its own button with the time at which the image was created. The image is displayed by clicking its respective button.

## 3.15. METEO PIB

**METEO PIB** window provides a collection of control elements to specify a content of weather PIB message followed by its generation and display in PDF file format.

| 1- | ▲ METEO PIB ¥ 2        |
|----|------------------------|
|    | Date                   |
|    | 16.10.2017 18:00 UTC   |
|    | Route                  |
|    | KATOWICE WROCLAW LODZ  |
|    | ALTN Aerodrome         |
| 3- |                        |
|    | 2nd ALTN Aerodrome     |
|    |                        |
|    | Horizontal buffer [km] |
|    | 5 <b>5</b>             |
|    | Brussels Congent       |
|    | Create PIB             |
|    |                        |
|    | 4                      |

#### Legend:

- 1. **Minimize button**; to reduce the current window to a Taskbar button
- 2. Close button; to close the window
- 3. Set MET PIB pane; to specify a content of Weather PIB message for a selected FPL. The only item allowed to be modified is Horizontal Buffer (see description below). The remaining items contain values of the FPL for which MET PIB window has been activated. These values are not editable.

**Horizontal Buffer** - text box/slider for an entry/adjustment of a horizontal width value of a flight corridor for which weather information shall be provided

4. **Create PIB** – press the button to open METEO PIB Report window showing METEO PIB message in PDF file format for saving it as a soft/hard copy. The message is generated by use of available weather data.

## 3.16. NOTAM - PIB

| PIB | - Click the icon to open PIB window (see picture below). The icon can be found under Main Menu options (see Chapter 3, <i>Main Menu</i> ) and/or in the Control Bar for the respective mode NOTAM (see Chapter 2, <i>Home Screen/Main Window</i> ). |  |  |
|-----|----------------------------------------------------------------------------------------------------|--|--|
| PIB | - Press the button to open PIB window (see picture below) for a selected FPL. The button can be found in FPL row of Flight Plans window (see Section 3.8, "Current FPL List/Flight Plans Window").                                                  |  |  |
|     | Note                                                                                                    |  |  |
|     | In such a case, only a Narrow Route PIB can be created.                                                                                                    |  |  |

**PIB window** provides a set of control elements to specify a content of PIB message followed by its generation in PDF file format.

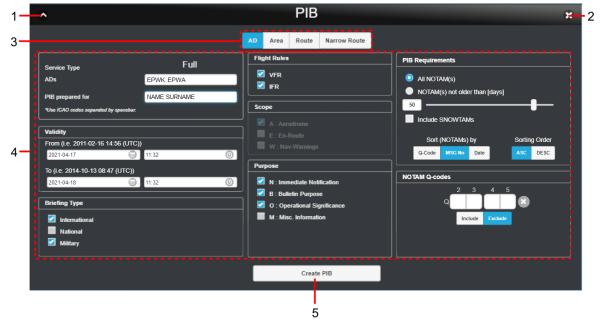

#### Legend:

- 1. Minimize button; to reduce the current window to a Taskbar button
- 2. Close button; to close the window
- 3. PIB Menu the pane containing forms for a completion of the following types of PIB messages:
  - AD Aerodrome type message
  - Area Area/FIR type message
  - Route Route type message
  - Narrow Route Narrow Route type message
- 4. **PIB attributes** the pane listing items (attributes) to be included in a PIB message selected in [3]; the items they may be contained in PIB message are described thereinafter. If any of the mandatory PIB parameters is not defined (e.g. ADEP, ADES, Flight Rules, etc.), the respective field or parameter name is highlighted in red and the Create PIB [5] button is inactive.
- 5. **Create PIB** press the button to open a window showing the newly generated PIB message (as specified in [4]) in PDF file format for saving it as a soft/hard copy. At the same time, the file will be, automatically sent to the e-mail box of a logged-on user.

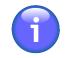

### Note

The Create PIB button is active only when all mandatory parameters in the PIB form [4] are filled in (e.g. ADEP, ADES, Flight Rules, etc.). If any of the mandatory PIB parameters is not defined, the respective field or parameter name is highlighted in red.

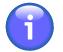

### Note

Should the export of PIB message (to \*.pdf) take more time than convenient the PIB message will be sent to the user's e-mail box without displaying it on the screen

#### **NOTAM Sorting Order**

NOTAM messages are sorted, in PIB in the following order of precedence:

- AD messages (for aerodromes)
- · Route messages (for FIRs and aerodromes)
- Nav-Warnings (for FIRs and aerodromes)

NOTAMs can be, in PIB sections listed in one of the following sorting orders:

- If Sorting Indicator by Q-Code is active, NOTAMs are listed in ascending or descending alphabetical order (ASC/DESC toggle)
- If Sorting Indicator by "MSG-No" is active, NOTAMs are listed in ascending or descending order (ASC/DESC toggle) by their sequence number (SEQ NO)
- If Sorting Indicator by "Date" is active, NOTAMs are listed in ascending or descending order (ASC/DESC toggle) by the date/time of their validity commencement.

While producing PIB you can retrieve and include, in PIB the valid SNOWTAM messages for selected aerodromes at the given time. SNOWTAM is a special NOTAM series notifying a presence or elimination of hazardous conditions associated with snow, slush and ice on the movement areas of an airport. If no SNOWTAM is issued such aerodrome is assigned indicator: 'SNOWTAM: NIL'.

#### Attributes/Items for a PIB generation are as follows:

#### Service Type

To generate PIB, include NOTAM messages retrieved by the service type

| Service Type | Description                                                                                                    |
|--------------|----------------------------------------------------------------------------------------------------|
| Full         | - All NOTAMs, except of NOTAM C, satisfying specified sorting criteria (see the below PIB items) will be included in PIB |

#### ADEP/ADES

Enter the ICAO code of departure/destination aerodrome for which the NOTAMs are to be retrieved and included in PIB

#### ADs (Aerodromes)

Enter a list of ICAO designators of aerodromes satisfying sorting criteria for NOTAM inclusion into the PIB; aerodrome designators shall be separated from each other by a space character (e.g. EPWA EPWI EPLL).

#### Alternate Aerodromes

Enter a list of ICAO designators of alternate aerodromes satisfying sorting criteria for NOTAM inclusion into the PIB; aerodrome designators shall be separated from each other by a space character (e.g. EPWA EPWI EPLL).

#### FIRs (Flight Information Regions)

Enter a list of ICAO designators of FIRs satisfying sorting criteria for NOTAM inclusion into the PIB; FIR designators shall be separated from each other by a space character (e.g. LZBB EPWW).

#### Route description

Type details on flight route

#### **PIB** prepared for

Enter a name/title of a person/entity to whom the message concerns. The name will be shown in the PIB header.

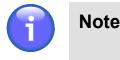

The name of the logged-on user is set, by default. To modify the name choose Profile section of User Settings window (see Section 4.3, "User Settings").

#### Flight Level (FL) - Area PIB

Specify the FL limit satisfying sorting criteria for NOTAM inclusion into PIB, i.e., insert values of the actual vertical FL interval taking into consideration a specified FPL buffer zone (by use of the spinner Buffer +/-).

| Item  | Description                                                                                                    |  |  |
|-------|----------------------------------------------------------------------------------------------------|--|--|
| Upper | - Enter the upper limit of the vertical FL interval. To set the value either (1) type numerals into text field, or (2) use a slider. |  |  |
| Lower | - Enter the lower limit of the vertical FL interval. To set the value either (1) type numerals into text field, or (2) use a slider. |  |  |

If the sorting criterion for NOTAMs is FIR, the selected NOTAMs shall satisfy values specified for FL limit regardless of an aerodrome. However, if a sorting criterion is AD, the selected NOTAMs are not checked for FL limit, just whether or not they relate to a specified aerodrome.

#### Flight Level (FL) - Route/Narrow Route PIB

Set the same FL limit for the entire flight route, i.e. for all route segments by marking the "All segments identical" check box. As a consequence, the FL values inserted for the first route segment will be automatically applied to the all remaining segments. When "All segments identical" check box is unmarked, insert FP values for the first segment (First SEG), middle segments (Mid SEGs) and last segment (Last SEG) of the route individually. The FL limit set in this way is the actual vertical FL

interval taking into consideration a specified FPL buffer zone (by use of the spinner Buffer +/-) for which the NOTAMs will be retrieved and included in PIB.

| Item  | Description                                                                                                    |
|-------|----------------------------------------------------------------------------------------------------|
| Upper | - Enter the upper limit of the vertical FL interval. To set the value either (1) type numerals into text field, or (2) use a slider. |
| Lower | - Enter the lower limit of the vertical FL interval. To set the value either (1) type numerals into text field, or (2) use a slider. |

If the sorting criterion for NOTAMs is FIR, the selected NOTAMs shall satisfy values specified for FL limit regardless of an aerodrome. However, if a sorting criterion is AD, the selected NOTAMs are not checked for FL limit, just whether or not they relate to a specified aerodrome.

#### Validity

Enter the start date/time (FROM) and end date/time (TO) of NOTAM validity. All NOTAMs that are valid within FROM – TO interval will be included in the PIB.

To set date and time use and icon, respectively. Upon clicking the respective icon the calendar/ clock window appears to perform required actions.

| Tuesday, December 4, 2018 |        |              |   | î | 7  | 21     |   |
|---------------------------|--------|--------------|---|---|----|--------|---|
| Oci                       | 2      | 2010         | Т |   | 8  | 23     | 0 |
| Nov                       | 3      | 2017         |   | A | 9  | 24     |   |
| Dee                       |        | 0040         |   |   | _  |        |   |
| Dec                       | 4      | 2018         | A |   |    |        |   |
| Jan                       | 4<br>5 | 2018<br>2019 |   | 0 | Se | t Time |   |
|                           |        |              |   | 0 | Se | t Time |   |

Move up or down, in Date/Time list by use of mouse wheel. Currently selected date/time gets highlighted. To confirm your choice press Set Date/Set Time button.

#### Briefing Type

Select the type of NOTAM briefing for an inclusion into PIB; available options: International series, national series, military briefing

#### Flight Rules

A selection of flight rules according to the weather conditions. If no selection is made, NOTAMs will not be sorted by flight rules.

| Parameter | Description                       |
|-----------|-----------------------------------|
| V: VFR    | - NOTAMs selection for VFR flight |
| I: IFR    | - NOTAMs selection for IFR flight |

#### Scope

It specifies a scope of the PIB. This non-editable item relates the NOTAM subject to a specific scope. It is automatically set according to a category/section under which the NOTAM is presented inside a PIB.

| Parameter       | Description                                                                                                    |
|-----------------|----------------------------------------------------------------------------------------------------|
| A: Aerodrome    | - Aerodrome: Retrieval of NOTAMs referring to the scope of aerodromes                                                                                                    |
| E: En-Route     | - En-route: Retrieval of NOTAMs referring to the scope of en-route information                                                                                                    |
| W: Nav-Warnings | - Warning: Retrieval of NOTAMs referring to the scope of navigation warnings. Such NOTAMs will be inserted at the end of the PIB. Messages will be retrieved separately for FIR and AD. |

#### Purpose

Purpose relates NOTAM to certain purposes, allowing users to define retrieval criteria in accordance with their requirements.

| Parameter                      | Description                                                                                                    |
|--------------------------------|----------------------------------------------------------------------------------------------------|
| N: Immediate<br>Notification   | - NOTAM selected for the immediate attention of aircraft operators                                                                                       |
| B: Bulletin<br>Purpose         | - NOTAM selected for standard PIB entry                                                                                                    |
| O: Operational<br>Significance | <ul> <li>NOTAM contains operationally significant information referring to flight operations</li> </ul>                                                  |
| M: Misc.<br>Information        | <ul> <li>NOTAM contains "miscellaneous" information referring to aerodrome<br/>and will not be included in PIB unless specifically requested.</li> </ul> |
|                                | NOTAM contains "miscellaneous" information referring to FIR and will not be included in PIB unless specifically requested.                               |
|                                | NOTAM contains "miscellaneous" information referring to warnings and will not be included in PIB unless specifically requested.                          |

#### **PIB Requirements**

Select sorting criteria for an inclusion of NOTAM messages in a PIB.

| Parameter                         | Description                                                                                                    |
|-----------------------------------|----------------------------------------------------------------------------------------------------|
| All NOTAM(s)                      | - Enable toggle button if you wish to retrieve 'All NOTAMs' for inclusion into PIB                                                                                                    |
| NOTAM(s) not<br>older than [days] | - Enable toggle button if you wish to retrieve 'NOTAMs not older than' a specified number of days for inclusion in PIB. To set the number of days (1) type numerals into text field, or (2) use a slider.                                                              |
| Include<br>SNOWTAMs               | - Check the box if you wish to include SNOWTAM messages from the PIB.                                                                                                    |
| Sort (NOTAMs) by                  | <ul> <li>Select the option to sort NOTAMs for an inclusion in a PIB by:</li> <li>Q-Code - the Q-code alphabetical order</li> <li>MSG No - the sequence number (SEQ NO/SN) of NOTAM message</li> <li>Date - the date and time of NOTAM validity commencement</li> </ul> |
| Sorting Order                     | - Select the option to list NOTAMs in a PIB in:                                                                                                    |

| Parameter | Description                                                                                                    |  |  |  |
|-----------|----------------------------------------------------------------------------------------------------|--|--|--|
|           | <ul> <li>ASC – NOTAMs are listed in ascending order for an active "Sort<br/>(NOTAMs) by" option (see above)</li> </ul>   |  |  |  |
|           | <ul> <li>DESC - NOTAMs are listed in descending order for an active "Sort<br/>(NOTAMs) by" option (see above)</li> </ul> |  |  |  |

#### **NOTAM Q-Codes**

Select NOTAMs for an inclusion in (or exclusion from) a PIB by Q-Code filter. To do this, enter the Q-Code to the "Q" text boxes. To delete the inserted Q-Code value use button.

| Parameter       | Description                                                 |
|-----------------|-------------------------------------------------------------|
| Include Q-codes | - Include into PIB only NOTAMs with specified Q-Code values |
| Exclude Q-codes | - Exclude from PIB the NOTAMs with specified Q-Code values  |

#### Route Buffers - Narrow Route

| Parameter        | Description                                                                |  |  |  |
|------------------|----------------------------------------------------------------------------|--|--|--|
| Corridor Width   | - Enter a value of the width of FPL Buffer Zone                            |  |  |  |
| Radius Around AD | - Enter a value of the radius of the circle representing an aerodrome area |  |  |  |

## 3.17. NOTAM - NOTAM Viewer

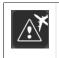

Click the icon to open NOTAM Viewer window (see picture below). The icon can be found under Main Menu options (see Chapter 3, *Main Menu*) and/or in the Control Bar for the respective mode NOTAM (see Chapter 2, *Home Screen/Main Window*).

**NOTAM Viewer window** enables to view a list of X-TAM messages retrieved under specified filtering criteria.

| 1-  | ^                     | NO                                                          | TAM Vie                | wer            |              | <b>x</b> —2 |  |  |
|-----|-----------------------|-------------------------------------------------------------|------------------------|----------------|--------------|-------------|--|--|
| 3-  | Request Filter        |                                                             |                        |                |              |             |  |  |
|     | <b>NO TAM</b><br>[61] | SNOWTAM<br>[0]                                              | <b>A SH TAM</b><br>[0] | BIRDTAM<br>[8] | AIREP<br>[0] |             |  |  |
|     | AD/FIR E              | P                                                           | 02.09.2021             | 1 🕞 0          | 7:15 💿       |             |  |  |
|     | Series                | Text                                                        |                        |                |              |             |  |  |
|     | Refre                 | sh                                                          | Report                 |                | Select all   |             |  |  |
|     |                       | Request Time: UTC 7:15:31<br>Colour Legend: Valid Effective |                        |                |              |             |  |  |
| 4 — | A)EPGM B)170626       | /NBO/A/000/999/                                             |                        | SD.)           |              |             |  |  |
| 4   |                       |                                                             | Add to repor           | t              |              |             |  |  |
|     | A)EPOP B)190315       | /NBO/A/000/999/5                                            |                        | 'Hanged to     |              |             |  |  |
|     |                       |                                                             | Add to repor           | t              |              |             |  |  |
|     | A)EPWW B)190523       | /B/E/000/999/520                                            |                        | IS             |              |             |  |  |

Legend:

- 1. Minimize button; to reduce the current window to a Taskbar button
- 2. Close button; to close the window
- 3. **Request Filter** the section for a choice of selection criteria for messages retrieval (filtering options)

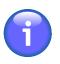

#### Note

After opening "NOTAM Viewer" window a retrieval of NOTAM messages is, automatically accomplished by: (1) Message type; (2) Date/time (UTC), and (3) AD/ FIR selection (see the text below).

Use 😌/🗢 buttons to expand/collapse Filters section

Following filtering options are available for messages retrieval:

- Message Type a set of toggles to select a type of a message to be contained in the list, following options are available: NOTAM, SNOWTAM, ASHTAM, BIRDTAM, AIREP. The number [N] displayed on the button represents the number of currently available messages of each type that fulfill the criteria of the current filter settings.
- AD/FIR Select ICAO designator of an aerodrome/FIR; you can insert one or more ICAO designators (or abbreviations) at once; the designators shall be separated from each other by a comma. Upon NOTAM Viewer window opening an "EP" value is shown by default.
- DATE/TIME select an effective time (UTC) of the message validity; a current date/time value is shown by default upon NOTAM Viewer window opening. To set the date and time use and icon, respectively. Upon clicking the respective icon the calendar/clock window appears to perform required actions.

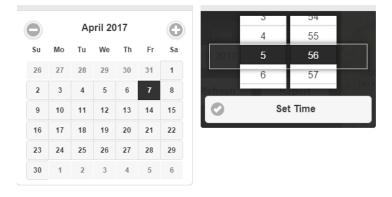

The currently selected date/time values are highlighted in the calendar/clock windows. The date value is automatically accepted by selecting it. To set the appropriate time value use the mouse wheel to scroll up and down in Hour/Minute list. Finally, confirm your choice by pressing Set Time.

Retrieval of messages under selected filtering criteria (filters) is performed automatically and all messages satisfying them will then be listed in Section 4. If no message satisfies the set filtering criteria a string "NIL" is shown in Section 4.

 NOTAM List - a section (pane) for a presentation of retrieved NOTAM messages satisfying your selection criteria (see Legend item 3). The Request Time, shown over the list indicates the time of the last request for update of data contained in the list.

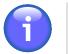

### Note

If the switch "Valid/Effective" on Control Bar is in the "Valid" mode (see Chapter 2, *Home Screen/Main Window*), currently active messages and messages that will be active in the future are displayed in the NOTAM messages list. These message types are colour coded, the colours being pre-set in the configuration file.

Following filtering options are available in the list for message sorting:

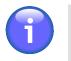

### Note

Search is case-insensitive.

• Series – text box to insert a code of the message series (e.g. A)

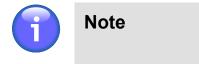

Available only for NOTAM messages

• **Text** – text box for an entry of a text string contained in E) part of the message.

Control elements for a manipulation with the message list are listed in the below table.

| Control element  | Description                                                                                                    |
|------------------|----------------------------------------------------------------------------------------------------|
| Add to<br>Report | - Check "Add to Report" box for a selection of a message to be added to/removed from NOTAM List, a content of which will be converted into PDF file format upon pressing Report button (see description below). To select all messages in NOTAM List check "Select All" box (see description below). |
| Select All       | - Check the box to select all messages in NOTAM List for their inclusion into a PDF document to be generated upon pressing Report button (see description below). To select messages individually use "Add to Report" box (see description above).                                                   |
| Refresh          | <ul> <li>Press the button to apply a selected filter and to update NOTAM List (i.e. to send<br/>a new request for an update of data listed in NOTAM list)</li> </ul>                                                                                                    |
| Report           | - Press the button to open NOTAM Report window displaying a PDF document listing all NOTAM messages currently selected in NOTAM List. The window contains controls for saving the document as a soft/hard copy.                                                                                      |

## 3.18. ATFM - AIM MSG Viewer

- Click the icon to open AIM List window (see picture below). The icon can be found under Main Menu options (see Chapter 3, *Main Menu*) and/or in the Control Bar for the respective mode ATFM (see Chapter 2, *Home Screen/Main Window*).

**AIM List** - the window enables to view a list of available AIM messages including historical messages retrieved under specified filtering criteria.

| 1— | AIM List                                                                                                    | ×        | -2 |
|----|----------------------------------------------------------------------------------------------------|----------|----|
|    | OPS Day                                                                                                    |          | -3 |
| 4— | ۹                                                                                                    | G        | -6 |
| 5- | Released: 2018-12-04 9:14:31<br>ACCORDING TO THE ARTICLE 5(4) OF THE COMMISSION REGULATION (EU)<br>1079/2012 FROM 01 JANUARY 2018 AN OPERATOR SHALL NOT OPERATE AN<br>AIRCRAFT IN THE AIRSPACE WHERE CARRIAGE OF RADIO IS REQUIRED<br>UNLESS THE AIRCRAFT RADIO EQUIPMENT HAS THE 8.33KHZ CHANNEL<br>.DUE TO REPLACEMENT OF PORTO SANTO MSSR RADAR STATION FROM 18<br>OCT2018 UNTIL 30 APR 2019 , ATS ROUTE UN866 BETWEEN KOMBA AND<br>OSDIV IS UNAVAILABLE FOR FLIGHT PLANNING EXCEPT FOR AIRCRAFT<br>EQUIPPED WITH ADS B INDICATING IN FLIGHT PLAN FIELD 108: L OR S | Count: 5 |    |
|    | NM COOPERATIVE TRAFFIC MANAGEMENT - ENHANCED SLOT SWAPPING -<br>MAXIMUM 3 SWAPS PER FLIGHT.<br>NM WILL EVALUATE THE IMPACTS OF INCREASING THE MAXIMUM NUMBER OF<br>VALID FROM 11/09/2018 05H00 UTC UNTIL 26/11/2019 22H30 UTC.                                                                                                    |          |    |

Legend:

- 1. Minimize button; to reduce the current window to a Taskbar button
- 2. **Close button**; to close the window
- 3. TIME Filter (OPS Day) the text box for an entry/selection of "the Day of Operation", i.e. the date of AIM List validity (see Legend Item 5). To set the date use icon. Upon clicking the icon a calendar window appears (see picture below) to set the AIM validity date. To view archived messages choose a date before the present day.

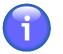

### Note

A present day is set for AIM filtering by Validity Date as a default.

|    |    |    |    | 2017 |    | 6  |
|----|----|----|----|------|----|----|
| Мо | Tu | We | Th | Fr   | Sa | Su |
| 25 |    | 27 | 28 | 29   |    | 1  |
| 2  | 3  | 4  | 5  | 6    | 7  | 8  |
| 9  | 10 | 11 | 12 | 13   | 14 | 15 |
| 16 | 17 | 18 | 19 | 20   | 21 | 22 |
| 23 | 24 | 25 | 26 | 27   | 28 | 29 |
| 30 | 31 | 1  | 2  |      | 4  |    |

The selected validity date value is highlighted in the calendar window. The value is automatically accepted by selecting it. Thereafter, all messages satisfying TIME filtering criterion will be listed in AIM MSG List (see Legend item 5). If no message satisfies the TIME filter a string "NIL" is shown instead. To discard sorting by TIME press Clear in the calendar window.

- 4. **TEXT Filter** a text box for an entry of a text string by which the messages will be searched, retrieved and listed in AIM MSG List (see Legend item 5). If no message satisfies the TEXT filter a string "NIL" is shown instead.
- 5. AIM MSG List presenting AIM messages retrieved under both TIME and TEXT filter (see Legend items 3 and 4). The List header contains "Released" item indicating the date/time stamp (UTC) associated with the last request for update of messages contained in the list, and "Count" indicating an amount of messages currently contained in the list.

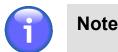

If no message satisfies the TIME/TEXT filter a string "NIL" is indicated in the list.

#### Show/Hide the Message Content

Click on a message row in AIM MSG list to show/hide a content of the concerned message.

6. **Update** icon - press to update AIM MSG List under specified filtering criteria (i.e. send a new request for an update of data contained in AIM MSG list).

## 3.19. ATFM - ANM MSG Viewer

- Click the icon to open ANM List window (see picture below). The icon can be found under Main Menu options (see Chapter 3, *Main Menu*) and/or in the Control Bar for the respective mode ATFM (see Chapter 2, *Home Screen/Main Window*).

**ANM List** - the window enables to view a list of available ANM messages notifying of ATFCM regulations (including historical messages) retrieved under specified filtering criteria.

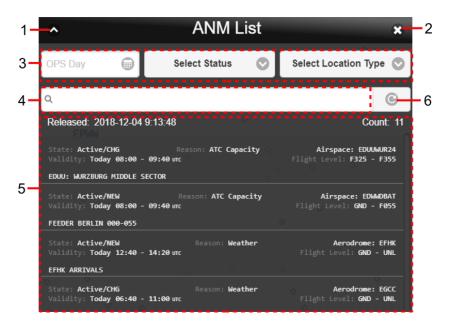

Legend:

- 1. **Minimize button**; to reduce the current window to a Taskbar button
- 2. Close button; to close the window
- 3. Filter Bar containing options for a choice of filtering criteria under which messages will be retrieved and sorted

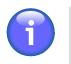

### Note

A present day is set for ANM filtering by Validity Date as a default.

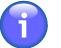

#### Note

If no message satisfies your filtering criteria a string "NIL" is indicated in ANM MSG List.

Following filtering options are available for message sorting:

TIME Filter (OPS Day) – the text box for an entry/selection of "the Day of Operation", i.e. the date of an ANM validity. To set the date use icon. Upon clicking the icon a calendar window appears (see picture below) to set the ANM validity date. To view archived messages choose a date before the present day.

| Мо | Tu | We | Th | Fr | Sa | Su |
|----|----|----|----|----|----|----|
| 25 |    | 27 | 28 | 29 |    | 1  |
| 2  | 3  | 4  | 5  | 6  | 7  | 8  |
| 9  | 10 | 11 | 12 | 13 | 14 | 15 |
| 16 | 17 | 18 | 19 | 20 | 21 | 22 |
| 23 | 24 | 25 | 26 | 27 | 28 | 29 |
| 30 | 31 | 1  | 2  |    | 4  |    |

The selected validity date value is highlighted in the calendar window. The value is automatically accepted by selecting it. Thereafter, all messages satisfying TIME filtering criterion will be listed in ANM MSG List (see Legend item 5).

- Select State choose this option to select a state of a message (NEW, CANCEL, CHANGE); as a result, only messages satisfying the selected "State" filter will be listed in ANM MSG List (see Legend item 5).
- Select Location Type choose this option to select a ground/air object (e.g. aerodrome, airspace, etc.) for which the message has been issued. As a result, only messages satisfying the selected "Object" filter will be listed in ANM MSG List (see Legend item 5).
- 4. **TEXT Filter** a text box for an entry of a text string by which the messages will be searched, retrieved and listed in ANM MSG List (see Legend item 5). If no message satisfies the TEXT filter a string "NIL" is shown instead.
- 5. ANM MSG List presenting ANM messages retrieved under both TIME and TEXT filter (see Legend items 3 and 4). The List header contains "Released" item indicating the date/time stamp (UTC) associated with the last request for update of messages contained in the list, and "Count" indicating an amount of messages currently contained in the list.

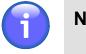

Note

If no message satisfies the TIME/TEXT filter a string "NIL" is indicated in the list.

#### Show/Hide the Message Content

Click on a message row in ANM MSG list to show/hide a content of the concerned message.

6. **Update** icon - press to update ANM MSG List under specified filtering criteria (i.e. send a new request for an update of data contained in ANM MSG list).

## 3.20. AIP

AIP

- Click the icon to open AIP window (see picture below) providing an access to AIP documents. The icon can be found under options of Main Menu (see Chapter 3, *Main Menu*).

**AIP window** provides an access to such documents as regulations, procedures, charts and other information pertinent to flying aircraft in the particular country to which it relates. AIP window enables to group the documents into categories (e.g. regulations, charts, etc.) as required and to present them in PDF file format.

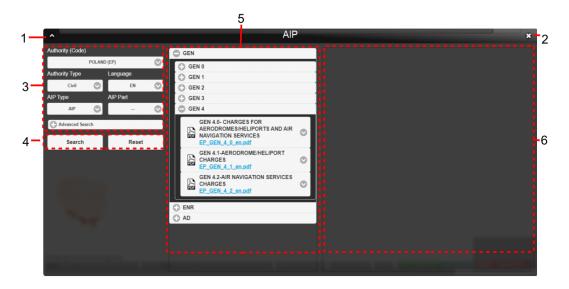

#### Legend:

- 1. **Minimize button**; to reduce the current window to a Taskbar button
- 2. **Close button**; to close the window
- 3. **Filters** a section containing controls to set filtering criteria to be used for a retrieval of AIP documents.

Following filtering options are available for national AIP DOC retrieval:

| Control             | Description                                                                                                    |
|---------------------|----------------------------------------------------------------------------------------------------|
| Authority<br>(Code) | - Drop-down menu to select a code of the Authority that issued the AIP.                                                                                                    |
| Authority<br>Type   | - Drop-down menu to select a type of the Authority that issued the AIP.                                                                                                    |
| Language            | - Drop-down menu to select the language of the AIP.                                                                                                    |
| AIP Type/<br>Part   | - Drop-down menu to select the type of AIP document or its part.                                                                                                    |
| Advanced<br>Search  | <ul> <li>Section containing advanced search options to look up particular AIP document according to its date of publication (Effective date), name of the document (Document Name), and its author (Document heading).</li> <li>Use C/C buttons to expand/collapse the section.</li> </ul> |

4. Search - a button to search relevant AIP documents according to the selected filter criteria.

Reset - a button to reset the selected filter criteria (see Filters, Legend Item 3).

5. **AIP List** – a collection of selected AIP documents satisfying the filtering criteria (see Filters, Legend Item 3).

Use C/C buttons to expand/collapse the respective AIP category (e.g. GEN, ADMT, etc.).

Use  $\odot/\odot$  buttons to show/hide the information about respective AIP document.

6. **AIP Viewer** - upon selecting/marking a desired AIP document, its content will appear on the screen in PDF file format (see picture below). AIP Viewer contains controls for saving the document as a soft/hard copy.

# **Chapter 4. Settings Menu**

The icon located in an upper right corner of IXOweb Main Window (see Chapter 2, \_ o Home Screen/Main Window) represents application's Settings Menu accessible upon clicking it. As a response, a menu of options appears (as shown on the picture below).

**Settings Menu** provides an access to IXOweb functions (menu items) needed for a setting of data to be displayed within the application (see picture below).

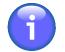

### Note

Settings Menu layout, and a set of items to be included in Settings Menu and/or their optional inclusion in Control Bar (see Chapter 2, *Home Screen/Main Window*) are specified by the actual IXOweb configuration.

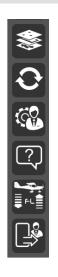

Settings Menu can comprise any combination of any of following items:

| lcon            | Description                                                                                                    |
|-----------------|----------------------------------------------------------------------------------------------------|
|                 | - Layers window to set layers to be displayed in map window (see Section 4.1, "Layers")                                    |
| Ð               | - Update window to set update rate of data to be displayed in a map window (see Section 4.2, "Data Update")                |
| C.              | - User Settings window to set global features of IXOweb application (see Section 4.3,<br>"User Settings")                  |
| ?               | - Help window to provide immediate and interactive help to the IXOweb user                                                 |
| <b>►</b><br>≣FL | - FL Filter window to set flight level filter of data to be displayed in IXOweb application (see Section 4.4, "FL Filter") |

| lcon | Description                                                                            |  |  |  |  |
|------|----------------------------------------------------------------------------------------|--|--|--|--|
|      | - Logout of currently logged-in user of IXOweb application (see Section 1.3, "Logout") |  |  |  |  |

## 4.1. Layers

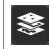

Click the icon to open Map settings window (see picture below). The icon can be found under options of Settings Menu (see Chapter 4, *Settings Menu*).

**Map settings window** enables a setting of layers to be displayed in Map Window.

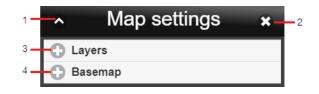

#### Legend:

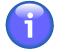

### Note

Names of layers shown on below pictures need not correspond to the names shown on your IXOweb screen as 'name' is a parameter configurable through IXOweb configuration file. A set of layers to be displayed in Layers Window can be configured through IXOweb config file, as well. A content of a layer may vary depending on data availability.

- 1. **Minimize button**; to reduce the current window to a Taskbar button
- 2. **Close button**; to close the window
- 3. Layers the list of transparent static/dynamic data layers that can be selected to be displayed in the map. A combination of any available layers can be displayed by checking respective box(es) next to the layer name(s). The layers are grouped in logical sub-menus as listed in the table below. Checking/unchecking the box next to the sub-menu name displays/hides all layers contained in the sub-menu simultaneously, all layers contained in the sub-menu will be enabled/disabled.

| Sub-menu            | Description                                                                                                    |  |  |  |  |
|---------------------|----------------------------------------------------------------------------------------------------|--|--|--|--|
| Objects             | - AIS sub-menu contains layers of objects stored in AIS DB (e.g. aerodrome location, etc.).                                                                                 |  |  |  |  |
| Airspaces           | - Airspaces sub-menu contains layers of AIS DB areas/airspaces (e.g. FIR, TMA, etc.).                                                                                       |  |  |  |  |
| Active<br>Airspaces | Note                                                                                                    |  |  |  |  |
|                     | If the FUA mode is selected in the application, the Active Airspaces sub-layers are automatically displayed/hidden depending on the status of the toggle button "Currently/ |  |  |  |  |

| Sub-menu          | Description                                                                                                    |  |  |  |  |
|-------------------|----------------------------------------------------------------------------------------------------|--|--|--|--|
|                   | Tomorrow" in the control bar of the application (see Chapter 2, <i>Home Screen/Main Window</i> ).                                                                                                    |  |  |  |  |
|                   | <ul> <li>The sub-menu contains following layers:</li> <li>Airspaces FUA (PANSA CAT) - (FUA Europe) - A layer containing specified Activated and Planned FUA areas over the European territory (EAUP/EUUP). Activated/Planned FUA areas are colour-coded, the colour is adjustable in a config file.</li> </ul>                                                                                                    |  |  |  |  |
|                   | <ul> <li>Attributes of a selected FUA area can be seen in an enabled layer a tooltip. Following attributes are provided: Name/Identifier, Lower/Up FL and Validity Period. A distinct colour is used for each of Activated Planned FUA areas, the colour is adjustable in a config file.</li> <li>Planned AUP (PANSA CAT) - (FUA Poland) - A layer containing species Planned FUA areas over the Polish territory (EAUP/EUUP-for Poland)</li> </ul>                                                                  |  |  |  |  |
|                   | <ul> <li>You can open a tooltip in an enabled layer providing a list of FUA messages pertaining to a selected FUA area. Information contained in the tooltip is identical to that of FUA window (see Section 3.12, "FUA"). A fill colour of FUA area is adjustable in a config file.</li> <li>Active FUA (PANSA CAT) - (FUA Poland) - A layer containing specified Activated FUA areas over the Polish territory (EAUP/EUUP-for Poland)</li> </ul>                                                                   |  |  |  |  |
|                   | You can open a tooltip in an enabled layer providing a list of FUA messages<br>pertaining to a selected FUA area. Information contained in the tooltip is<br>identical to that of FUA window (see Section 3.12, "FUA"). A fill colour of<br>FUA area is adjustable in a config file.                                                                                                    |  |  |  |  |
| Animated<br>METEO | Animated METEO sub-menu contains layers of the latest animated METEO data from a continuously updated database, one layer corresponding to one type of animated METEO pictures. The layers can be selected by radiobuttons, i.e. only one layer at a time can be selected and displayed in the map window. For each selected layer, the respective animation can be played or paused using (Play) / (Pause) buttons. At the end of the animation, the last METEO picture of the series remains displayed in the map. |  |  |  |  |

The picture below presents an example of Layer List as specified in the table above.

| Layers                 | Objects          | Airspaces          | C Active Airspaces           |
|------------------------|------------------|--------------------|------------------------------|
| C Objects              | Aerodromes       | Airspaces FIR/UIR  | Airspaces FUA<br>(PANSA CAT) |
| Airspaces              | Entry VFR Points | Airspaces FIS      | Planned AUP (PANSA CAT)      |
|                        | Points ICAO      | Airspaces TMA/MTMA | Active FUA (PANSA CAT)       |
| C Active Airspaces     | Points AD/HP     | Airspaces CTR/MCTR |                              |
|                        | NAVAIDs          | Airspaces TRA/TSA  |                              |
| Animated METEO         | Obstacles        | Airspaces P/R/D    |                              |
| • Meteo Radar CrossRAD |                  | Airspaces ADIZ     |                              |
| Meteo Radar ETOPS      |                  | Airspaces ATZ      |                              |

4. Basemap – the menu for a setup of a basemap to be displayed in Map Window. The menu contains a list of basemaps providing a background of geographic context for the content you want to display in a map. When creating a new map, you can choose which basemap you want to use – just one option can be selected from a menu of options. Then, the selected basemap is checked in the list and displayed in Map Window. The picture below presents an example of Basemap Layers list.

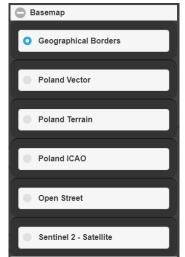

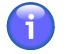

## Note

Displaying of static and dynamic data in the IXOweb application is described in Chapter 8, *Data Displayed on Map*.

#### **Creation of User-Defined Map Layers**

The user (or a group of users) is allowed to specify its own list of map layers. For description of user's map layer definition refer to chapter "Mapset Source Configuration" of Operational Manual, IntegratedWebBriefing.

## 4.2. Data Update

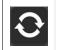

Click the icon to open Refresh window (see picture below). The icon can be found under options of Settings Menu (see Chapter 4, *Settings Menu*).

Refresh window enables to set update rate of data to be displayed in a map window.

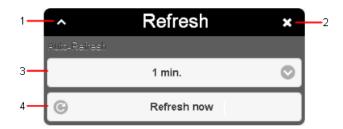

Legend:

- 1. **Minimize button**; to reduce the current window to a Taskbar button
- 2. Close button; to close the window
- 3. **Update Rate** menu of options allowing to set the frequency of data update; following options are available: 1 min, 5 min, 30 min, or "Off" (no update).
- 4. **Refresh now** to update data immediately upon pressing the button

## 4.3. User Settings

- Click the icon to open User Settings window (see picture below). The icon can be found under options of Settings Menu (see Chapter 4, *Settings Menu*).

**User Settings window** enables a setting of IXOweb global features by the user, for the same user the settings will be restored upon the application re-start.

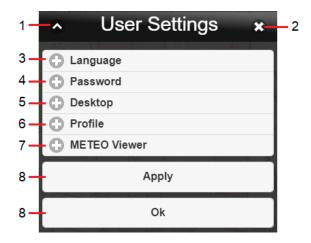

Legend:

- 1. **Minimize button**; to reduce the current window to a Taskbar button
- 2. Close button; to close the window
- 3. Language the section for a selection of the language of the user's interface

Use <sup>()</sup> buttons to expand/collapse 'Language' section

| Language |  |
|----------|--|
|          |  |

4. **Password** – the section to set a password of a currently logged-in user. Password shall contain of the followings: numbers, upper case letters, lower case letters, symbols (@, +, !, /, ., ) and minimum 8 characters.

Use <sup>(C)</sup>/<sup>(C)</sup> buttons to expand/collapse 'Password' section.

| Password                                                                                                    |
|----------------------------------------------------------------------------------------------------|
| Old Password                                                                                                    |
|                                                                                                    |
| New Password                                                                                                    |
|                                                                                                    |
| Password shall contain of the followings: numbers,<br>upper case letters, lower case letters, symbols (@,<br>+, !, /, ., ) and minimum 8 characters. |
| Re-Type Password                                                                                                    |
|                                                                                                    |

5. Desktop - the section to set values of desktop appearance features

Use ⊕/⊖ buttons to expand/collapse 'Desktop' section.

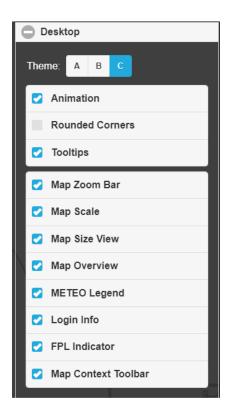

| Control         | Description                                                                                                    |  |  |
|-----------------|----------------------------------------------------------------------------------------------------|--|--|
| Theme           | - Menu of options for a selection of the theme in which windows and control elements will be displayed within the application |  |  |
| Animation       | - Check the box to enable/disable animations when displaying windows                                                          |  |  |
| Rounded Corners | - Check the box to enable/disable a display of rounded corners of windows                                                     |  |  |

| Control                                                                                                    | Description                                                                                                    |
|----------------------------------------------------------------------------------------------------|----------------------------------------------------------------------------------------------------|
| Tooltips                                                                                                    | - Check the box to enable/disable a display of tooltip(s) for buttons/icons of Main Menu and Settings Menu. Tooltip provides information about the item being hovered over.                                     |
| Map Zoom Bar                                                                                                    | - Check the box to enable/disable the map zoom buttons (+/-) in the Control Bar (see Chapter 2, <i>Home Screen/Main Window</i> ).                                                                               |
| Map Scale                                                                                                    | - Check the box to enable/disable a view of map scale in Information Bar (see Chapter 2, <i>Home Screen/Main Window</i> )                                                                                       |
| Map Size View                                                                                                    | - Check the box to enable/disable an indication of a size of map view in Information Bar (see Chapter 2, <i>Home Screen/Main Window</i> )                                                                       |
| Map Overview                                                                                                    | - Check the box to enable/disable a view of map overview (rec<br>rectangle) in Main Application Window (Chapter 2, <i>Home Screen/Main<br/>Window</i> )                                                         |
| METEO Legend                                                                                                    | - Check the box to enable/disable a display of METEO Legend in<br>Information Bar (see Chapter 2, <i>Home Screen/Main Window</i> ). For<br>description of the Legend items refer to Section 8.2, "Dynamic Data" |
| Login Info                                                                                                    | - Check the box to enable/disable a display of Login Info indicator in Control Bar (see Chapter 2, <i>Home Screen/Main Window</i> ).                                                                            |
| <b>FPL Indicator</b> - Check the box to enable/disable a display of FPL Indicator in Bar (see Chapter 2, <i>Home Screen/Main Window</i> ). |                                                                                                    |
| Map Context<br>Toolbar                                                                                                    | - Check the box to enable/disable a display of Tool Bar for currentl<br>active mode of Map Window view (MAP, NOTAM, METEO, FUA). Too<br>Bar can be found in Control Bar (see Chapter 2, <i>Home Screen/Mai</i>  |

6. **Profile** – to set the account parameters of a currently logged-in user. The address and the licence number are editable, and the mandatory fields are marked with an asterisk.

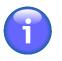

## Note

To change other user data, please contact ARO (aro.epwa@pansa.pl), the account administrator of IXOweb registered users.

Use C/C buttons to expand/collapse 'Profile' section.

| Profile                |                         |                               |            |
|------------------------|-------------------------|-------------------------------|------------|
| Pilot Type             |                         |                               |            |
| Pilot S                | tudent                  | Dispatcher                    |            |
| Name *                 |                         |                               | -          |
| NAME                   |                         |                               |            |
| Surname *              |                         |                               |            |
| SURNAME                |                         |                               |            |
| Street                 |                         |                               |            |
|                        |                         |                               |            |
| City                   |                         |                               |            |
|                        |                         |                               |            |
| Post Code              |                         |                               |            |
|                        |                         |                               |            |
| Country                |                         | _                             |            |
|                        | Poland                  |                               | $\odot$    |
| Phone *                |                         |                               |            |
| +4811111111            | 1                       |                               |            |
| Pilot Licence          | Number *                |                               |            |
| PL111111               |                         |                               |            |
| To change y contact AR | our perso<br>O at aro.e | onal data, plea<br>epwa@pansa | ise<br>.pl |

7. **METEO Viewer** - the section for a selection of retrieval criteria (filters) to be set by default in METEO Viewer Window

Use <sup>(C)</sup> buttons to expand/collapse 'METEO Viewer' section.

| METEO Viewer     |  |  |
|------------------|--|--|
| Default Settings |  |  |
| Factory          |  |  |
| Last             |  |  |
| O Custom         |  |  |
| Туре             |  |  |
| O METAR          |  |  |
| TAF              |  |  |
| SIGMET           |  |  |
| GAMET            |  |  |
| AIRMET           |  |  |
| FIR/prefix       |  |  |
| EP               |  |  |
| Airport          |  |  |
|                  |  |  |

| Control          | Description                                                                                                    |
|------------------|----------------------------------------------------------------------------------------------------|
| Default Settings | - Radiobuttons to select the pre-defined setting of the METEO Viewer window:                                                                                                    |
|                  | Factory - The default setting of the METEO Viewer window filter                                                                                                    |
|                  | Last - The latest setting of the METEO Viewer window filter                                                                                                    |
|                  | <b>Custom</b> - The customized setting of the METEO Viewer window filter. Selecting this option activates radiobuttons to set Type, and text boxes to fill in FIR prefix and Airport (see detailed description below). |
| Туре             | - List of types of weather messages for a selection the one to be set in METEO Viewer window by default                                                                                                    |
|                  | Note                                                                                                    |
|                  | The radiobuttons activate when selecting Custom in Default Settings (see description above).                                                                                                    |
| FIR/prefix       | - A text box for an entry of FIR identifier or FIR prefix to be set in METEO<br>Viewer window by default                                                                                                    |
|                  | Note                                                                                                    |
|                  | The text box activates when selecting Custom in Default Settings (see description above).                                                                                                    |
| Airport          | - A text box to set a default Airport ICAO location indicator in the METEO Viewer window.                                                                                                    |
|                  | Note                                                                                                    |
|                  | The text box activates when selecting Custom in Default Settings (see description above).                                                                                                    |

8. **Apply/OK** – click to save your settings. Upon clicking OK, the changes done in the window will be saved, and the User Settings window will close automatically. Upon clicking Apply, the changes will be saved and the User Settings window remains open to allow for further changes in settings. After saving, the changes will be immediately applied, and stored upon the application re-start.

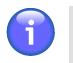

Note

When the change is successfully stored, the user is notified thereof (see example below) by a time-limited notice which disappears within several seconds.

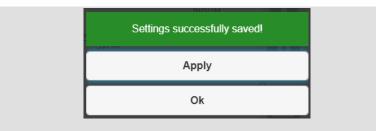

## 4.4. FL Filter

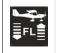

- Click the icon to open FL Filter window (see picture below). The icon can be found under options of Settings Menu (see Chapter 4, *Settings Menu*).

**FL Filter window** enables to set flight level (FL) filter for AIS data to be displayed within IXOweb application.

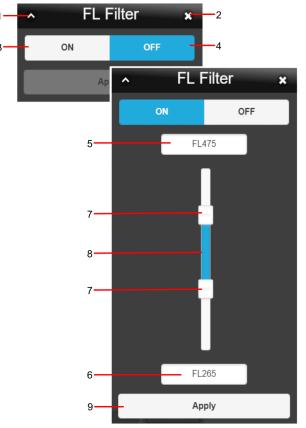

#### Legend:

- 1. **Minimize button**; to reduce the current window to a Taskbar button
- 2. Close button; to close the window
- 3. **ON** Filtering ON; press the button to enable controls for an entry of FL filtering criteria (FL Filter)
- 4. **OFF** Filtering OFF; press the button to cancel (nullify) the active FL Filter in use. A picture compiled of data matching to all FLs will be updated in Map Window. Concurrently, the FL Filter indicator (red triangle) will disappear from Control Bar (see the below picture, Legend item 9).
- 5. **FL** ... text box for an entry of upper flight level; optionally, the box indicates FL value set by use of the slider (Legend item 7)

- 6. **FL** ... text box for an entry of lower flight level; optionally, the box indicates FL value set by use of the slider (Legend item 7)
- 7. Slider; to set a value of upper/lower flight level
- 8. FL Range Indicator; to indicate adjusted FL range
- 9. Apply press the button to apply FL band adjusted by use of the slider (see item 7 below) or text boxes (see items 5, 6). As a consequence, a picture satisfying the applied FL band ("FL Filter") will be updated in Map Window (i.e. only data matching with the selected FL band will be presented). The user is notified about the active FL Filter by a red triangle with exclamation mark shown in Control Bar. When hovering the cursor over the triangle, an infotip appears providing details on the FL Filter activation (see the picture below). Click the tooltip to display the FL Filter window to set the required vertical limits.

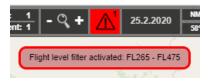

# **Chapter 5. Flying Range Window**

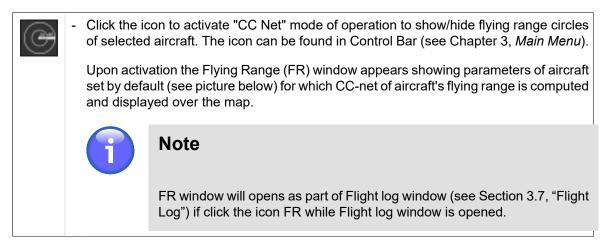

Flying Range window enables an entry of a/c parameter values to compute and display the aircraft's flying range by use of a net formed by concentric circles (CC). CC centre is located in a spot of a current cursor position over a map view.

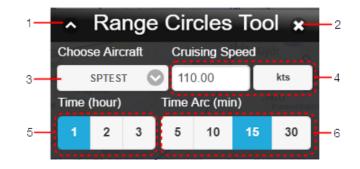

### Legend:

- 1. Minimize button; to reduce the current window to a Taskbar button
- 2. Close button; to close the window
- 3. Choose aircraft drop-down menu to select a type of aircraft
- 4. **Cruising Speed** enter speed value of aircraft to the text box on the left; then select units, available are: km/h, mph, kt.
- 5. **Time [hr]** toggle buttons to set FR value in hours, available values are: 1 2 3 hrs; (the picture below illustrates FR = 1 hour)
- 6. **Time [min]** toggle buttons to choose a value of time segment [min] specified as any of the parts into which the selected FR value [hr] is divided, available values are: 5 10 15 30 min; (the below picture illustrates a division of FR into 5-minute segments).

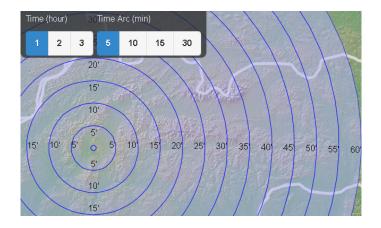

# **Chapter 6. FPL Form Window**

| FOOD           | - Click the icon to generate a flight plan derived from the concerned flight intention.<br>The icon can be found in Flight Log window (see Section 3.7, "Flight Log").                                                                                                    |
|----------------|----------------------------------------------------------------------------------------------------|
| FPL            | - Click the icon to generate a flight plan by filling in a blank FPL form. The icon can be found in Control Bar of Main Window (see Chapter 2, <i>Home Screen/Main Window</i> ).                                                                                             |
| Open<br>as new | - Click the button to generate a flight plan by modifying an existing (historical) FPL filled-in by values contained in a selected FPL. The button can be found in a row of a selected FPL in Flight Plans window (see Section 3.8, "Current FPL List/Flight Plans Window"). |

**FPL Form** window contains an FPL form with entries that can be modified and validated for a final FPL form submission to ARO. In addition, the FPL form can be saved as PDF file format, exported in some file formats and saved in FPL Template DB.

### FPL Form Editing by Keyboard

To move to the next cell (FPL item) use Tab key, to move back to the previous one use Shift+Tab.

To insert a value into text box proceed as follows:

- 1. By repeated pressing **Tab** key move to FPL item (in a text box) you wish to modify.
- 2. Type the value into the box as appropriate
- 3. Proceed to the next item (use **Tab**) or go back to the previous one (use **Shift+Tab**)

To select a value in drop-down menu proceed as follows:

- 1. By repeated pressing **Tab** key move to FPL item (in a drop-down menu) you wish to modify.
- 2. Press Enter to expand the drop-down menu
- 3. Choose the desired menu item by use of arrow keys  $(\uparrow, \downarrow)$
- 4. Confirm your choice by pressing Enter

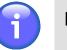

## Note

If only one option can be selected, the menu will automatically collapse and you will continue with step  $\left[7\right]$ 

5. Repeat steps [3] and [4] if multiple selection is required

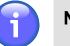

# Note

Multiple selection is allowed in menus with attached check boxes to enable the desired options

- 6. Press **Esc** to collapse the drop-down menu
- 7. Proceed to the next item (use Tab) or go back to the previous one (use Shift+Tab)

| <u>^</u>                                  |                                                         |                               | FPL Form               |                |              | ×            |
|-------------------------------------------|---------------------------------------------------------|-------------------------------|------------------------|----------------|--------------|--------------|
| 3 MESSAGE TYPE                            | 7 AIRCRAFT IDENTIFICATIO                                |                               |                        |                |              |              |
| < (FPL                                    | -                                                       | - C                           |                        | 0              |              |              |
|                                           | RCRAFT 2 WAKE TURBUL                                    | ENCE CAT. 2 10 EQUIPME        |                        | R 2            | ADS-BIC      |              |
| 13 DEPARTURE AERODROM                     | //                                                      |                               | 0/                     | $\odot$        |              | <b>O</b> (11 |
|                                           | 0                                                       |                               |                        |                |              |              |
| 15 CRUISING SPEED 2                       | LEVEL 3                                                 | 1                             |                        |                |              | <<=          |
|                                           |                                                         | 0                             |                        |                |              |              |
| ROUTE 2 *INSERT DCT b<br>coordinates or b | etween successive points unle<br>y bearing and distance | ss both points are defined by | geographica/           |                |              |              |
| •                                         |                                                         |                               | Propose rou            | te             |              |              |
| 16 DESTINATION AERODRO                    | ME 2 TOTAL EET 2                                        | ALTN AERO                     | DROME 2 2nd ALT        |                |              | <<=          |
|                                           | 0                                                       | ->                            | ->                     |                |              |              |
| 18 OTHER INFORMATION                      |                                                         |                               |                        | DATE OF FLIGHT |              | <<=          |
|                                           |                                                         |                               |                        |                |              |              |
| -1                                        |                                                         |                               |                        |                |              |              |
| RMK/                                      |                                                         |                               | 18. sub-field selector | DOF /          | $\Theta$     |              |
|                                           |                                                         |                               |                        |                |              |              |
| 19 SUPPLEMENTARY INFORM                   |                                                         |                               | 10                     |                |              | <<=          |
| ENDURANCE 2                               | PERSONS ON BOARD                                        |                               |                        |                |              |              |
|                                           |                                                         | -> 🕅 / 📈                      |                        |                |              |              |
| SURVIVAL EQUIPMENT (S)                    |                                                         | > 🗾 / 📈                       |                        |                |              |              |
|                                           | NUMBER 2                                                | CAPACITY 2                    |                        | COLOUR 2       |              |              |
| -> 🗵 /                                    |                                                         | ->                            | ∞ ->                   |                |              |              |
| AIRCRAFT COLOUR AND MA                    | ARKINGS 2                                               |                               |                        |                |              |              |
| A /                                       |                                                         |                               | 60 chars               |                |              |              |
| N /                                       |                                                         |                               | 60 chars               |                |              |              |
|                                           | erson submitting FPL with the p                         | hone number) - max number     |                        |                |              | cca          |
| c / JANKO HRASKO +48903                   |                                                         |                               | 25 chars               |                |              |              |
|                                           |                                                         |                               |                        |                |              | )≪=          |
|                                           |                                                         |                               |                        | Local FP       | L Validation | Validate     |
| Load FPL from TEMPLATE                    | 0                                                       | Load                          |                        | VALIDAT        | E NM B2B     | Validate     |
| Save As TEMPLATE 2                        |                                                         | Save                          |                        | Send FP        |              | Send         |
| Delete TEMPLATE                           | O                                                       | Delete                        |                        | Print to P     | DF           | Print        |
|                                           | Load FPL from ARCHIVE                                   | Load                          |                        |                |              | Empty FPL    |
|                                           |                                                         |                               |                        |                |              |              |

#### Legend:

- 1. Minimize button; to reduce the current window to a Taskbar button
- 2. **Close button**; to close the window
- 3. Flight Plan Form a pane containing control elements to fill-in/modify FPL items in accordance with Annex 2 of Doc 4444 ATM 501.

#### **FPL Form Items:**

| No. | Item         | Description                                       |  |
|-----|--------------|---------------------------------------------------|--|
| 3   | MESSAGE TYPE | - Type of message; read-only field (non-editable) |  |

| No. | Item                       | Description                                                                                                    |  |
|-----|----------------------------|----------------------------------------------------------------------------------------------------|--|
| 7   | AIRCRAFT<br>IDENTIFICATION | <ul> <li>Insert one of the following:</li> <li>The registration marking of the aircraft (GABCD, N1234GA either alone or preceded by the ICAO telephony designator for the operating agency.</li> <li>The ICAO designator for the aircraft operating agency, follower by a flight number.</li> <li>The call sign determined by the military authorities.</li> </ul>                                                                                                    |  |
|     |                            | Note Insert one of the above aircraft identifications, not                                                                                                    |  |
|     |                            | exceeding 7 alphanumeric characters<br>The item is checked whether AIRCRAFT<br>IDENTIFICATION value is inserted                                                                                                    |  |
|     |                            | 1 Note                                                                                                    |  |
|     |                            | Only one FPL per aircraft registration can be<br>submitted within 30 minutes. If another FPL with the<br>same aircraft registration is submitted within this time<br>period, the application notifies the user thereof, and<br>such FPL is not sent.                                                                                                    |  |
| 8   | FLIGHT RULES               | - Select one of the following letters to denote the category of flight rules with which the pilot intends to comply:                                                                                                    |  |
|     |                            | I If it is intended that the entire flight will be operated under the IFR                                                                                                    |  |
|     |                            | V If it is intended that the entire flight will be operated under the VFR                                                                                                    |  |
|     |                            | Y If the flight initially will be operated under the IFR, followed by one or more subsequent changes of flight rules (*)                                                                                                    |  |
|     |                            | Z If the flight initially will be operated under the VFR, followed by one or more subsequent changes of flight rules (*)                                                                                                    |  |
|     |                            | * Specify, in Item 15 the point(s) at where a change of flight rules<br>is planned.* Specify, in Item 15 the point(s) at where a char<br>of flight rules is planned followed by VFR (for Y) or IFR (for Z<br>the FPL form was generated from a Flight Log (see Section 3<br>"Flight Log"), and the flight rules in the FPL form are consequent<br>adjusted manually to Y or Z, the respective string VFR or IFF<br>added automatically at the end of the route in item 15. The user<br>be notified to verify the contents of item 15, i.e. insert such str<br>after the waypoint in which the change of flight rules is planned |  |

| No. | Item                | Description       |                                                                                                    |  |
|-----|---------------------|-------------------|----------------------------------------------------------------------------------------------------|--|
|     |                     |                   | lote                                                                                                    |  |
|     |                     | In                | sert just 1 character                                                                                                    |  |
|     |                     |                   | ne item is checked whether FLIGHT RULES value inserted                                                                                                    |  |
|     |                     | î N               | lote                                                                                                    |  |
|     |                     |                   | Y or Z letter is inserted in item (8) then IFR- or VFR-<br>ght rules shall be specified in item (15)                                                                  |  |
|     | TYPE OF FLIGHT      | - Select one of t | the following letters to denote the type of flight:                                                                                                    |  |
|     |                     | S If schedul      | led air service                                                                                                    |  |
|     |                     | N If non-sch      | neduled air transport operation                                                                                                    |  |
|     |                     | G If general      | aviation                                                                                                    |  |
|     |                     | M If military     |                                                                                                    |  |
|     |                     | X If other th     | an any of the defined categories above                                                                                                    |  |
|     |                     | î N               | lote                                                                                                    |  |
|     |                     | In                | sert just 1 character                                                                                                    |  |
|     |                     |                   | ne item is checked whether TYPE OF FLIGHT value inserted                                                                                                    |  |
| 9   | NUMBER              | - Insert the num  | ber of aircraft, if more than one                                                                                                    |  |
|     |                     | î N               | lote                                                                                                    |  |
|     |                     | In                | sert 1 or 2 characters                                                                                                    |  |
|     |                     | î N               | lote                                                                                                    |  |
|     |                     | In                | Item (9) the number of aircraft is set to "1" by default                                                                                                    |  |
|     | TYPE OF<br>AIRCRAFT | Doc 8643), or     | propriate designator as specified by ICAO (ICAO<br>r if no such designator has been assigned, insert<br>cify in Item 18 the (numbers and) type(s) of aircraft<br>TYP/ |  |

| No. | ltem               | Description                                                                                                    |
|-----|--------------------|----------------------------------------------------------------------------------------------------|
|     |                    | Note                                                                                                    |
|     |                    | Insert 2 to 4 characters                                                                                                    |
|     |                    | The item is checked whether TYPE OF AIRCRAFT value is inserted and whether the inserted text string is available in Aircraft DB. Otherwise, the FPL will be evaluated "invalid" (by the FPL validation check).                                                                                                    |
|     | WAKE<br>TURBULENCE | - Select one of the following letters:                                                                                                    |
|     | CAT.               | L Light, MTOW of 7.000 kg or less                                                                                                    |
|     |                    | M Medium, MTOW less than 136.000 kg but more than 7.000 Kg (15.500 lb)                                                                                                    |
|     |                    | H Heavy, MTOW of 136.000 kg (300.000 lb) or more                                                                                                    |
|     |                    | J Super heavy, for Airbus A380-800                                                                                                    |
|     |                    | Note Insert just 1 character The item is checked whether WAKE TURBULENCE                                                                                                    |
|     |                    | CAT value is inserted                                                                                                    |
| 10  | EQUIPMENT          | - 10 EQUIPMENT 20<br>C, D, G 3 0 / E 0 B1, U2 2 0                                                                                                    |
|     |                    | <ul> <li>The item comprises following set of control elements:</li> <li>A drop-down menu for a selection of radio communication, navigation and approach aid equipment to be carried on board by checking the respective check box. You can perform one or more choices for any item save that item N "No COM/NAV/ approach aid equipment, or the equipment is unserviceable" is selected. Use the button Apply to confirm the selection, Clear to reset it, and Close to apply the selection and close the drop-down list.</li> </ul> |
|     |                    | Clear         Apply           N: No COM/NAV/ approach aid equipment or the equipment is unserviceable                                                                                                    |
|     |                    | S: Standard COM/NAV/approach aid equipment A: GBAS Landing System                                                                                                    |
|     |                    | B: LPV (APV with SBAS)                                                                                                    |
|     |                    |                                                                                                    |
|     |                    | D: DME                                                                                                    |
|     |                    | E2: D-FIS ACARS                                                                                                    |
|     |                    | E3: PDC ACARS                                                                                                    |
|     |                    |                                                                                                    |

| No. | ltem      | Description                                                                                                    |
|-----|-----------|----------------------------------------------------------------------------------------------------|
|     |           | If more than 1 equipment and/or capability is selected the item's value indicates the total number of equipment and capabilities                                                                                                    |
|     |           | Note                                                                                                    |
|     |           | For a description of items listed in drop-down menu<br>refer to Section 3.2.2, "Equipment"                                                                                                    |
|     |           | <ul> <li>Two drop-down menus for a selection of SUR equipment and<br/>capabilities available on board by checking the respective<br/>check box. You can perform one or more choices for any item<br/>save that item N "None" is selected. Use the button Apply to<br/>confirm the selection, Clear to reset it, and Close to apply the<br/>selection and close the drop-down list.</li> </ul> |
|     |           | Clear Apply<br>N: None                                                                                                    |
|     |           | C: ModeA/C                                                                                                    |
|     |           | E: ModeS                                                                                                    |
|     |           | H: ModeS                                                                                                    |
|     |           | Clear Apply                                                                                                    |
|     |           | B1: ADS-B with dedicated 1090 MHz ADS-B "out" capability                                                                                                    |
|     |           | B2: ADS-B with dedicated 1090 MHz ADS-B "out" and "in" capability                                                                                                    |
|     |           | U1: ADS-B "out" capability using UAT                                                                                                    |
|     |           | ✓ U2: ADS-B "out" and "in" capability using UAT                                                                                                    |
|     |           | V1: ADS-B "out" capability using VDL Mode 4                                                                                                    |
|     |           | V2: ADS-B "out" and "in" capability using VDL Mode 4                                                                                                    |
|     |           | If more than 1 equipment and/or capability is selected the item's value indicates the total number of equipment and capabilities                                                                                                    |
|     |           | A, E 2 💟 B1, U2 2 💟                                                                                                    |
|     |           | Note                                                                                                    |
|     |           | For a description of items listed in drop-down menus refer to Section 3.2.2, "Equipment"                                                                                                    |
| 13  | DEPARTURE | - Insert the ICAO Indicator of the departure aerodrome, or if no                                                                                                    |

| No. | ltem           | Description                                                                                                    |
|-----|----------------|----------------------------------------------------------------------------------------------------|
|     |                | Note                                                                                                    |
|     |                | Insert 4-letter indicator                                                                                                    |
|     |                | The item is checked whether DEPARTURE<br>AERODROME value is inserted and whether the<br>inserted text string is available in AIXM DB.<br>Otherwise, the FPL will be evaluated "invalid" (by the<br>FPL validation check).                                                                                  |
|     |                | Upon an entry of ZZZZ value a window appears for an entry, or a search of the name of a departure airport (see the below picture).                                                                                                    |
|     |                | Choose Aerodrome                                                                                                    |
|     |                | EPMR, MIROSLAWICE<br>Airport/Heliport  EPNM, NOWE MIASTO  Airport/Heliport                                                                                                    |
|     |                | Close                                                                                                    |
|     |                | As a result, the names matching the specified string are retrieved<br>and listed in the table for a selection/picking out the one to be<br>inserted in Field 18. Finally, press Close to close the window and<br>to apply the name to field 18. To erase the name you inserted/<br>selected, use 😳 button. |
|     | TIME           | <ul> <li>Insert the estimated off-block time (EOBT) by use of Clock control     "<sup>(i)</sup>" (see the table below). When an empty FPL form is open, this     item is automatically pre-filled by a configurable EOBT value (e.g.     UTC + 1h).</li> </ul>                                             |
|     |                | Note                                                                                                    |
|     |                | Insert 4 numeral characters in HHMM format (HH=hours; MM=minutes)                                                                                                    |
|     |                | The item is checked whether TIME value is inserted                                                                                                    |
| 15  | CRUISING SPEED | к 📀 0700                                                                                                    |
|     |                | Select one of the following letters:                                                                                                    |

| No. | Item                      | Description                                                                                                    |
|-----|---------------------------|----------------------------------------------------------------------------------------------------|
|     |                           | K Kilometres per hour [km/h], expressed as K followed by 4 figures (e.g. K0830)                                                                                  |
|     |                           | N Knots [kt], expressed as N followed by 4 figures (e.g. N0485)                                                                                                  |
|     |                           | M True Mach number, when so prescribed by the appropriate ATS authority, to the nearest hundredth of unit Mach, expressed as M followed by 3 figures (e.g. M082) |
|     |                           | Note                                                                                                    |
|     |                           | Insert maximum 5 characters                                                                                                    |
|     |                           | Note                                                                                                    |
|     |                           | The Item is checked whether CRUISING SPEED value is inserted                                                                                                    |
|     | LEVEL<br>(Cruising Level) | A 📀 070                                                                                                    |
|     |                           | Select one of the following letters:                                                                                                    |
|     |                           | F Flight level, expressed as F followed by 3 figures (e.g. F085; F330)                                                                                           |
|     |                           | S *Standard Metric Level in tens of metres, expressed as S followed by 4 figures (e.g. S1130)                                                                    |
|     |                           | A Altitude in hundreds of feet, expressed as A followed by 3 figures (e.g. A045; A100)                                                                           |
|     |                           | M *Altitude in tens of metres, expressed as M followed by 4 figures (e.g. M0840)                                                                                 |
|     |                           | VFR For uncontrolled VFR flights. No cruising level value is to<br>be entered and the respective text field stays empty and<br>deactivated.                      |
|     |                           | * when so prescribed by the appropriate ATS authorities                                                                                                    |
|     |                           | Note                                                                                                    |
|     |                           | Insert maximum 5 characters                                                                                                    |

| No. | ltem  |                                                                           | Description                                                                                                    |
|-----|-------|---------------------------------------------------------------------------|----------------------------------------------------------------------------------------------------|
|     |       | i                                                                         | Note                                                                                                    |
|     |       |                                                                           | The item is checked whether LEVEL value is inserted                                                                                                    |
|     | ROUTE | - See DOC                                                                 | 4444, Appendix 2                                                                                                    |
|     |       | "Flight Log<br>adjusted n<br>(for Y) or II<br>in item 15.<br>15, i.e. ins | form was generated from a Flight Log (see Section 3.7,<br>"), and the flight rules in the FPL form are consequently<br>nanually to Y or Z (item 8), the respective string VFR<br>FR (for Z) is added automatically at the end of the route<br>The user will be notified to verify the contents of item<br>ert such string after the waypoint in which the change<br>es is planned.                                            |
|     |       | <u>.</u>                                                                  | Important                                                                                                    |
|     |       |                                                                           | For comprehensive FPL validation, we strongly recommend users to create their flight plan either directly from the flight log or from the map window and flight log.                                                                                                    |
|     |       | -                                                                         | e the cell's size, drag the $ earrow$ symbol placed in bottom er ("drag & drop" technique).                                                                                                    |
|     |       | î                                                                         | Note                                                                                                    |
|     |       |                                                                           | The system checks if the ROUTE value is inserted.                                                                                                    |
|     |       |                                                                           | Special characters (e.g. / & % * ! etc.) and Enter and Tab keys are not allowed in this text field.                                                                                                    |
|     |       | i                                                                         | Note                                                                                                    |
|     |       |                                                                           | If the FPL is created from the flight intention in<br>the Flight Log window (see Section 3.7, "Flight<br>Log"), and the route contains only aerodromes of<br>departure (ADEP) and destination (ADES), DCT is<br>automatically inserted into the Item ROUTE. If the<br>item STAY in any of the route segments in the flight<br>intention is filled in, this value is automatically inserted<br>into the Item ROUTE of the FPL. |
|     |       |                                                                           | Insert DCT between successive points unless both points are defined by geographical coordinates or by bearing and distance.                                                                                                    |

| No. | ltem                     | Description                                                                                                    |
|-----|--------------------------|----------------------------------------------------------------------------------------------------|
|     | Propose Route            | <ul> <li>Press the button to open Proposed Routes window listing flight<br/>routes proposed by NMOC after FPL form completing. Select a<br/>route of your choice and copy it to FPL form by use of Change<br/>Route button (see picture below). Then the route will appear in the<br/>field "15, ROUTE" (see above). When pressing "Propose Route"<br/>button a local check of FPL correctness will be performed. When<br/>completed a dialog box appears informing on the check results.<br/>If required, correct/modify your entries and repeat the action by<br/>pressing Propose Route.</li> </ul> |
|     |                          | ▲ Proposed Routes ★ Duration: 0033 Length: 215 BERVA M748 BNO L726 VLM                                                                                                    |
|     |                          | BERVA Propose route IO L726 VLM Z401 TIPRU Z164                                                                                                    |
|     |                          | ROUTE 12<br>BERVA M748 BNO L726 VLM<br>DUration: 0032<br>Length: 205<br>BERVA M748 BNO L726 BODAL P27 VOZ Z164<br>BERVI<br>DUration: 0033<br>Length: 205                                                                                                    |
|     |                          | Change Route                                                                                                    |
|     |                          | <b>Note</b>                                                                                                    |
|     |                          | The menu item is enabled for IFR flights.                                                                                                    |
| 16  | DESTINATION<br>AERODROME | <ul> <li>Insert the ICAO indicator of the destination aerodrome, or, if no<br/>designator has been assigned, insert ZZZZ.</li> </ul>                                                                                                    |
|     |                          | Note                                                                                                    |
|     |                          | Insert 4 characters                                                                                                    |
|     |                          | The item is checked whether DESTINATION<br>AERODROME value is inserted and whether the<br>inserted text string is available in AIXM DB.<br>Otherwise, the FPL is evaluated "invalid" (by the FPL<br>validation check).                                                                                                    |
|     |                          | Upon an entry of ZZZZ value a window appears for an entry, or a search of the name of a destination airport (see below picture)                                                                                                    |

| No. | ltem                  | Description                                                                                                    |
|-----|-----------------------|----------------------------------------------------------------------------------------------------|
|     |                       | Choose Aerodrome         C EP         DEST         EPMR, MIROSLAWICE         Airport/Heliport         DimortHeliport         Close    As a result, the names matching the specified string are retrieved and listed in the table for a selection/picking out the one to be inserted in Field 18. Finally, press Close to close the window and to apply the name to field 18. To erase the name you inserted selected, use S button. |
|     | TOTAL EET<br>(HHMM)   | <ul> <li>Insert the total estimated elapsed time in hours and minutes by typing, or by selecting the appropriate value by use of Clock control "<sup>©</sup>" (see the table below).</li> <li>Note</li> </ul>                                                                                                    |
|     |                       | Insert 4 numeral characters in HHMM forma<br>(HH=hours; MM=minutes)<br>The item is checked whether TOTAL EET value is<br>inserted                                                                                                    |
|     | ALTN<br>AERODROME     | <ul> <li>Insert the ICAO indicator of not more than two destination<br/>alternate aerodromes, or, if no designator has been assigned<br/>insert ZZZZ.</li> </ul>                                                                                                    |
|     |                       | Note                                                                                                    |
|     |                       | Insert the ICAO 4-letter location indicator(s)                                                                                                    |
|     |                       | Upon an entry of ZZZZ value a window appears (identical to tha of Item [16] above) for an entry, or a search of the name of the first (1st) alternate airport of destination.                                                                                                    |
|     | 2nd ALTN<br>AERODROME | - Insert the 2nd alternate aerodrome indicator or leave the field blank                                                                                                    |

| No. | ltem                 |                            | Description                                                                                                    |
|-----|----------------------|----------------------------|----------------------------------------------------------------------------------------------------|
|     |                      | Î                          | Note                                                                                                    |
|     |                      |                            | Insert the ICAO 4-letter location indicator(s)                                                                                                    |
|     |                      | of Item [16]               | ntry of ZZZZ value a window appears (identical to that<br>] above) for an entry, or a search of the name of the<br>d) alternate airport of destination.                                                                                                    |
| 18  | OTHER<br>INFORMATION | - Leave emp                | ty if no other infomation                                                                                                    |
|     |                      | For inclusio<br>2, Doc 444 | n of any other necessary information refer to Appendix<br>4                                                                                                    |
|     |                      |                            | b-field selector button (see the below description) to<br>18 Settings" window for instructions how to properly<br>m (18).                                                                                                    |
|     |                      | -                          | the cell's size, drag the ⊿ symbol placed in the bottom<br>· ("drag & drop" technique).                                                                                                    |
|     |                      | $\bigcirc$                 | Note                                                                                                    |
|     |                      |                            | Special characters (e.g. / & % * ! etc.) and Enter and Tab keys are not allowed in this text field.                                                                                                    |
|     |                      | Î                          | Note                                                                                                    |
|     |                      |                            | If ZZZZ is inserted in DEP, DEST or ALTN fields of<br>Item (13) and (16), insert in Item (18) the aerodrome<br>name consisting of 11 characters as listed in the pre-<br>set Place Names list followed by a space, and either<br>by its geographical coordinates or by the bearing and<br>distance from the nearest significant point. |
|     |                      | $\bigcirc$                 | Note                                                                                                    |
|     |                      |                            | If the FPL is created from the flight intention in<br>the Flight Log window (see Section 3.7, "Flight<br>Log"), and the item STAYINFO in any of the route<br>segments in the flight intention is filled in, this value<br>is automatically inserted into the Item 18 of the FPL.                                                       |

| No. | ltem                       | Description                                                                                                    |
|-----|----------------------------|----------------------------------------------------------------------------------------------------|
|     | 18. sub-<br>field selector | - Important                                                                                                    |
|     |                            | Editing of item (18) is enabled only after inserting the values of items (8), (9), (13) and (16). Otherwise, the item (18) cannot be filled in and the FPL is evaluated "invalid" (by the FPL validation check).                                                                                                    |
|     |                            | Use the button to open the below "Field 18 Settings" window listing items (8), (9), (10a), (13) and (16) including their values, together with instructions how to properly fill-in the item (18).                                                                                                    |
|     |                            | Set         Field 8 (Flight Rules)         Field 9 (Type of Aircraft)         Field 108 (Equipment and Capabilities)         ABE1         Field 109 (Equipment and Capabilities)         ABE1         Field 1108 (Edupment and Capabilities)         ABE1         Field 1108 (Edupment and Capabilities)         ABE1         Field 1108 (Destination Aerodrome)         Field 16 (Destination Aerodrome)         STS/         Reason for special handling by ATS, e.g. a search and rescue mission, as follows:         ALTRV         for a flight operated in accordance with an attitude reservation;         ALTRV         for a flight approved for exemption from ATFM measures by the appropriate ATS authority;         FFR         fre-fighting;         FLTCK       flight check for calibration of navaids;         HAZMAT       for a flight carrying hazardous material;         HEAD       a flight with Head of State status; |
|     |                            | To apply changes done in the window, press Set. If you fail to insert any of the values of items (8a), (9b), (13a) and (16a), you will be notified about the same. An entry of the above items is required, otherwise an entry of the item (18) will not be accepted and the FPL will be evaluated "invalid" (by the FPL validation check).                                                                                                    |
|     |                            | Flight plan is invalid:<br>F8a Invalid Flight Rules<br>F9b Invalid Type of Aircraft<br>F13a Invalid Departure<br>Aerodrome<br>F16a Invalid Destination<br>Aerodrome                                                                                                    |
|     | DOF /                      | <ul> <li>Insert the date of flight departure in [YYYY-MM-DD] format (where YYYY = the year, MM = the month and DD = the day) by typing, or by selecting the appropriate value by use of Calendar control "</li></ul>                                                                                                    |
|     |                            | Note                                                                                                    |
|     |                            | If ZZZZ is inserted in DEP, DEST or ALTN fields of Item (13) and (16), then insert in Item (18) the                                                                                                    |

| No. | ltem                         | Description                                                                                                    |
|-----|------------------------------|----------------------------------------------------------------------------------------------------|
|     |                              | aerodrome name consisting of 11 characters as listed<br>in pre-set Place Names list (indicating location in<br>LAT/LONG or bearing and distance from the nearest<br>significant point) followed by a space character |
|     |                              | The item is checked whether DOF / value is inserted                                                                                                    |
|     | RMK /                        | - Insert any other plain-language remarks when required by the appropriate ATS authority or deemed necessary                                                                                                    |
|     |                              | To change the cell's size, drag the 🖉 symbol placed in the bottom right corner ("drag & drop" technique).                                                                                                    |
| 19  | SUPPLEMENTARY<br>INFORMATION | The item comprises following elements:                                                                                                    |
|     | ENDURANCE                    | - Insert the fuel endurance in hours and minutes.                                                                                                    |
|     |                              | Note                                                                                                    |
|     |                              | Insert 4 numeral characters in HHMM format (HH=hours; MM=minutes). If GLID (a glider) is inserted into the item 9 TYPE OF AIRCRAFT, the endurance value 0000 is valid as well.                                       |
|     |                              | The item is checked whether ENDURANCE value is inserted                                                                                                    |
|     | PERSONS<br>ON BOARD P/       | - Insert the total number of persons (passengers and crew) on board or insert TBN (to be notified) if the total number of persons is not known when filing.                                                          |
|     |                              | Note                                                                                                    |
|     |                              | Insert 3 numeral characters                                                                                                    |
|     | EMERGENCY<br>RADIO           | - Cross out:                                                                                                    |
|     |                              | R If no emergency radio is carried. U, V and E indications are crossed out and not available                                                                                                    |
|     |                              | U If UHF on frequency 243.0 MHz is not carried                                                                                                    |
|     |                              | V If VHF on frequency 121.5 MHz is not carried                                                                                                    |
|     |                              | E If emergency location beacon - aircraft (ELBA) is not available                                                                                                    |
|     | SURVIVAL                     | - Cross out:                                                                                                    |
|     | EQUIPMENT                    | S If survival equipment is not carried. P, D, M and J indications are crossed out and not available                                                                                                    |

| No. | Item                   |      |      |              | Description                                                                               |
|-----|------------------------|------|------|--------------|-------------------------------------------------------------------------------------------|
|     |                        |      | Ρ    | lf polar su  | rvival equipment is not carried                                                           |
|     |                        |      | D    | If desert s  | urvival equipment is not carried                                                          |
|     |                        |      | М    | If maritime  | e survival equipment is not carried.                                                      |
|     |                        |      |      | i            | Note                                                                                      |
|     |                        |      |      |              | This refers to equipment in addition to the life jackets listed in the following section. |
|     |                        |      | J    | If Jungle s  | urvival equipment is not carried                                                          |
|     | JACKETS                | - C  | ross | s out:       |                                                                                           |
|     |                        |      | J    |              | xets are not carried. L, F, U and V indications are out and not available                 |
|     |                        |      | L    | If life jack | xets are not equipped with lights                                                         |
|     |                        |      | F    | If life jack | xets are not equipped with fluorescein                                                    |
|     |                        | l    | U/V  |              | t U or V or both as in R/ above to indicate radio<br>/ of jackets, if any.                |
|     | DINGHIES               | - C  | ross | s out indica | ators D and C if no dinghies are carried                                                  |
|     | NUMBER                 | - In | ser  | t number o   | f dinghies carried                                                                        |
|     |                        |      | i    | No           | ote                                                                                       |
|     |                        |      |      | Ins          | ert 2 numeral characters                                                                  |
|     | CAPACITY               | - In | nser | t total capa | acity, in persons, of all dinghies carried                                                |
|     |                        |      | 1    | No           | ote                                                                                       |
|     |                        |      |      | Ins          | ert 3 numeral characters                                                                  |
|     | COVER                  | - C  | ross | s out indica | ator C if dinghies are not covered                                                        |
|     | COLOUR                 | - In | nser | t colour of  | dinghies if carried                                                                       |
|     | AIRCRAFT<br>COLOUR AND | - In | iser | t colour of  | aircraft and significant markings.                                                        |
|     | MARKINGS A/            |      | i    | No           | ote                                                                                       |
|     |                        |      |      | Ins          | ert maximum 60 characters                                                                 |

| No. | ltem                   | Description                                                                                                    |
|-----|------------------------|----------------------------------------------------------------------------------------------------|
|     | REMARKS                | <ul> <li>Cross out indicator N if no remarks, or indicate any other survi<br/>equipment carried and any other remarks regarding</li> </ul>                                                                                                    |
|     |                        | Note                                                                                                    |
|     |                        | Insert maximum 60 characters                                                                                                    |
|     | PILOT IN<br>COMMAND C/ | - Insert a name and a phone number of the Pilot-In-Command (P                                                                                                    |
|     |                        | Note                                                                                                    |
|     |                        | Insert maximum 50 characters                                                                                                    |
|     |                        | Note                                                                                                    |
|     |                        | If the FPL is submitted by a student, their name a phone number may be inserted into this item as w                                                                                                    |
|     |                        | Note                                                                                                    |
|     |                        | If FPL Form is activated 1) by FPL button/Con<br>Bar, the content of PIC item is read from Pro<br>section/User Settings window (see Section 4.3, "U<br>Settings") of logged-on user (i.e. the PIC name a<br>phone number is included); 2) through Flight L<br>window (see Section 3.7, "Flight Log"), the name<br>PIC appears as specified in Crew section/Flight<br>and his phone number is read automatically from<br>above Profile section of the logged-on user. |

### Icon Legend

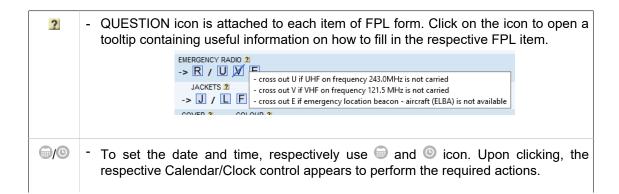

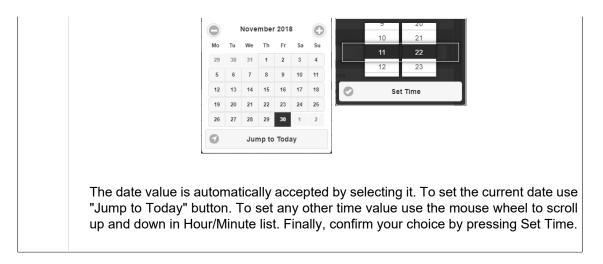

4. FPL Control Panel contains the below listed items/control elements for operation with FPL data:

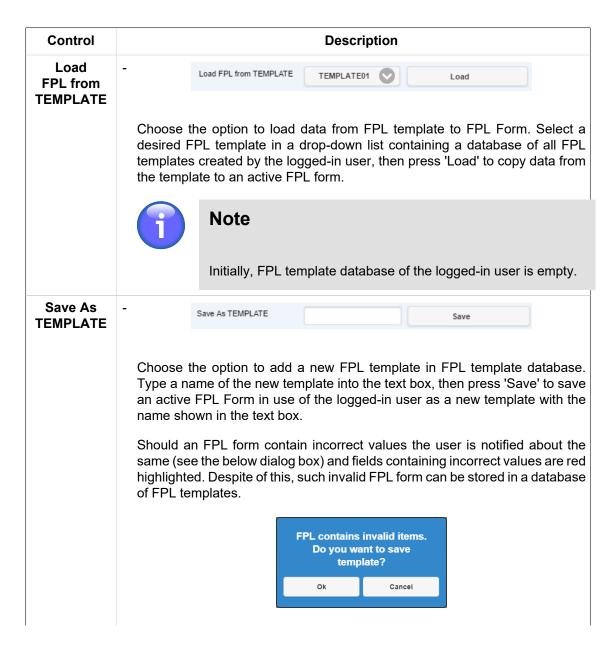

| Control                               | Description                                                                                                    |  |  |  |  |
|---------------------------------------|----------------------------------------------------------------------------------------------------|--|--|--|--|
|                                       | 1 Note                                                                                                    |  |  |  |  |
|                                       | When an FPL template is saved as FPL Form, its name is<br>immediately indicated in the text box for its modification as the<br>case may be                                                                                                    |  |  |  |  |
| Delete<br>TEMPLATE                    | Delete TEMPLATE TEMPLATE01 ODelete                                                                                                    |  |  |  |  |
|                                       | Choose the option to remove an FPL template from FPL template database<br>of the logged-in user. Select, in a drop-down list the template to be removed<br>and press 'Delete'. Thereafter a dialog box appears requesting to confirm your<br>intention to remove the template.                                                                                                    |  |  |  |  |
|                                       | Note                                                                                                    |  |  |  |  |
|                                       | Initially, FPL template database of the logged-in user is empty.                                                                                                    |  |  |  |  |
| Load<br>FPL from<br>ARCHIVE           | Load FPL from ARCHIVE     Load                                                                                                    |  |  |  |  |
|                                       | Choose the option to load FPL data stored in an Archive to FPL Form. Press<br>Load to open Archive tab of Flight Plans window containing a list of archived<br>FPLs of a logged-in user. Select a desired FPL in the list, and then press<br>Open (as new) to copy data of archived FPL to an active FPL form of FPL<br>Form window. For Flight Plans refer to Section 3.8, "Current FPL List/Flight<br>Plans Window".                      |  |  |  |  |
| Validate<br>(Local FPL<br>Validation) | - Choose the option to check a correctness of FPL form completion. After the check completion a dialog box appears notifying about the check result. FPL items containing incorrect values are red highlighted. A help in removing mistakes is provided by the tooltip. Correct the erroneous data and then repeat the check procedure by pressing "Validate" button.                                                                       |  |  |  |  |
| Validate<br>(VALIDATE<br>NM B2B)      | <ul> <li>Choose the option to check a correctness of FPL form completion through NM<br/>B2B interface. After the check completion a dialog box appears notifying about<br/>the check result. FPL items containing incorrect values are red highlighted.<br/>A help in removing mistakes is provided by the tooltip. Correct the erroneous<br/>data and then repeat the check procedure by pressing "Validate NM B2B"<br/>button.</li> </ul> |  |  |  |  |
|                                       | 1 Note                                                                                                    |  |  |  |  |
|                                       | Before performing NM B2B check ensure that the Local FPL Validation has been successfully completed                                                                                                    |  |  |  |  |

| Control                    | Description                                                                                                    |  |  |  |
|----------------------------|----------------------------------------------------------------------------------------------------|--|--|--|
|                            | Note                                                                                                    |  |  |  |
|                            | Validation via NM B2B shall be performed for following types of flights: IFR, IFR-VFR and VFR-IFR                                                                                                    |  |  |  |
| Send                       | - Press the button to send the completed FPL form to ARO. Upon pressing a dialog box appears containing a message (to be sent) in AFTN data format                                                                                                    |  |  |  |
| (Send FPL)                 | (see an example on the below picture).                                                                                                    |  |  |  |
|                            | You are about to send<br>following message to ARO:<br>(FPL-SPTEST-IS<br>-C172/L-SY/CS<br>-EPMR1130<br>-N0110A012 EPDR<br>-EPZN0345<br>-RMK/PHONE +42100000<br>PHONE +000 DOF/191130)<br>Confirm and sendBackPress 'Confirm and Send' to request a confirmation of message sending;<br>press 'Back' to revert to FPL form editing. You will be notified about a success<br>of FPL sending by a dialog box. Should an FPL form contain incorrect<br>values the fields containing erroneous data will be red highlighted. Correct<br>the erroneous data and repeat the message sending. ONLY correctly filled in<br>form will be sent to ARO. |  |  |  |
|                            | Note                                                                                                    |  |  |  |
|                            | Only one FPL can be submitted within 1 minute. If another FPL is submitted within this time period, the application notifies the user thereof, and such FPL is not sent.                                                                                                    |  |  |  |
|                            | Note                                                                                                    |  |  |  |
|                            | Only one FPL per aircraft registration (Item 7 – AIRCRAFT IDENTIFICATION) can be submitted within 30 minutes. If another FPL with the same aircraft registration is submitted within this time period, the application notifies the user thereof, and such FPL is not sent.                                                                                                    |  |  |  |
| Print<br>(Print<br>to PDF) | Press the button to open "FPL PDF" window displaying a current FPL form in PDF file format. The window contains controls with saving/printing options to save and print the list as appropriate.                                                                                                    |  |  |  |

| Control    | Description                                                                                                    |  |  |
|------------|----------------------------------------------------------------------------------------------------|--|--|
| Clear Form | - Choose the option to remove values of all items contained in the FPL form<br>and inserted by the user, i.e. just the values filled in automatically (read from<br>Profile of the logged-on user), will remain. |  |  |
| Close      | - Press the button to close FPL Form window without saving your settings done in it.                                                                                                    |  |  |

# **Chapter 7. Feature Info Window**

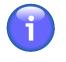

## Note

The function is available only for vector-based objects with properties

| Activation<br>options | <ul> <li>Click on any object/location in a map view; if multiple objects (such as AD, FIR, TMA, etc.) overlap in a point of clicking, a common Feature window (see picture below) for all overlapping objects associated with a point of clicking appears on the screen providing information on each of them separately.</li> <li>Important</li> </ul> |                                                                                |  |  |
|-----------------------|----------------------------------------------------------------------------------------------------|--------------------------------------------------------------------------------|--|--|
|                       |                                                                                                    |                                                                                |  |  |
|                       |                                                                                                    | INFO mode shall be active when generating FPL (see Section 3.7, "Flight Log"). |  |  |

**Feature Info window** provides a view of object's features, it may be used for a generation of the object's FPL, if appropriate.

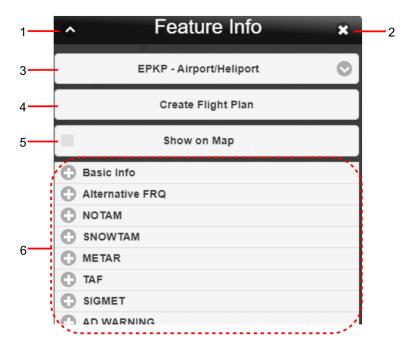

### Legend:

- 1. Minimize button; to reduce the current window to a Taskbar button
- 2. Close button; to close the window
- 3. **Object Menu** drop-down list of options (i.e. a set of objects associated with a point selected in a map), features of which will be listed in Feature Info window
- 4. **Create Flight Plan** upon pressing Create Flight Plan button the flight planning for selected object will be triggered

Thereafter, a dialog window appears for an entry of object/flight details (see below picture); in the window, select the object's role for the intended flight, available options are: ADEP, ADES or

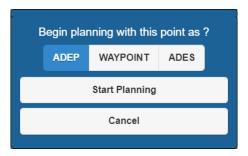

WAYPOINT. When selected, press "Start Planning" to open a window for a creation of FPL for the object with its assigned role.

- 5. Show on Map press the button to show/hide the object in a map window
- 6. Dynamic Data menu containing an object-related items, particularly object details, dynamic up-to-date information (such as NOTAM, METAR, etc.). A content of menu items depends on a type of the object. Update of dynamic data display in a map window is done in accordance with data update rate set in Section 4.2, "Data Update". Unavailability of information is indicated by a string "NIL".

Use  $\bigcirc/\bigcirc$  buttons to expand/collapse the respective section.

Optional items of object's Dynamic Data:

| Data Category      | Description                                                                                                    |  |  |  |
|--------------------|----------------------------------------------------------------------------------------------------|--|--|--|
| Basic Info         | The item contains general information on the object, such as ICAO name, position, RWY, general frequencies on which ATS services are provided, etc. Content of menu items depends on a type of the object.                                                                                                    |  |  |  |
| Alternative<br>FRQ | The item is applicable to an Aerodrome. It contains a list of optional frequencies on which ATS services are provided.                                                                                                    |  |  |  |
| ΝΟΤΑΜ              | The item is applicable to an Aerodrome and FIR. It contains a list of Effective/<br>Valid NOTAMs. If switch "Valid/Effective" on Control Bar is in "Valid" status<br>(see Chapter 2, <i>Home Screen/Main Window</i> ), currently active messages and<br>messages that will be active in the future display in NOTAM messages list.<br>These message types are differed by text colour. Colour is set in configuration<br>file. If switch "Valid/Effective" is in "Effective" status, only currently active<br>messages display in NOTAM messages list.<br>Following set of control elements (or just a sub-set of them, depending on an<br>amount of messages contained in the list) is included in the section: |  |  |  |
|                    | Add to Report                                                                                                    |  |  |  |
|                    | Check "Add to Report" box for a selection of a NOTAM message to be<br>added to/removed from NOTAM List a content of which will subsequently be<br>generated in PDF file format upon pressing Report button.                                                                                                    |  |  |  |
|                    | Select All                                                                                                    |  |  |  |
|                    | Check "Select All" box to select all messages in NOTAM List for their inclusion into a PDF document to be generated upon pressing Report button.                                                                                                    |  |  |  |
|                    | Report                                                                                                    |  |  |  |

| Data Category | Description                                                                                                    |  |  |  |
|---------------|----------------------------------------------------------------------------------------------------|--|--|--|
|               | Press the button to open NOTAM Report window displaying a PDF document<br>listing all NOTAM messages currently selected in NOTAM List. The window<br>contains controls for saving/printing the document.                                                                                                    |  |  |  |
| SNOWTAM       | The item is applicable to an Aerodrome. It contains a list of effective SNOWTAMs for a specified date/time.                                                                                                    |  |  |  |
|               | SNOWTAM section contains the same set of control elements (or just a sub-<br>set of them, depending on an amount of messages contained in the list) as<br>that of NOTAM section.                                                                                                    |  |  |  |
| METAR         | The item is applicable to an Aerodrome. It contains the latest effective METAR message in textual form. The message is issued once per 30 min - 1 hr. The message indicates the date/time of observation. If the next time of observation is greater than 2 hours as from the previous one the METAR message is deemed invalid. |  |  |  |
|               | Report                                                                                                    |  |  |  |
|               | Press the button to open a window showing the METAR message in *.pdf file format. The window provides controls for archiving the document as a soft or hard copy.                                                                                                    |  |  |  |
| TAF           | The item is applicable to an Aerodrome. It contains the latest effective TAF message in textual form.                                                                                                    |  |  |  |
| ASHTAM        | The item is applicable to FIR. It contains the latest effective ASHTAM message in textual form.                                                                                                    |  |  |  |
|               | Report                                                                                                    |  |  |  |
|               | Press the button to open a window showing the ASHTAM message in *.pdf file format. The window provides controls for archiving the document as a soft or hard copy.                                                                                                    |  |  |  |
| SIGMET        | The item is applicable to an Aerodrome. It contains the latest effective SIGMET message in textual form.                                                                                                    |  |  |  |
| Forecast      | The item is applicable to FIR. It contains the latest effective FORECAST message in textual form.                                                                                                    |  |  |  |
| GAMET         | The item is applicable to FIR. It contains the latest effective GAMET messages in textual form (AFTN message format) including a time stamp.                                                                                                    |  |  |  |
| AIRMET        | The item is applicable to FIR. It contains the latest effective AIRMET message in textual form (AFTN message format) including a time stamp.                                                                                                    |  |  |  |
| AD WARNING    | The item is applicable to Aerodrome. It contains the latest effective AD WARNING message in textual form (AFTN message format) including a time stamp.                                                                                                    |  |  |  |
| FIR WARNING   | The item is applicable to FIR. It contains the latest effective FIR WARNING message in textual form (AFTN message format) including a time stamp.                                                                                                    |  |  |  |
| FUA           | The item is applicable to FUA areas. It contains a list of FUA messages pertaining to a specified FUA area.                                                                                                    |  |  |  |
|               |                                                                                                    |  |  |  |

| Data Category                                                                                 | Description                                                                                                    |               |              |                  |                  |     |
|-----------------------------------------------------------------------------------------------|----------------------------------------------------------------------------------------------------|---------------|--------------|------------------|------------------|-----|
|                                                                                               | C FPLs                                                                                                    |               |              |                  |                  |     |
|                                                                                               |                                                                                                    | CSIGN         | ADEP         | EOBT             | ADES             |     |
|                                                                                               |                                                                                                    | SRN6936       | EPWA         | 2018-12-04 07:40 | UKKK             |     |
|                                                                                               |                                                                                                    | LOT4KM        | EDDL         | 2018-12-04 07:42 | EPWA             |     |
|                                                                                               |                                                                                                    | QTR7WA        | EPWA         | 2018-12-04 07:45 | ОТНН             |     |
|                                                                                               |                                                                                                    | LOT8KL        | EPGD         | 2018-12-04 07:45 | EPWA             |     |
|                                                                                               |                                                                                                    | LOT3852       | EPWR         | 2018-12-04 07:45 | EPWA<br>EPWA     |     |
|                                                                                               | <b>FPL colours:</b><br>Blue – arrival/landing at the airport                                                                                                    |               |              |                  |                  |     |
|                                                                                               | Red – departu                                                                                                    | re from the a | airport      |                  |                  |     |
|                                                                                               | White – depar                                                                                                    | ture from- ar | nd arrival a | at the same ai   | rport            |     |
|                                                                                               | <b>FPL Control Elements</b><br>Upon clicking on a chosen FPL row following controls appear:                                                                                                    |               |              |                  |                  |     |
|                                                                                               |                                                                                                    |               |              |                  |                  | ar: |
|                                                                                               | Button         Description           View         A PDF window with the respective FPL is displayed. T data are compliant with GDPR, i.e. certain personal data a anonymized. The user is notified thereof by a text warning the top of the document. |               |              |                  |                  |     |
|                                                                                               |                                                                                                    |               |              |                  | ersonal data are |     |
| <b>Draw Route</b> Choose the option to view a flight route of the marked FPL in a map window. |                                                                                                    |               |              | of the selected  |                  |     |
| Opr. Hours                                                                                    | The item is applicable to an Aerodrome. It contains information on operational hours of a control tower (TWR) at a specified airport.                                                                                                    |               |              |                  |                  |     |
| Other Services                                                                                | The item is applicable to an Aerodrome. It contains a list of additional services provided by the airport.                                                                                                    |               |              |                  |                  |     |
| Re-fuelling                                                                                   | The item is applicable to an Aerodrome. It contains information on aircraft re-<br>fuelling facility at a specified airport.                                                                                                    |               |              |                  |                  |     |
| Contact                                                                                       | The item is applicable to an Aerodrome. It contains a list of contact details (phone numbers, web addresses) available for the airport.                                                                                                    |               |              |                  |                  |     |

# **Chapter 8. Data Displayed on Map**

Following data can be displayed within IXOweb application:

- Map data (SDO FIRs, topographic maps, Google satellite maps)
- Static data/SDO objects, vid see Section 8.1, "Static Data"
- Dynamic data (messages such as NOTAM, SNOWTAM, SIGMET, etc.), see Section 8.2, "Dynamic Data"

## 8.1. Static Data

Each type of SDO objects is displayed on a map as a layer (see Section 4.1, "Layers"). Supported are following types of SDO objects:

| Layer                                 |                                       | Shape         | Representation                                                                                                    |
|---------------------------------------|---------------------------------------|---------------|----------------------------------------------------------------------------------------------------|
| " <b>Navaids</b> "<br>Navigation Aids | TACAN                                 | Point         | A point representing TACAN object<br>is depicted as ( ) symbol and<br>supplemented by textual attribute                                                                     |
|                                       | NDB                                   | Point         | A point representing NDB object is<br>depicted as () ) symbol and<br>supplemented by textual attribute<br>and frequency value.                                              |
|                                       | VOR                                   | Point         | A point representing VOR object<br>is depicted as (O) symbol and<br>supplemented by textual attribute.                                                                      |
|                                       | DME                                   | Point         | A point representing DME object<br>is depicted as $(\Box^{SLC})$ symbol and<br>supplemented by textual attribute.                                                           |
| "Aerodromes"                          | Aerodromes                            | Point         | A point representing Aerodrome<br>object supplemented by CODE_ID<br>attribute indicating ICAO or IATA<br>code of airport                                                    |
| Airports                              | Runways                               | Multi-polygon | A multi-polygon reproducing a layout of runways                                                                                                    |
| "Points AD/HP"                        | AD/HP                                 | Point         | A point represented by a triangle<br>(symbol) and supplemented by<br>textual attribute (if available)<br>indicating the point's name                                        |
| "Obstacles"                           | "Obstacles"<br>Obstacles              | Point         | A point representing Obstacle<br>object and supplemented by textual<br>attribute providing details on the<br>obstacle                                                       |
| "Airspaces"                           | FIR<br>(Flight Information<br>region) | Polygon       | A polygonal area specified by its<br>shape, fill colour and outline colour;<br>optionally, it can be supplemented<br>by a textual attribute indicating the<br>airspace name |

| La | Layer                                |                | Representation                                                                                                    |
|----|--------------------------------------|----------------|----------------------------------------------------------------------------------------------------|
|    | CTR<br>(Control Zone)                | Polygon/Circle | A polygonal/circular area specified<br>by its shape, fill colour and<br>outline colour; optionally, it can be<br>supplemented by a textual attribute<br>indicating the airspace name |
|    | СТА                                  | Polygon/Circle | See CTR                                                                                                    |
|    | (Control Area)                       |                |                                                                                                    |
|    | FIS                                  | Polygon        | See FIR                                                                                                    |
|    | (Flight Information<br>Service)      |                |                                                                                                    |
|    | Р                                    | Polygon/Circle | See CTR                                                                                                    |
|    | Prohibited Area                      |                |                                                                                                    |
|    | R                                    | Polygon/Circle | See CTR                                                                                                    |
|    | Restricted Area                      |                |                                                                                                    |
|    | D                                    | Polygon/Circle | See CTR                                                                                                    |
|    | Danger Area                          |                |                                                                                                    |
|    | TRA                                  | Polygon/Circle | See CTR                                                                                                    |
|    | (Temporary<br>Reserved Airspace)     |                |                                                                                                    |
|    | TSA                                  | Polygon/Circle | See CTR                                                                                                    |
|    | (Temporary<br>Segregated Area)       |                |                                                                                                    |
|    | ADIZ                                 | Polygon/Circle | See CTR                                                                                                    |
|    | (Air Defence<br>Identification Zone) |                |                                                                                                    |
|    | ATZ                                  | Polygon/Circle | See CTR                                                                                                    |
|    | (Aerodrome<br>Traffic Zone)          |                |                                                                                                    |
|    | ТМА                                  | Polygon/Circle | See CTR                                                                                                    |
|    | (Terminal<br>Control Area)           |                |                                                                                                    |
|    | TMA P                                | Polygon/Circle | See CTR                                                                                                    |
|    | (Terminal Control<br>Area Part)      |                |                                                                                                    |
|    | AMC R                                | Polygon/Circle | See CTR                                                                                                    |
|    | AMC<br>Restricted Area               |                |                                                                                                    |

| La    | Layer                                            |                | Representation                                                                                                    |
|-------|--------------------------------------------------|----------------|----------------------------------------------------------------------------------------------------|
|       | AMC D<br>AMC Danger Area                         | Polygon/Circle | See CTR                                                                                                    |
|       | "En-routes<br>RNAV VFR"<br>UPPER,<br>LOWER, BOTH | Line           | A line of a specified width; optionally,<br>the central line of a buffer may be<br>highlighted                                                                                      |
|       | "En-routes<br>CONV VFR"<br>UPPER,<br>LOWER, BOTH | Line           | A line of a specified width; optionally,<br>the central line of a buffer may be<br>highlighted                                                                                      |
| "FUA" | -                                                | Polygon/Circle | A polygonal/circular area specified<br>by its shape, fill colour and<br>outline colour; optionally it can be<br>supplemented by a textual attribute<br>indicating the airspace name |

Symbols used within IXOweb application are in compliance with AIP PL, Part 1, GEN 2.3.

#### Tooltip

Then, when hovering the mouse cursor over on a point feature or a dynamic airspace, a tooltip providing all available information on the respective object will appear (see picture below). Moving the cursor away from the object closes the tooltip automatically. Information that cannot be provided is indicated by a string NIL. A set of data to be included in the tooltip can be set in an off-line configuration.

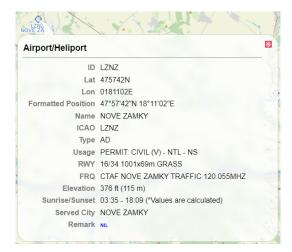

# 8.2. Dynamic Data

Dynamic data are, in Map Window and/or in Features window respectively displayed as symbols/ marks and text (see Chapter 7, *Feature Info Window*). Duration of time for which dynamic data are displayed in a map depends on their validity. Update rate of dynamic data (Refresh) can be set in Update window (see Section 4.2, "Data Update").

Following dynamic data can be displayed by IXOweb application:

1. Airport NOTAMs - Airport ICAO code is inserted in a field A) of NOTAM form

 An occurrence of airport NOTAM message is indicated by a circle over the airport location. The default colour of the NOTAM symbol is green. Colour and a size of the symbol can be set in a configuration file. A display of NOTAM symbols in the map window is activated by pressing NOTAM button in the Control Bar (see Chapter 2, *Home Screen/Main Window*).

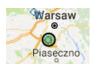

• Click on the airport symbol to open Feature Info window (see Chapter 7, *Feature Info Window*). The NOTAM tab contains NOTAM messages issued for the respective airport in a full format. If no NOTAM has been issued, no messages are available or cannot be displayed (e.g. connection issues), NIL is shown in the NOTAM tab.

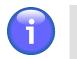

# Note

If the switch "Valid/Effective" on Control Bar is in the "Valid" mode (see Chapter 2, *Home Screen/Main Window*), currently active messages and messages that will be active in the future are displayed in the NOTAM messages list. These message types are colour coded, the colours being pre-set in the configuration file. If the switch "Valid/Effective" is in the "Effective" mode, only currently active messages are displayed in the NOTAM messages list.

| Feature Info                                                                                                    |  |  |  |
|----------------------------------------------------------------------------------------------------|--|--|--|
| EPWA - Airport/Heliport 📀                                                                                                    |  |  |  |
| Start planning                                                                                                    |  |  |  |
| Show on Map                                                                                                    |  |  |  |
| Basic Info                                                                                                    |  |  |  |
| C Alternative FRQ                                                                                                    |  |  |  |
|                                                                                                    |  |  |  |
| Report       Select all         Valid       Effective         (A2378/21 NOTAWN       (Beffective)         ()EFM4/02062/17/W/A/080/999/521200265950805       A)EPM4 8/D1670305906 0(2110032359EST         E)CRANE:       S21137.4H 0205961.2E, SS5 BEFORE THR IS ALONG RCL AND 2469M LEFT FM         RCL WHEN APPROACHING RWY 15. HGT 148FT AGL/508FT AMSL. DAY MARKINGS PROVIDED.)       Add to report |  |  |  |
| (P2378/21 NOTAMN<br>Q)EPWW/Q0BCE/IV/M/A/000/999/5212N02059E005<br>A)EPUL B)2107030506 (2)2110023250                                                                                                    |  |  |  |

 The content of airport NOTAM/SNOWTAM messages can also be viewed in a tooltip in the map window (see picture below) by hovering the mouse cursor over the NOTAM/SNOWTAM symbol displayed over the respective airport. SNOWTAMs are displayed first followed by NOTAMs, and are distinguished by their background colour. The colour can be set in the configuration file. If no NOTAM/SNOWTAM has been issued, no messages are available or cannot be displayed (e.g. connection issues), NOTAM NIL/SNOWTAM NIL is shown in the tooltip.

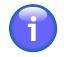

# Note

If the switch "Valid/Effective" on Control Bar is in the "Valid" mode (see Chapter 2, *Home Screen/Main Window*), currently active messages and messages that will be active in the future are displayed in the messages list. These message types are colour coded, the colours being pre-set in the configuration file. If the switch "Valid/Effective" is in the "Effective" mode, only currently active messages are displayed in the messages list.

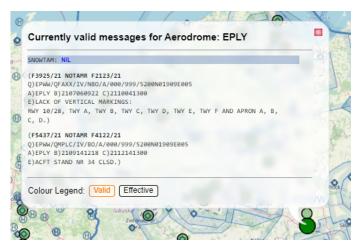

- 2. Area NOTAMs Area ICAO code is inserted in the field A) of NOTAM form
  - An occurrence of airport NOTAM message is indicated by a circle over the centre of the FIR. The default colour of the NOTAM symbol is green. Colour and a size of the symbol can be set in a configuration file. A display of NOTAM symbols in the map window is activated by pressing NOTAM button in the Control Bar (see Chapter 2, *Home Screen/Main Window*).

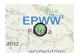

• Click into the map within the FIR boundaries (assuming that Airspaces FIR layer is activated in Layer List, see Section 4.1, "Layers") to open Feature Info window (see Chapter 7, *Feature Info Window*). The NOTAM tab contains NOTAM messages issued for the respective FIR in a full format. If no NOTAM has been issued, no messages are available or cannot be displayed (e.g. connection issues), NIL is shown in the NOTAM tab.

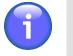

### Note

If the switch "Valid/Effective" on Control Bar is in the "Valid" mode (see Chapter 2, *Home Screen/Main Window*), currently active messages and messages that will be active in the future are displayed in the NOTAM messages list. These message types are colour coded, the colours being pre-set in the configuration file. If the switch "Valid/Effective" is in the "Effective" mode, only currently active messages are displayed in the NOTAM messages list.

| <u>^</u>                             | Feature Info                                                                                                    | * |
|--------------------------------------|----------------------------------------------------------------------------------------------------|---|
|                                      | EPWW - FIR                                                                                                    | ۲ |
|                                      | Start planning                                                                                                    |   |
|                                      | Show on Map                                                                                                    |   |
| Basic Ir                             | ıfo                                                                                                    |   |
|                                      |                                                                                                    |   |
| A)EPWW B)2102150<br>E)NEW OBSTACLE - | M/E/000/008/5215N02059E005<br>8846 CJPERM<br>• BUILDING AT PSN: 521520N 0205849E (WARSZAWA),<br>99T AMSL. DAY AND NIGHT MARKINGS - NO DATA. |   |
| A)EPWW B)2102150                     | M/E/000/008/5215N02059E005                                                                                                    |   |

 The content of the NOTAM/ASHTAM messages issued for the FIR can also be viewed in a tooltip in the map window (see picture below) by hovering the mouse cursor over the NOTAM/ ASHTAM symbol displayed over the respective airport. ASHTAMs are displayed first followed by NOTAMs. If no NOTAM/ASHTAM has been issued, no messages are available or cannot be displayed (e.g. connection issues), NOTAM NIL/ASHTAM NIL is shown in the tooltip.

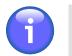

## Note

If the switch "Valid/Effective" on Control Bar is in the "Valid" mode (see Chapter 2, *Home Screen/Main Window*), currently active messages and messages that will be active in the future are displayed in the messages list. These message types are colour coded, the colours being pre-set in the configuration file. If the switch "Valid/ Effective" is in the "Effective" mode, only currently active messages are displayed in the messages list.

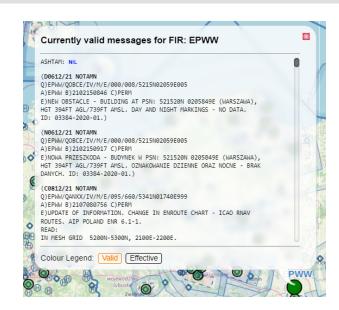

#### 3. SNOWTAM messages

 An occurrence of airport SNOWTAM message is indicated by a circle displayed over the respective airport and a special SNOWTAM symbol (see picture below). The default colour of the circle is green. Colour and a size of the circle can be set in a configuration file. A display of these symbols in the map window is activated by pressing NOTAM button in the Control Bar (see Chapter 2, *Home Screen/Main Window*).

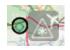

• Click on the airport symbol to open Feature Info window (see Chapter 7, *Feature Info Window*). The SNOWTAM tab contains SNOWTAM messages issued for the respective airport in a full format. If no SNOWTAM has been issued, no messages are available or cannot be displayed (e.g. connection issues), NIL is shown in the SNOWTAM tab.

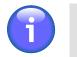

Note

If the switch "Valid/Effective" on Control Bar is in the "Valid" mode (see Chapter 2, *Home Screen/Main Window*), currently active messages and messages that will be

*Home Screen/Main Window*), currently active messages and messages that will be active in the future are displayed in the SNOWTAM messages list. These message types are colour coded, the colours being pre-set in the configuration file. If the switch "Valid/Effective" is in the "Effective" mode, only currently active messages are displayed in the SNOWTAM messages list. See an example in the picture below.

| <ul> <li>Feature Info</li> </ul>                                                                                                    |
|----------------------------------------------------------------------------------------------------|
| ENTC - Airport/Heliport 📀                                                                                                    |
| Start planning                                                                                                    |
| Show on Map                                                                                                    |
| Basic Info     Alternative FRQ     NOTAM     SNOWTAM                                                                                                    |
| Report<br>Valid Effective<br>SWEN1545 ENTC 09300704 (SNOWTAW 1545<br>ENTC<br>09300704 18 4/3/4 100/100/100 03/04/03 DRY SNOW/DRY SNOW<br>RWY 18 DOWNGRADED.)<br>Add to report |

 The content of airport NOTAM/SNOWTAM messages can also be viewed in a tooltip in the map window (see picture below) by hovering the mouse cursor over the NOTAM/SNOWTAM symbol displayed over the respective airport. SNOWTAMs are displayed first followed by NOTAMs, and are distinguished by their background colour. The colour can be set in the configuration file. If no NOTAM/SNOWTAM has been issued, no messages are available or cannot be displayed (e.g. connection issues), NOTAM NIL/SNOWTAM NIL is shown in the tooltip.

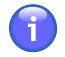

## Note

If the switch "Valid/Effective" on Control Bar is in the "Valid" mode (see Chapter 2, *Home Screen/Main Window*), currently active messages and messages that will be active in the future are displayed in the messages list. These message types are colour coded, the colours being pre-set in the configuration file. If the switch "Valid/Effective" is in the "Effective" mode, only currently active messages are displayed in the messages list.

| Currently valid messages for Aerodrome:                                           | LZIB |
|-----------------------------------------------------------------------------------|------|
| -<br>SWLZ4702 LZIB 02261100 COR                                                   | - 1  |
| (SNOWTAM 4702                                                                     |      |
| A) LZIB<br>B) 02261100                                                            |      |
| C) 09 F)19/19/19 G)XX/XX/XX H)5/5/5                                               |      |
| N) 9                                                                              |      |
| R) 9<br>T) RWY 09 CONTAMINATION 100 PERCENT)                                      |      |
| · · · · · · · · · · · · · · · · · · ·                                             |      |
| (A0612/20 NDTAMR A4828/20<br>0)LZBB/OLZIB/V/NB0/A/019/992/4556N00607E005          |      |
| A)LZIB B)2002260900 C)2002261300EST                                               |      |
| E))                                                                               |      |
| (A0906/20 NOTAMR A2214/20                                                         |      |
| Q)LZBB/QLZIB/V/NBO/A/052/615/4604N00923E005                                       |      |
| A)LZIB B)2002260800 C)2002261200EST<br>E))                                        | - 1  |
|                                                                                   |      |
| (A0949/20 NOTAMR A2192/20<br>0)LZBB/0LZIB/V/NB0/A/024/454/4523N00742E005          |      |
| A)LZIB B)2002261100 C)2002261500EST                                               |      |
| E))                                                                               |      |
| (A1408/20 NOTAMR A4466/20                                                         | _    |
| Q)LZBB/QLZIB/V/NBO/A/022/459/4638N00918E005                                       |      |
| A)LZIB B)2002261000 C)2002261400EST                                               |      |
| E))                                                                               |      |
| (A0005/20 NDTAMN                                                                  |      |
| Q)LZB8/QMRAR/IV/NB0/AE/000/999/4810N01713E005<br>A)LZIB B)2004160734 C)2006250734 |      |
| A)LZIB B)2004100734 C)2006250734<br>E)RISO)                                       |      |

#### 4. ASHTAM messages

 An occurrence of FIR ASHTAM message is indicated by a circle displayed over the centre of the FIR and a special ASHTAM symbol (see picture below). The default colour of the circle is green. Colour and a size of the circle can be set in a configuration file. A display of these symbols in the map window is activated by pressing NOTAM button in the Control Bar (see Chapter 2, Home Screen/Main Window).

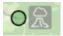

 Click into the map within the FIR boundaries (assuming that Airspaces FIR layer is activated in Layer List, see Chapter 7, *Feature Info Window*) to open Feature Info window (see Chapter 7, Okno "Feature Info"Feature Info Window). The ASHTAM tab contains ASHTAM messages issued for the respective FIR in a full format. If no ASHTAM has been issued, no messages are available or cannot be displayed (e.g. connection issues), NIL is shown in the ASHTAM tab.

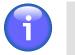

## Note

If the switch "Valid/Effective" on Control Bar is in the "Valid" mode (see Chapter 2, *Home Screen/Main Window*), currently active messages and messages that will be

active in the future are displayed in the ASHTAM messages list. These message types are colour coded, the colours being pre-set in the configuration file. If the switch "Valid/Effective" is in the "Effective" mode, only currently active messages are displayed in the ASHTAM messages list. See an example in the picture below.

| ~                                                                                                    | Feature Info                                                                                                    |   |
|----------------------------------------------------------------------------------------------------|----------------------------------------------------------------------------------------------------|---|
|                                                                                                    | WAAF - FIR                                                                                                    | C |
|                                                                                                    | Create Flight Plan                                                                                                    |   |
|                                                                                                    | Show on Map                                                                                                    |   |
| 🖰 Basio                                                                                                  | Info                                                                                                    |   |
| 🖰 NOTA                                                                                                   | м                                                                                                    |   |
| 🗅 ASHT                                                                                                   | AM                                                                                                    |   |
| G)WIND 240/<br>H)NIL<br>J)NIL<br>J)CVGHM HIN<br>K)VA REPORT<br>FCST VA CLU<br>FCST VA CLU<br>FCST VA CLU | 03<br>ERT<br>VA NOT IDENTIFIABLE FM SATELLITE DATA<br>10KT<br>ANARI-8<br>ED TO FL130 MOV NE AT 23/1010Z<br>+6 HR: 23/1640Z NOT AVBL<br>+12 HR: 23/240Z NOT AVBL<br>+18 HR: 24/0440Z NOT AVBL        |   |
| UNIDENTIFIA<br>AND WINDS E                                                                               | ROM CVGHM REPORTED ERUPTION TO FLI30 MOV NE. VA<br>BLE ON SATELLITE IMAGERY DUE TO MET CLOUD. HEIGHT<br>ASED ON GROUND REPORT AND MODEL GUIDANCE.<br>LL BE REISSUED IF NEW INFORMATION IS RECEIVED. |   |

 The content of the NOTAM/ASHTAM messages issued for the FIR can also be viewed in a tooltip in the map window (see picture below) by hovering the mouse cursor over the NOTAM/ ASHTAM symbol displayed over the respective airport. ASHTAMs are displayed first followed by NOTAMs. If no NOTAM/ASHTAM has been issued, no messages are available or cannot be displayed (e.g. connection issues), NOTAM NIL/ASHTAM NIL is shown in the tooltip.

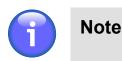

If the switch "Valid/Effective" on Control Bar is in the "Valid" mode (see Chapter 2, *Home Screen/Main Window*), currently active messages and messages that will be active in the future are displayed in the messages list. These message types are colour coded, the colours being pre-set in the configuration file. If the switch "Valid/Effective" is in the "Effective" mode, only currently active messages are displayed in the messages list.

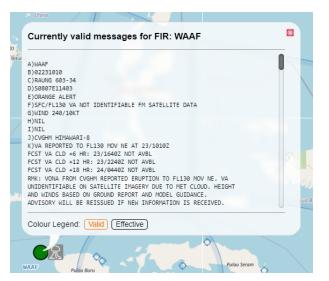

#### 5. AIM & ANM Messages

 An occurrence of a new AIM/ANM message issued for a specified aerodrome and/or airspace area is in a map window indicated as follows: (1) a circle - when for an aerodrome; (2) a polygon outline – when for an airspace area (see picture below). A colour of AIM/ANM message indication shall be set in a config file. A view of AIM/ANM indication is in a map window enabled/ disabled by pressing ATFM button contained in Control Bar (see Chapter 2, *Home Screen/ Main Window*).

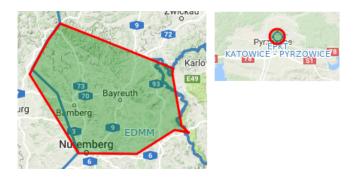

 A content of AIM/ANM message can be seen in a tooltip (see picture below) and/or in AIM List/ ANM List (see Section 3.18, "ATFM - AIM MSG Viewer", Section 3.19, "ATFM - ANM MSG Viewer").

| State: Active/NEW Reaso<br>Validity: Today 23:50 - 03:<br>Id: EPKT624               | :30 utc FLight L | Aerodrome: EPKT<br>evel: GND - UNL |
|-------------------------------------------------------------------------------------|------------------|------------------------------------|
| EPKT ARRIVALS + DEPARTURES<br>DELAY THRESHOLD 180 MIN<br>WIP NOTAM E6033/17 REFERS. |                  |                                    |
| Pyree Siewierz<br>KATOWICE                                                          | Poręba Zawiercie | Pilica                             |

 A list of actual (in use) and/or archived AIM/ANM messages can be seen in AIM List/ANM List window (see Section 3.18, "ATFM - AIM MSG Viewer", Section 3.19, "ATFM - ANM MSG Viewer") containing control elements for message search/retrieval under specified filtering criteria.

### 6. AD MET Messages

 An occurrence of an airport MET message (e.g. METAR, TAF, SIGMET, AD WARNING) is indicated by a circle over the airport location (see picture below). To notify the user of significant weather, an additional symbol/icon is attached to the circle. A display of MET symbols in the map window is activated by pressing METEO button in the Control Bar (see Chapter 2, *Home Screen/Main Window*).

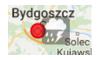

Colour and a size of the circle symbol can be set in a configuration file. If airport TAF message is issued instead of METAR message this is, in a map window indicated by white circle. Other MET settings are listed in the below table:

| Colour             | Visibility                                | Ceiling          |
|--------------------|-------------------------------------------|------------------|
| VFR                | ≥ 8 km (greater than<br>or equal to 8 km) | ≥ 3 000 ft       |
| Marginal VFR       | 5 – 8 km                                  | 1 000 – 3 000 ft |
| IFR                | 1 500 m – 5 km                            | 500 – 1 000 ft   |
| Intensive IFR      | 800 – 1 500 m                             | 200 – 500 ft     |
| Very Intensive IFR | < 800 m (less<br>than 800 m)              | < 200 ft         |

The table below lists symbols used to indicate severe meteorological phenomena:

| Icon       | Meteorological Phenomenon |
|------------|---------------------------|
| ::.*       | Thunderstorm              |
|            | Fog                       |
|            | Heavy snow                |
| <b>***</b> | Heavy precipitations      |
|            | Wind > 20 kt              |

 Click on the airport symbol to open Feature Info window (see Chapter 7, *Feature Info Window*). The METAR/TAF/SIGMET/AD WARNING tabs contain respective meteorological messages issued for the airport in a full format. If no such message has been issued, no messages are available or cannot be displayed (e.g. connection issues), NIL is shown in the respective tab.

| <ul> <li>Feature Info</li> </ul>                                                                                                    |  |  |  |
|----------------------------------------------------------------------------------------------------|--|--|--|
| Basic Info                                                                                                    |  |  |  |
| C Alternative FRQ                                                                                                    |  |  |  |
| C NOTAM                                                                                                    |  |  |  |
| SNOWTAM                                                                                                    |  |  |  |
| METAR                                                                                                    |  |  |  |
| Report                                                                                                    |  |  |  |
| METAR EPMO 300930Z 23005KT 200V260 5000 BR BKN007 13/13 Q1025                                                                                                    |  |  |  |
| EPMO<br>TAF EPMO 300530Z 3006/0106 18004KT 9999 BKN025<br>TEMPO 3006/3009 BKN013<br>PROB40 TEMPO 3006/3009 4000 -RA BR BKN007<br>BECMG 3008/3011 27010KT<br>BECMG 3015/3018 VRB02KT<br>PROB30 3021/0106 4000 BR |  |  |  |
| SIGMET                                                                                                    |  |  |  |
| NIL                                                                                                    |  |  |  |

 A content of airport MET messages can also be seen in a tooltip in a map window (see picture below) by clicking on MET symbol of an airport of question.

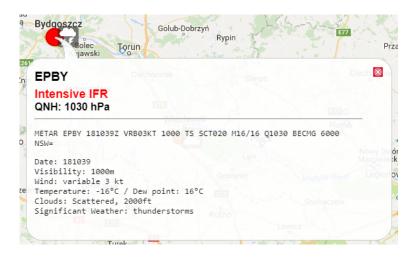

#### 7. Area MET Messages

 Click into the map within the FIR boundaries (assuming that Airspaces FIR layer is activated in Layer List, see Section 4.1, "Layers") to open Feature Info window (see Chapter 7, *Feature Info Window*). The Forecast, SIGMET, GAMET, AIRMET and FIR WARNING tabs contain respective meteorological messages issued for the FIR in a full format. If no such message has been issued, no messages are available or cannot be displayed (e.g. connection issues), NIL is shown in the respective tab.

| •                    | Feature Info                                                       | × |  |  |
|----------------------|--------------------------------------------------------------------|---|--|--|
|                      | EPWW - FIR                                                         | Ø |  |  |
|                      | Start planning                                                     |   |  |  |
|                      | Show on Map                                                        |   |  |  |
| 🕒 Bas                | sic Info                                                           |   |  |  |
| O NO                 | ТАМ                                                                |   |  |  |
| ASHTAM               |                                                                    |   |  |  |
| SIGMET               |                                                                    |   |  |  |
| Forecast             |                                                                    |   |  |  |
| GA GA                | MET                                                                |   |  |  |
| FAPL25 K             | RAK 300900                                                         |   |  |  |
|                      | ET VALID 301000/301600 EPKK-<br>SAW FIR/A5 BLW FL150               |   |  |  |
| SECN I               |                                                                    |   |  |  |
| SFC VIS:<br>MT OBSC: | 10/12 W OF E020 LCA 4000M RA BR<br>12/16 E OF E021 LCA 2000M RA BR |   |  |  |

#### 8. FUA Messages

• Click in a map view on a spot inside a specified FUA area over the European territory (assuming that at least one FUA Europe layer is enabled in Layer List, see Section 4.1, "Layers") to open Feature Info window (see Chapter 7, *Feature Info Window*) for a list of messages pertaining to, and issued for the respective FUA area (if any). The messages are listed under FUA item of Feature Info menu.

| Rogożno                                                 | Show on Map              |                                       |
|---------------------------------------------------------|--------------------------|---------------------------------------|
| Doomail<br>EPD21Z urowana<br>colina                     | Basic Info               |                                       |
| POLINAULANGET<br>POLINAULANGET<br>POLINAT-Svirtnetz_Kos | EPD21Z<br>-<br>Activated | eFUA Today 10:30 - Tomorrow 06:00 urc |

• Information on a specified FUA area over the Polish territory (FUA Poland - CAT) can be available via a tooltip (see picture below) assuming that the layer containing the respective FUA area is enabled in Layer List (see Section 4.1, "Layers").

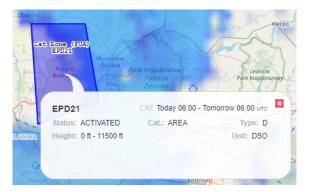

 A list of FUA messages issued for a specified FIR/FUA area can be seen in FUA window (see Section 3.12, "FUA") containing control elements for message search/retrieval under specified filtering criteria.

### 9. FUA (EAUP/EUUP) Areas

 Both Activated and Planned FUA areas over the European territory (FUA Europe; EAUP/EUUP) and over the Polish territory (FUA Poland - CAT) are, on a map displayed as separate layers to be enabled/disabled in Active Airspaces layer of Map settings window (see Section 4.1, "Layers")

### 10. Weather Radar Images

Weather-radar images are displayed in the map as respective layers of "Animated METEO" submenu (see Section 4.1, "Layers"). The attributes of an image display are specified in off-line configuration.

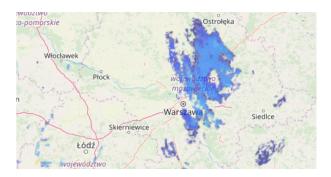